# **Dray** Tek

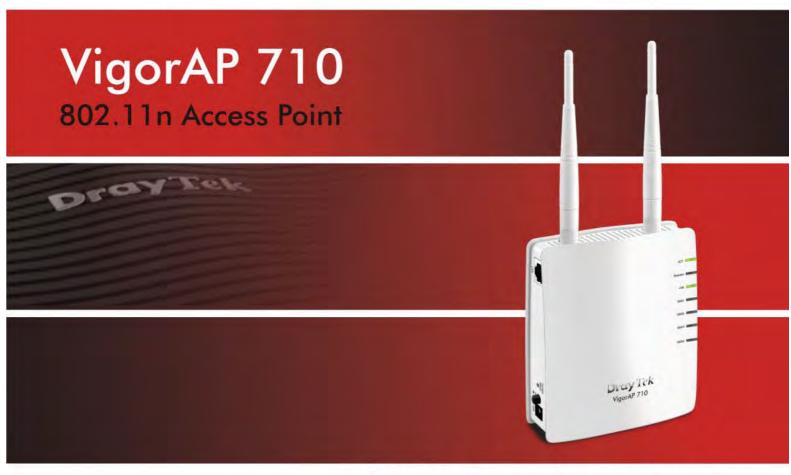

Your reliable networking solutions partner

# User's Guide

# VigorAP 710 802.11n Access Point User's Guide

Version: 1.3

Firmware Version: V1.1.7.1

(For future update, please visit DrayTek web site)

**Date: August 5, 2016** 

#### **Intellectual Property Rights (IPR) Information**

## Copyright Declarations

©All rights reserved. This publication contains information that is protected by copyright. No part may be reproduced, transmitted, transcribed, stored in a retrieval system, or translated into any language without written permission from the copyright holders.

#### **Trademarks**

The following trademarks are used in this document:

- Microsoft is a registered trademark of Microsoft Corp.
- Windows, Windows 95, 98, Me, NT, 2000, XP, Vista, 7 and Explorer are trademarks of Microsoft Corp.
- Apple and Mac OS are registered trademarks of Apple Inc.
- Other products may be trademarks or registered trademarks of their respective manufacturers.

#### **Safety Instructions and Approval**

#### Safety Instructions

- Read the installation guide thoroughly before you set up the modem.
- The modem is a complicated electronic unit that may be repaired only be authorized and qualified personnel. Do not try to open or repair the modem yourself.
- Do not place the modem in a damp or humid place, e.g. a bathroom.
- The modem should be used in a sheltered area, within a temperature range of +5 to +40 Celsius.
- Do not expose the modem to direct sunlight or other heat sources. The housing and electronic components may be damaged by direct sunlight or heat sources.
- Do not deploy the cable for LAN connection outdoor to prevent electronic shock hazards.
- Keep the package out of reach of children.
- When you want to dispose of the modem, please follow local regulations on conservation of the environment.

#### Warranty

We warrant to the original end user (purchaser) that the modem will be free from any defects in workmanship or materials for a period of one (1) year from the date of purchase from the dealer. Please keep your purchase receipt in a safe place as it serves as proof of date of purchase. During the warranty period, and upon proof of purchase, should the product have indications of failure due to faulty workmanship and/or materials, we will, at our discretion, repair or replace the defective products or components, without charge for either parts or labor, to whatever extent we deem necessary tore-store the product to proper operating condition. Any replacement will consist of a new or re-manufactured functionally equivalent product of equal value, and will be offered solely at our discretion. This warranty will not apply if the product is modified, misused, tampered with, damaged by an act of God, or subjected to abnormal working conditions. The warranty does not cover the bundled or licensed software of other vendors. Defects which do not significantly affect the usability of the product will not be covered by the warranty. We reserve the right to revise the manual and online documentation and to make changes from time to time in the contents hereof without obligation to notify any person of such revision or changes.

#### Be a Registered Owner

Web registration is preferred. You can register your Vigor modem via http://www.draytek.com.

### Firmware & Tools Updates

Due to the continuous evolution of DrayTek technology, all modems will be regularly upgraded. Please consult the DrayTek web site for more information on newest firmware, tools and documents.

http://www.draytek.com

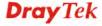

#### **European Community Declarations**

Manufacturer: DrayTek Corp.

Address: No. 26, Fu Shing Road, Hukou Township, Hsinchu Industrial Park, Hsinchu County, Taiwan 303

Product: VigorAP 710

DrayTek Corp. declares that VigorAP 710 is in compliance with the following essential requirements and other relevant provisions of R&TTE Directive 1999/5/EEC, ErP 2009/125/EC and RoHS 2011/65/EU.

The product conforms to the requirements of Electro-Magnetic Compatibility (EMC) Directive 2004/108/EC by complying with the requirements set forth in EN55022/Class B and EN55024/Class B.

The product conforms to the requirements of Low Voltage (LVD) Directive 2006/95/EC by complying with the requirements set forth in EN60950-1.

#### **Federal Communication Commission Interference Statement**

This equipment has been tested and found to comply with the limits for a Class B digital device, pursuant to Part 15 of the FCC Rules. These limits are designed to provide reasonable protection against harmful interference in a residential installation. This equipment generates, uses and can radiate radio frequency energy and, if not installed and used in accordance with the instructions, may cause harmful interference to radio communications. However, there is no guarantee that interference will not occur in a particular installation. If this equipment does cause harmful interference to radio or television reception, which can be determined by turning the equipment off and on, the user is encouraged to try to correct the interference by one of the following measures:

- Reorient or relocate the receiving antenna.
- Increase the separation between the equipment and receiver.
- Connect the equipment into an outlet on a circuit different from that to which the receiver is connected.
- Consult the dealer or an experienced radio/TV technician for help.

This device complies with Part 15 of the FCC Rules. Operation is subject to the following two conditions:

- (1) This device may not cause harmful interference, and
- (2) This device may accept any interference received, including interference that may cause undesired operation.

The antenna/transmitter should be kept at least 20 cm away from human body.

This product is designed for 2.4GHz WLAN network throughout the EC region and Switzerland with restrictions in France.

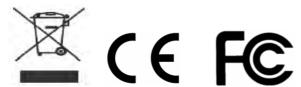

Please visit http://www.draytek.com/user/SupportDLRTTECE.php

You are cautioned that changes or modifications not expressly approved by the party responsible for compliance could void your authority to operate the equipment.

#### **FCC RF Radiation Exposure Statement**

- 1. This Transmitter must not be co-located or operating in conjunction with any other antenna or transmitter.
- 2. This equipment complies with FCC RF radiation exposure limits set forth for an uncontrolled environment. This equipment should be installed and operated with a minimum distance of 20 centimeters between the radiator and your body.

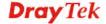

#### **GPL Notice**

This DrayTek product uses software partially or completely licensed under the terms of the GNU GENERAL PUBLIC LICENSE. The author of the software does not provide any warranty. A Limited Warranty is offered on DrayTek products. This Limited Warranty does not cover any software applications or programs.

To download source codes please visit:

http://gplsource.draytek.com

GNU GENERAL PUBLIC LICENSE:

https://gnu.org/licenses/gpl-2.0

Version 2, June 1991

For any question, please feel free to contact DrayTek technical support at support@draytek.com for further information.

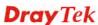

#### **Table of Contents**

| 4                  |                                                                        |    |
|--------------------|------------------------------------------------------------------------|----|
| 1                  |                                                                        |    |
|                    | Preface                                                                | 1  |
|                    | 1.1 Introduction                                                       |    |
|                    | 1.2 LED Indicators and Connectors                                      |    |
|                    | 1.3 Hardware Installation                                              |    |
|                    | 1.3 Hardware Installation                                              | +  |
| 2                  |                                                                        |    |
|                    |                                                                        |    |
| THE REAL PROPERTY. | Network Configuration                                                  | 5  |
|                    | 2.1 Windows 7 IP Address Setup                                         | 5  |
|                    | 2.2 Windows 2000 IP Address Setup                                      | 7  |
|                    | 2.3 Windows XP IP Address Setup                                        | 8  |
|                    | 2.4 Windows Vista IP Address Setup                                     | 9  |
|                    | 2.5 Accessing to Web User Interface                                    | 10 |
|                    | 2.6 Changing Password                                                  | 11 |
|                    | 2.7 Quick Start Wizard                                                 | 12 |
|                    | 2.7.1 Configuring 2.4GHz Wireless Settings – General                   |    |
|                    | 2.7.2 Configuring 2.4GHz Wireless Settings based on the Operation Mode |    |
|                    | 2.7.4 Finishing the Wireless Settings Wizard                           |    |
|                    | 2.8 Online Status                                                      | 21 |
|                    |                                                                        |    |
| 3                  |                                                                        |    |
|                    |                                                                        |    |
|                    | Advanced Configuration                                                 | 23 |
|                    | 3.1 Operation Mode                                                     | 24 |
|                    | 3.2 LAN                                                                | 25 |
|                    | 3.3 General Concepts for Wireless LAN                                  | 28 |
|                    | 3.4 Wireless LAN Settings for AP Mode                                  | 31 |
|                    | 3.4.1 General Setup                                                    |    |
|                    | 3.4.2 Security                                                         |    |
|                    | 3.4.4 WPS                                                              | 40 |
|                    | 3.4.5 Advanced Setting                                                 |    |
|                    | 3.4.7 WMM Configuration                                                | 43 |
|                    | 3.4.8 Airtime Fairness                                                 |    |
|                    | 3.4.10 Roaming                                                         | 47 |
|                    | 3 A 11 Station List                                                    | 49 |

3.5 Wireless LAN Settings for AP Bridge-Point to Point/AP Bridge-Point to Multi-Point Mode .. 51

| 3.5.1 General Setup                                                                                                    | 54<br>54                                     |
|----------------------------------------------------------------------------------------------------|----------------------------------------------|
| 3.6 Wireless LAN Settings for AP Bridge-WDS Mode                                                                                                    |                                              |
| 3.6.1 General Setup 3.6.2 Security 3.6.3 Access Control 3.6.4 WPS 3.6.5 Advanced Setting 3.6.6 AP Discovery 3.6.7 WDS AP Status 3.6.8 WMM Configuration 3.6.9 Airtime Fairness 3.6.10 Station Control 3.6.11 Roaming 3.6.12 Station List | 61<br>64<br>65<br>66<br>67<br>68<br>70<br>72 |
| 3.7 Wireless LAN Settings for Universal Repeater Mode                                                                                                    | 76                                           |
| 3.7.1 General Setup                                                                                                    | 80<br>83                                     |
| 3.7.4 WPS                                                                                                    | 85<br>85<br>87<br>89                         |
| 3.7.9 Airtime Fairness                                                                                                    | 92<br>94<br>95                               |
| 3.8 RADIUS Setting                                                                                                    | 97                                           |
| 3.8.1 RADIUS Server                                                                                                    |                                              |
| 3.9 Applications                                                                                                    | 99                                           |
| 3.9.1 Schedule                                                                                                    |                                              |
| 3.10 Mobile Device Management                                                                                                    | 102                                          |
| 3.10.1 Detection                                                                                                    | 103                                          |
| 3.11 System Maintenance                                                                                                    | 105                                          |
| 3.11.1 System Status                                                                                                    | 106<br>108<br>109<br>111<br>112<br>113       |
| 3.11.9 Firmware Upgrade                                                                                                    | 114                                          |
| 3.12 Diagnostics                                                                                                    |                                              |
| 3.12.1 System Log                                                                                                    | 114                                          |

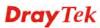

|   | 3.12.3 WLAN Statistics                                                        | 115 |
|---|-------------------------------------------------------------------------------|-----|
|   | 3.12.4 Station Statistics                                                     | 116 |
|   | 3.13 Support Area                                                             | 117 |
| 1 |                                                                               |     |
|   |                                                                               |     |
|   | Trouble Shooting                                                              | 119 |
|   | 4.1 Checking If the Hardware Status Is OK or Not                              | 119 |
|   | 4.2 Checking If the Network Connection Settings on Your Computer Is OK or Not | 120 |
|   | 4.3 Pinging the Modem from Your Computer                                      | 123 |
|   | 4.4 Backing to Factory Default Setting If Necessary                           | 124 |
|   | 4.5 Contacting Your Dealer                                                    | 125 |

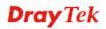

# 1 Preface

#### 1.1 Introduction

Thank you for purchasing this VigorAP 710, the concurrent dual band wirelessaccess point offering high-speed data transmission. With this high cost-efficiency VigorAP 710, computers and wireless devices which are compatible with 802.11n/802.11a can connect to existing wired Ethernet network via this VigorAP 710, at the speed of 300Mbps.

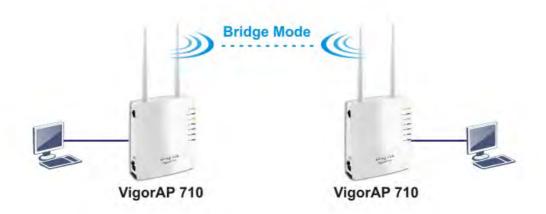

Easy install procedures allows any computer users to setup a network environment in very short time - within minutes, even inexperienced users. Just follow the instructions given in this user manual, you can complete the setup procedure and release the power of this access point all by yourself!

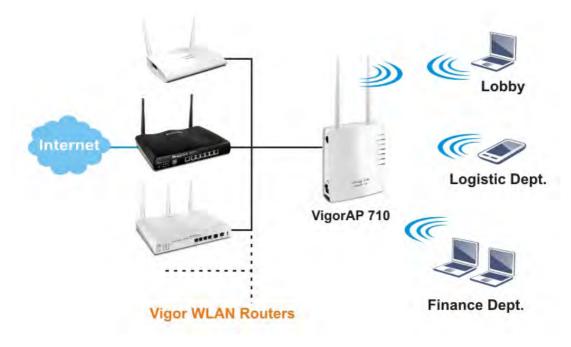

#### 1.2 LED Indicators and Connectors

Before you use the Vigor modem, please get acquainted with the LED indicators and connectors first.

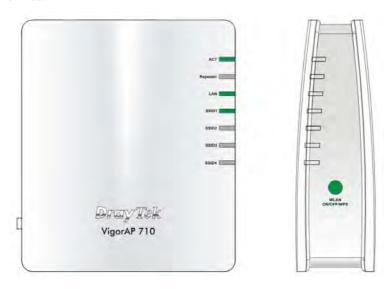

| LED                                | Status               | Explanation                                                                                                    |
|------------------------------------|----------------------|----------------------------------------------------------------------------------------------------|
| ACT                                | Off                  | The system is not ready or is failed.                                                                                                    |
|                                    | Blinking             | The system is ready and can work normally.                                                                                                    |
| Repeater                           | On                   | The Repeater mode is on.                                                                                                    |
|                                    | Blinking             | The Repeater mode is off.                                                                                                    |
| LAN                                | On                   | LAN is connected.                                                                                                    |
|                                    | Off                  | LAN is disconnected.                                                                                                    |
|                                    | Blinking             | Data is transmitting (sending/receiving).                                                                                                    |
| SSID1 - SSID4                      | On                   | The function of SSID is on.                                                                                                    |
|                                    | Off                  | The function of SSID is off.                                                                                                    |
| WLAN<br>ON/OFF/WPS<br>(Green LED)  | On<br>(Green)        | Press the button and release it within 2 seconds.<br>When the wireless function is ready, the green<br>LED will be on.                                                                                                    |
|                                    | Off                  | Press the button and release it within 2 seconds to turn off the WLAN function.                                                                                                    |
|                                    |                      | When the wireless function is not ready, the LED will be off.                                                                                                    |
|                                    | Blinking<br>(Green)  | Data is transmitting (sending/receiving).                                                                                                    |
| WLAN<br>ON/OFF/WPS<br>(Orange LED) | Blinking<br>(Orange) | When WPS function is enabled by web user interface, press this button for more than 2 seconds to wait for client's device making network connection through WPS.  When the orange LED blinks with 1 second cycle for 2 minutes, it means that the AP is waiting for wireless client to connect with it. |

|                      | Interface        | Description                                                                                                    |
|----------------------|------------------|----------------------------------------------------------------------------------------------------|
|                      | LAN              | Connecter for xDSL / Cable modem or router.                                                                                                    |
|                      | Factory<br>Reset | Restore the default settings. Usage: Turn on the router. Press the button and keep for more than 6 seconds. Then the router will restart with the factory default configuration. |
| Factory Reset OF PWR | PWR              | PWR: Connecter for a power adapter.                                                                                                    |
|                      | ON OFF           | ON/OFF: Power switch.                                                                                                    |

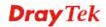

#### 1.3 Hardware Installation

This section will guide you to install the VigorAP 710 through hardware connection and configure the device's settings through web browser.

Before starting to configure VigorAP 710, you have to connect your devices correctly.

- 1. Connect a computer to VigorAP710.
- 2. Connect the A/C power adapter to the wall socket, and then connect it to the PWR connector of the access point.
- 3. Power on VigorAP 710.
- 4. Check all LEDs on the front panel. **ACT** LED should be steadily on, **SSID** LEDs should be on if the access point is correctly connected to the computer.

(For the detailed information of LED status, please refer to section 1.2.)

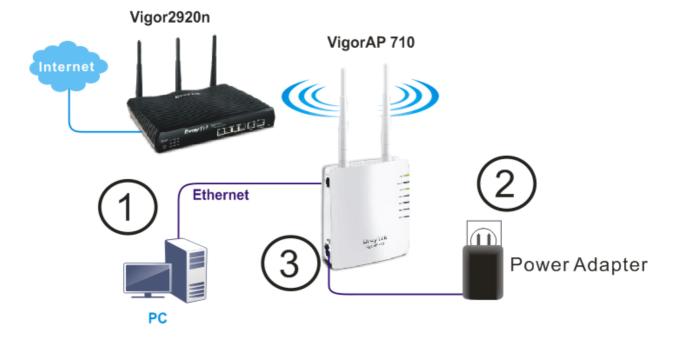

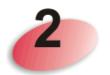

# **Network Configuration**

After the network connection is built, the next step you should do is setup VigorAP 710 with proper network parameters, so it can work properly in your network environment.

Before you can connect to the access point and start configuration procedures, your computer must be able to get an IP address automatically (use dynamic IP address). If it's set to use static IP address, or you're unsure, please follow the following instructions to configure your computer to use dynamic IP address:

For the default IP address of this AP is set "192.168.1.2", we recommend you to use "192.168.1.X (except 2)" in the field of IP address on this section for your computer. If the operating system of your computer is...

Windows 7 - please go to section 2.1
Windows 2000 - please go to section 2.2
Windows XP - please go to section 2.3
Windows Vista - please go to section 2.4

#### 2.1 Windows 7 IP Address Setup

Click **Start** button (it should be located at lower-left corner of your computer), then click Control Panel. Double-click **Network and Internet**, and the following window will appear. Click **Network and Sharing Center**.

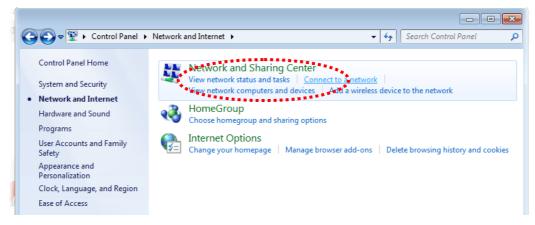

Next, click Change adapter settings and click Local Area Connection.

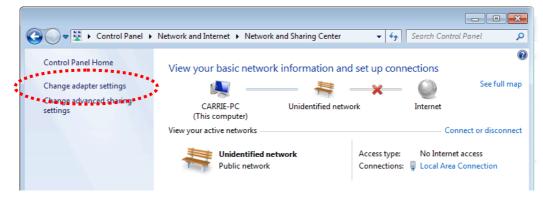

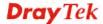

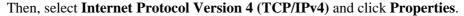

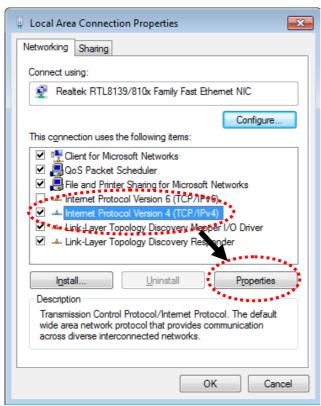

Under the General tab, click **Use the following IP address.** Then input the following settings in respective field and click **OK** when finish.

IP address: 192.168.1.9

Subnet Mask: 255.255.255.0

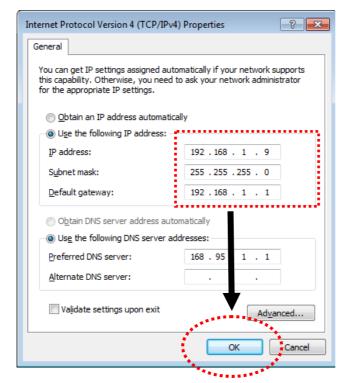

#### 2.2 Windows 2000 IP Address Setup

Click **Start** button (it should be located at lower-left corner of your computer), then click control panel. Double-click **Network and Dial-up Connections** icon, double click **Local Area Connection**, and **Local Area Connection Properties** window will appear. Select **Internet Protocol** (**TCP/IP**), then click **Properties**.

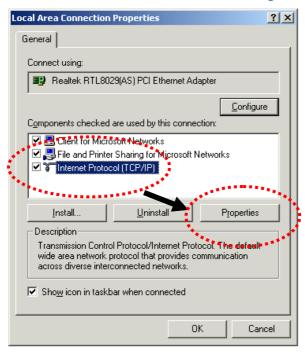

Select **Use the following IP address**, then input the following settings in respective field and click **OK** when finish.

IP address: **192.168.1.9** 

Subnet Mask: 255.255.255.0

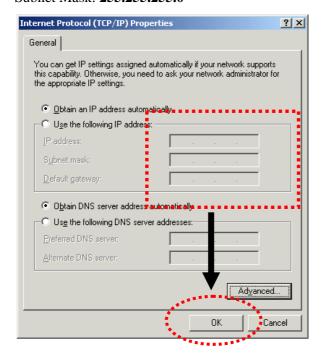

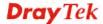

#### 2.3 Windows XP IP Address Setup

Click **Start** button (it should be located at lower-left corner of your computer), then click control panel. Double-click **Network and Internet Connections** icon, click **Network Connections**, and then double-click **Local Area Connection**, **Local Area Connection Status** window will appear, and then click **Properties**.

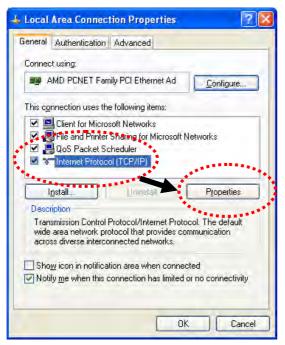

Select **Use the following IP address**, then input the following settings in respective field and click **OK** when finish:

IP address: 192.168.1.9

Subnet Mask: 255.255.255.0.

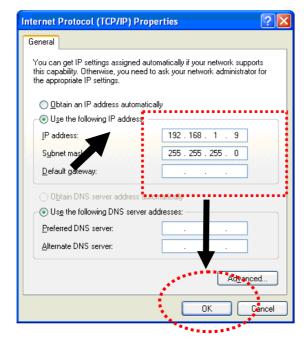

#### 2.4 Windows Vista IP Address Setup

Click **Start** button (it should be located at lower-left corner of your computer), then click control panel. Click **View Network Status and Tasks**, then click **Manage Network Connections.** Right-click **Local Area Netwrok**, then select 'Properties'. **Local Area Connection Properties** window will appear, select **Internet Protocol Version 4** (TCP / **IPv4**), and then click **Properties**.

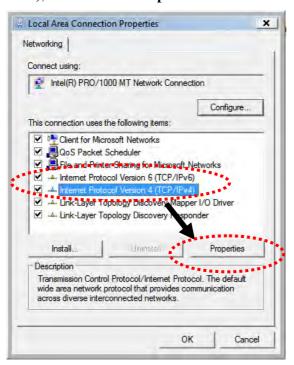

Select **Use the following IP address**, then input the following settings in respective field and click **OK** when finish:

IP address: 192.168.1.9

Subnet Mask: 255.255.255.0.

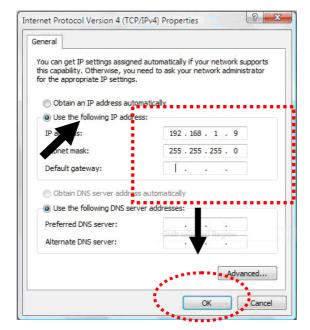

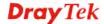

#### 2.5 Accessing to Web User Interface

All functions and settings of this access point must be configured via web user interface. Please start your web browser (e.g., IE, Firefox, Google Chrome).

- 1. Make sure your PC connects to the VigorAP 710 correctly.
- 2. Open a web browser on your PC and type http://192.168.1.2. A pop-up window will open to ask for username and password. Pease type "admin/admin" on Username/Password and click Log In.

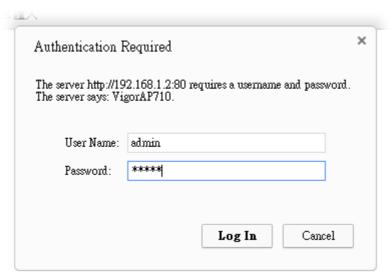

**Note 1**: You may either simply set up your computer to get IP dynamically from the router or set up the IP address of the computer to be in the same subnet as **the IP address of VigorAP 710**.

- If there is no DHCP server on the network, then VigorAP 710 will have an IP address of 192.168.1.2.
- If there is DHCP available on the network, then VigorAP 710 will receive it's IP address via the DHCP server.
- 3. The **Main Screen** will pop up.

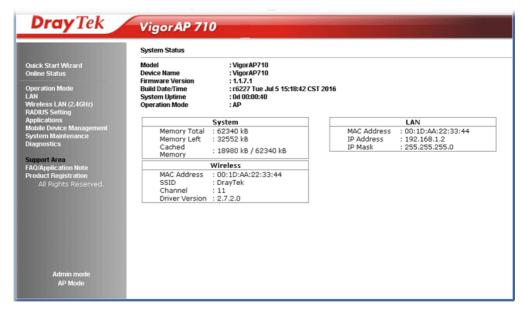

**Note:** If you fail to access to the web configuration, please go to "Trouble Shooting" for detecting and solving your problem. For using the device properly, it is necessary for you to change the password of web configuration for security and adjust primary basic settings.

#### 2.6 Changing Password

- 1. Please change the password for the original security of the modem.
- 2. Go to **System Maintenance** page and choose **Administrator Password.**

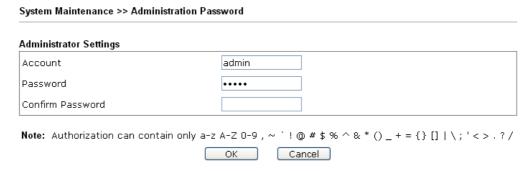

- 3. Enter the new login password on the field of **Password**. Then click **OK** to continue.
- 4. Now, the password has been changed. Next time, use the new password to access the Web User Interface for this modem.

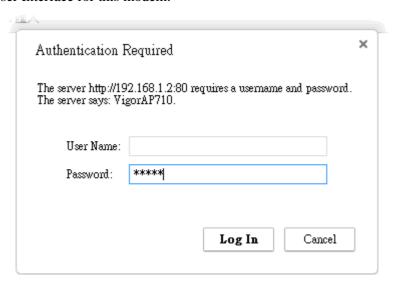

#### 2.7 Quick Start Wizard

Quick Start Wizard will guide you to configure 2.4G wireless setting and other corresponding settings for Vigor Access Point step by step.

#### 2.7.1 Configuring 2.4GHz Wireless Settings – General

This page displays general settings for the operation mode selected.

| Quick Start Wizard >> | Wireless LAN (2.4GHz)                                                            |                                    |
|-----------------------|----------------------------------------------------------------------------------|------------------------------------|
| Operation Mode :      | AP                                                                               |                                    |
|                       | VigorAP acts as a bridge between wireless de<br>and exchanges data between them. | evices and wired Ethernet network, |
| Wireless Mode :       | Mixed(11b+11g+11n) 💌                                                             |                                    |
| Main SSID :           | DrayTek                                                                          |                                    |
|                       | Multiple SSID                                                                    |                                    |
| Channel :             | 2462MHz (Channel 11) 💌                                                           |                                    |
| Extension Channel :   | 2442MHz (Channel 7)                                                              |                                    |
| Station List :        | Display                                                                          |                                    |
|                       |                                                                                  |                                    |
|                       | Wireless(2.4GHz)                                                                 | Security(2.4GHz                    |
|                       | , ,                                                                              | Next > Cancel                      |

| Item           | Description                                                                                                    |  |  |
|----------------|----------------------------------------------------------------------------------------------------|--|--|
| Operation Mode | There are six operation modes for wireless connection. Settings for each mode are different.  AP  AP  AP  AP  AP  AP Bridge-Point to Point  AP Bridge-Point to Multi-Point  AP Bridge-WDS  Universal Repeater                                                                                    |  |  |
| Wireless Mode  | At present, VigorAP 710 can connect to 11b only, 11g only, 11n only, Mixed (11b+11g), Mixed (11g+11n) and Mixed (11b+11g+11n) stations simultaneously. Simply choose Mixed (11b+11g+11n) mode.  Mixed(11b+11g+11n)   11b Only 11g Only 11n Only Mixed(11b+11g) Mixed(11b+11g) Mixed(11b+11g+11n) |  |  |
| Main SSID      | Set a name for VigorAP 710 to be identified.  Multiple SSID - You can specify subnet interface for SSID2 ~ SSID4.                                                                                                    |  |  |
| Channel        | Means the channel frequency of the wireless LAN. The default channel is 6. You may switch channel if the selected channel is                                                                                                    |  |  |

|                          | under serious interference. If you have no idea of choosing the frequency, please select <b>AutoSelect</b> to let system determine for you.  2462MHz (Channel 11)  AutoSelect 2412MHz (Channel 1) 2417MHz (Channel 2) 2422MHz (Channel 3) 2427MHz (Channel 4) 2432MHz (Channel 5) 2437MHz (Channel 6) 2442MHz (Channel 7) 2447MHz (Channel 8) 2452MHz (Channel 9) 2457MHz (Channel 9) |  |
|--------------------------|----------------------------------------------------------------------------------------------------|--|
|                          |                                                                                                    |  |
| <b>Extension Channel</b> | With 802.11n, there is one option to double the bandwidth per channel. The available extension channel options will be varied according to the <b>Channel</b> selected above.                                                                                                    |  |
| Station List             | Click the <b>Display</b> button to open the Station List dialog. It provides the knowledge of connecting wireless clients now along with its status code.                                                                                                    |  |
| AP Discovery             | Click this button to open the AP Discovery dialog. VigorAP 710 can scan all regulatory channels and find working APs in the neighborhood.                                                                                                    |  |
|                          | This option is available when <b>AP-Bridge/Universal Repeater</b> is selected as the <b>Operation Mode</b> .                                                                                                    |  |

After finishing this web page configuration, please click  $\boldsymbol{Next}$  to continue.

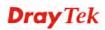

#### 2.7.2 Configuring 2.4GHz Wireless Settings based on the Operation Mode

In this page, the advanced settings will vary according to the operation mode chosen on 2.7.1.

#### **Advanced Settings for AP Bridge-Point to Point**

When you choose AP Bridge-Point to Point, after clicking **Next**, you will need to configure the following page.

#### 

| Item             | Description                                                                                   |
|------------------|-----------------------------------------------------------------------------------------------|
| Phy Mode         | Data will be transmitted via HTMIX communication channel.                                     |
|                  | Each access point should be setup to the same <b>Phy</b> mode for connecting with each other. |
| Security         | Select WEP, TKIP or AES as the encryption algorithm. Type the key number if required.         |
| Peer MAC Address | Type the peer MAC address for the access point that VigorAP 710 connects to.                  |

#### **Advanced Settings for AP Bridge-Point to Multi-Point**

When you choose AP Bridge-Point to Multi-Point, after clicking **Next**, you will need to configure the following page.

Quick Start Wizard >> Wireless LAN (2.4GHz)

| 3. Security:                            |
|-----------------------------------------|
|                                         |
| Key :                                   |
| Peer MAC Address :                      |
| : : : : : : : : : : : : : : : : : : : : |
| 4. Security:                            |
|                                         |
| Key :                                   |
| Peer MAC Address :                      |
|                                         |
|                                         |

| Item             | Description                                                                                   |  |
|------------------|-----------------------------------------------------------------------------------------------|--|
| Phy Mode         | Data will be transmitted via HTMIX communication channel.                                     |  |
|                  | Each access point should be setup to the same <b>Phy</b> mode for connecting with each other. |  |
| Security         | Select WEP, TKIP or AES as the encryption algorithm. Type the key number if required.         |  |
| Peer MAC Address | Type the peer MAC address for the access point that VigorAP 710 connects to.                  |  |

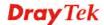

#### **Advanced Settings for AP Bridge-WDS**

When you choose AP Bridge-WDS, after clicking **Next**, you will need to configure the following page.

| Note: Enter the configuration of APs which Vi<br>Remote AP should always set LAN-A MA |                               |
|---------------------------------------------------------------------------------------|-------------------------------|
| Phy Mode : HTMIX                                                                      | <u>-</u>                      |
| 1. Subnet LAN-A V Security :                                                          | 3. Subnet LAN-A V Security:   |
| O Disabled ○ WEP ○ TKIP ○ AES                                                         | Oisabled ○WEP ○TKIP ○AES      |
| Key :                                                                                 | Key :                         |
| Peer MAC Address :                                                                    | Peer MAC Address :            |
| _ ; _ ; _ ; _ ; _ ;                                                                   |                               |
| 2. Subnet LAN-A Security:                                                             | 4. Subnet LAN-A Security:     |
| Oisabled ○WEP ○TKIP ○AES                                                              | ⊙ Disabled ○ WEP ○ TKIP ○ AES |
| Key :                                                                                 | Key :                         |
| Peer MAC Address :                                                                    | Peer MAC Address :            |
|                                                                                       |                               |

| Item             | Description                                                                                   |  |
|------------------|-----------------------------------------------------------------------------------------------|--|
| Phy Mode         | Data will be transmitted via HTMIX communication channel.                                     |  |
|                  | Each access point should be setup to the same <b>Phy</b> mode for connecting with each other. |  |
| Subnet           | LAN-A is specified for connection.                                                            |  |
| Security         | Select WEP, TKIP or AES as the encryption algorithm. Type the key number if required.         |  |
| Peer MAC Address | Type the peer MAC address for the access point that VigorAP 710 connects to.                  |  |

#### **Advanced Settings for Universal Repeater**

When you choose AP Bridge-Universal Repeater, after clicking **Next**, you will need to configure the following page.

| Quick Start Wizard >> Wireless LAN (2.4GHz)                                   |                      |  |  |  |
|-------------------------------------------------------------------------------|----------------------|--|--|--|
| Please input the SSID you want to connect to<br>Universal Repeater Parameters | :                    |  |  |  |
| SSID                                                                          | DrayTekmm            |  |  |  |
| MAC Address (Optional)                                                        | 00:1d:aa:ae:8c:86    |  |  |  |
| Security Mode                                                                 | WPA2/PSK 💌           |  |  |  |
| Encryption Type                                                               | AES 💌                |  |  |  |
| Pass Phrase                                                                   | •••••                |  |  |  |
|                                                                               | c Back Next > Cancel |  |  |  |

| Item                            | Description                                                                                                    |
|---------------------------------|----------------------------------------------------------------------------------------------------|
| SSID                            | Means the identification of the wireless LAN. SSID can be any text numbers or various special characters.                                                                                                    |
| MAC Address<br>(Optional)       | Type the MAC address for the access point.                                                                                                    |
| Security Mode                   | There are several modes provided for you to choose. Each mode will bring up different parameters (e.g., WEP keys, Pass Phrase) for you to configure.  WPA/PSK Open Shared WPA/PSK WPA2/PSK                                                                                                    |
| Encryption Type for Open/Shared | This option is available when Open/Shared is selected as Security Mode.  Choose None to disable the WEP Encryption. Data sent to the AP will not be encrypted. To enable WEP encryption for data transmission, please choose WEP.  None WEP  WEP Keys - Four keys can be entered here, but only one key can be selected at a time. The format of WEP Key is restricted to 5 ASCII characters or 10 hexadecimal values in 64-bit encryption level, or restricted to 13 ASCII characters or 26 hexadecimal values in 128-bit encryption level. The allowed content is the ASCII characters from 33(!) to 126(~) except '#' and ','. |

|                                                | Hex ASCII Hex                                                                                                    |
|------------------------------------------------|----------------------------------------------------------------------------------------------------|
| Encryption Type for<br>WPA/PSK and<br>WPA2/PSK | This option is available when WPA/PSK or WPA2/PSK is selected as Security Mode.  Select TKIP or AES as the algorithm for WPA.  TKIP TKIP AES |
| Pass Phrase                                    | It is available when WPA/PSK or WPA2/PSK is selected.                                                                                        |

After finishing this web page configuration, please click **Next** to continue.

#### 2.7.3 Configuring 2.4GHz Security Settings

VigorAP 710 offers 2.4GHz wireless connection capability. You can setup 2.4GHz features in Quick Start Wizard first.

#### Quick Start Wizard >> 2.4G Security

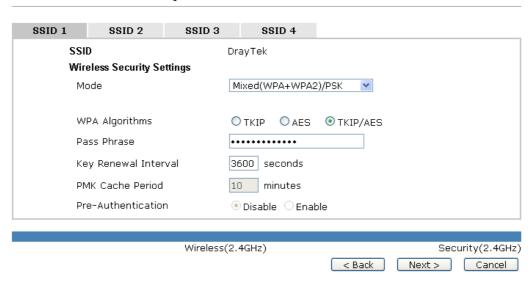

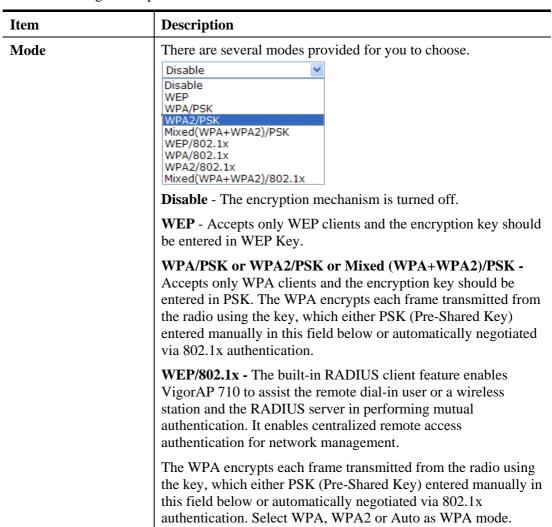

|                         | <b>WPA/802.1x</b> - The WPA encrypts each frame transmitted from the radio using the key, which either PSK (Pre-Shared Key) entered manually in this field below or automatically negotiated via 802.1x authentication.                                                                                                    |
|-------------------------|----------------------------------------------------------------------------------------------------|
|                         | WPA2/802.1x - The WPA encrypts each frame transmitted from the radio using the key, which either PSK (Pre-Shared Key) entered manually in this field below or automatically negotiated via 802.1x authentication.                                                                                                    |
| WPA Algorithm           | Select TKIP, AES or TKIP/AES as the algorithm for WPA. Such feature is available for WPA2/802.1x, WPA/802.1x, WPA/PSK or WPA2/PSK or Mixed (WPA+WPA2)/PSK mode.                                                                                                    |
| Pass Phrase             | Either 8~63 ASCII characters, such as 012345678(or 64 Hexadecimal digits leading by 0x, such as "0x321253abcde"). Such feature is available for WPA/PSK or WPA2/PSK or Mixed (WPA+WPA2)/PSK mode.                                                                                                    |
| Key Renewal<br>Internal | WPA uses shared key for authentication to the network. However, normal network operations use a different encryption key that is randomly generated. This randomly generated key that is periodically replaced. Enter the renewal security time (seconds) in the column. Smaller interval leads to greater security but lower performance. Default is 3600 seconds. Set 0 to disable re-key. Such feature is available for WPA2/802.1,WPA/802.1x, WPA/PSK or WPA2/PSK or Mixed (WPA+WPA2)/PSK mode. |
| PMK Cache Period        | Set the expire time of WPA2 PMK (Pairwise master key) cache. PMK Cache manages the list from the BSSIDs in the associated SSID with which it has pre-authenticated. Such feature is available for WPA2/802.1 mode.                                                                                                    |
| Pre-Authentication      | Enables a station to authenticate to multiple APs for roaming securer and faster. With the pre-authentication procedure defined in IEEE 802.11i specification, the pre-four-way-handshake can reduce handoff delay perceivable by a mobile node. It makes roaming faster and more secure. (Only valid in WPA2)  Enable - Enable IEEE 802.1X Pre-Authentication.  Disable - Disable IEEE 802.1X Pre-Authentication.                                                                                  |
| Key 1 – Key 4           | Four keys can be entered here, but only one key can be selected at a time. The format of WEP Key is restricted to 5 ASCII characters or 10 hexadecimal values in 64-bit encryption level, or restricted to 13 ASCII characters or 26 hexadecimal values in 128-bit encryption level. The allowed content is the ASCII characters from 33(!) to 126(~) except '#' and ','.                                                                                                    |
| 802.1x WEP              | Disable - Disable the WEP Encryption. Data sent to the AP will not be encrypted.  Enable - Enable the WEP Encryption.  Such feature is available for WEP/802.1x mode.                                                                                                    |

After finishing this web page configuration, please click Next to continue.

#### 2.7.4 Finishing the Wireless Settings Wizard

When you see this page, it means the wireless setting wizard is almost finished. Just click **Finish** to save the settings and complete the setting procedure.

# Vigor Wizard Setup is now finished! Basic settings for AP710 is completed. Press Finish button to save and finish the wizard setup. Note that the configuration process takes a few seconds to complete. | Back | Finish | Cancel |

#### 2.8 Online Status

The online status shows the LAN status, Station Link Status for such device.

| Online Status     |            |               |            |          |                       |
|-------------------|------------|---------------|------------|----------|-----------------------|
| System Status     |            |               |            | Syste    | m Uptime: 0d 00:32:40 |
| LAN Status        |            |               |            |          |                       |
| IP Address        | TX Packets | RX Packets    | TX Bytes   | RX Bytes |                       |
| 192.168.1.2       | 576        | 244           | 43778      | 12654    |                       |
| Universal Repeate | rStatus    |               |            |          |                       |
| IP                |            | Gateway       | SSID       |          | Channel               |
| 10.28.60.13       |            | 10.28.60.254  | DrayTek286 | 0nnn     | 11                    |
| Mac               |            | Security Mode | TX Packets |          | RX Packets            |
| 00:1d:aa:ae:8c    | :68        | WPA2PSK       | 153394     |          | 17430                 |

Detailed explanation is shown below:

| Item       | Description                                                         |
|------------|---------------------------------------------------------------------|
| IP Address | Displays the IP address of the LAN interface.                       |
| TX Packets | Displays the total transmitted packets at the LAN interface.        |
| RX Packets | Displays the total number of received packets at the LAN interface. |
| TX Bytes   | Displays the total transmitted size at the LAN interface.           |
| RX Bytes   | Displays the total number of received size at the LAN interface.    |

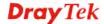

This page is left blank.

3

## **Advanced Configuration**

This chapter will guide users to execute advanced (full) configuration. As for other examples of application, please refer to chapter 5.

- 1. Open a web browser on your PC and type http://192.168.1.2. The window will ask for typing username and password.
- 2. Please type "admin/admin" on Username/Password for administration operation.

Now, the **Main Screen** will appear. Be aware that "Admin mode" will be displayed on the bottom left side.

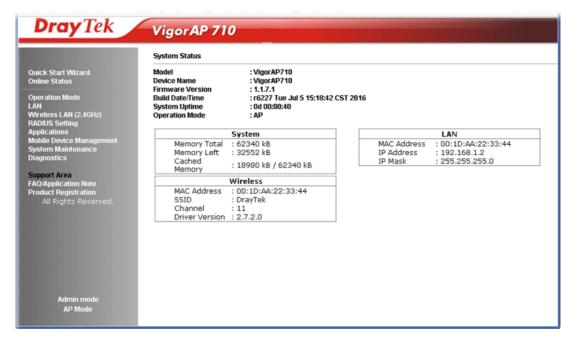

#### 3.1 Operation Mode

This page provides several available modes for you to choose for different conditions. Click any one of them and click  $\mathbf{OK}$ . The system will configure the required settings automatically.

**Operation Mode Configuration** 

#### Wireless LAN (2.4GHz)

AP :

VigorAP acts as a bridge between wireless devices and wired Ethernet network, and exchanges data between them.

#### O AP Bridge-Point to Point :

VigorĀP will connect to another VigorAP which uses the same mode, and all wired Ethernet clients of both VigorAPs will be connected together.

#### O AP Bridge-Point to Multi-Point :

VigorAP will connect to up to four VigorAPs which uses the same mode, and all wired Ethernet clients of every VigorAPs will be connected together.

#### O AP Bridge-WDS:

VigorAP will connect to up to four VigorAPs which uses the same mode, and all wired Ethernet clients of every VigorAPs will be connected together.

This mode is still able to accept wireless clients.

#### O Universal Repeater :

VigorAP can act as a wireless repeater; it can be Station and AP at the same time.

OK

| Item                              | Description                                                                                                    |
|-----------------------------------|----------------------------------------------------------------------------------------------------|
| AP                                | This mode allows wireless clients to connect to access point and exchange data with the devices connected to the wired network.                                                                                                    |
| AP Bridge-Point to<br>Point       | This mode can establish wireless connection with another VigorAP 710 using the same mode, and link the wired network which these two VigorAP 710s connected together. Only one access point can be connected in this mode.                                                                          |
| AP Bridge-Point to<br>Multi-Point | This mode can establish wireless connection with other VigorAP 710s using the same mode, and link the wired network which these VigorAP 710s connected together. Up to 4 access points can be connected in this mode.                                                                               |
| AP Bridge-WDS                     | This mode is similar to AP Bridge to Multi-Point, but access point is not work in bridge-dedicated mode, and will be able to accept wireless clients while the access point is working as a wireless bridge.                                                                                        |
| Universal Repeater                | This product can act as a wireless range extender that will help you to extend the networking wirelessly. The access point can act as Station and AP at the same time. It can use Station function to connect to a Root AP and use AP function to service all wireless clients within its coverage. |

**Note:** The **Wireless LAN** settings will be changed according to the **Operation Mode** selected here. For the detailed information, please refer to the section of **Wireless LAN**.

#### **3.2 LAN**

Local Area Network (LAN) is a group of subnets regulated and ruled by modem.

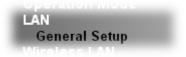

Click LAN to open the LAN settings page and choose General Setup.

**Note:** Such page will be changed according to the **Operation Mode** selected. The following screen is obtained by choosing **AP** as the operation mode.

#### LAN >> General Setup Ethernet TCP / IP and DHCP Setup **LAN IP Network Configuration DHCP Server Configuration** Enable DHCP Client Enable Server Disable Server IP Address 192.168.1.2 Relay Agent DHCP Server IP Address for Subnet Mask 255.255.255.0 Relay Agent Default Gateway Primary DNS Server Secondary DNS Server Enable Management VLAN VLAN ID 0 ОК Cancel

| Item                            | Description                                                                                                    |  |  |
|---------------------------------|----------------------------------------------------------------------------------------------------|--|--|
| LAN IP Network<br>Configuration | <b>Enable DHCP Client</b> – When it is enabled, VigorAP 710 will be treated as a client and can be managed / controlled by AP Management server offered by Vigor router (e.g., Vigor2860).                                                                                                    |  |  |
|                                 | • <b>IP Address</b> – Type in private IP address for connecting to a local private network (Default: 192.168.1.2).                                                                                                    |  |  |
|                                 | • Subnet Mask – Type in an address code that determines the size of the network. (Default: 255.255.255.0/ 24)                                                                                                    |  |  |
|                                 | • <b>Default Gateway</b> - In general, it is not really necessary to specify a gateway for VigorAP 710. However, if it is required, simply type an IP address as the gateway for VigorAP 710. It will be convenient for the access point acquiring more service (e.g., accessing NTP server) from Vigor router. |  |  |
|                                 | <b>Enable Management VLAN</b> – VigorAP 710 supports tag-based VLAN for wireless clients accessing Vigor device. Only the clients with the specified VLAN ID can access into VigorAP 710.                                                                                                    |  |  |
|                                 | • VLAN ID – Type the number as VLAN ID tagged on the                                                                                                    |  |  |

transmitted packet. "0" means no VALN tag.

#### **DHCP Server Configuration**

DHCP stands for Dynamic Host Configuration Protocol. DHCP server can automatically dispatch related IP settings to any local user configured as a DHCP client.

**Enable Server -** Enable Server lets the modem assign IP address to every host in the LAN.

- Start IP Address Enter a value of the IP address pool for the DHCP server to start with when issuing IP addresses. If the 1st IP address of your modem is 192.168.1.2, the starting IP address must be 192.168.1.3 or greater, but smaller than 192.168.1.254.
- End IP Address Enter a value of the IP address pool for the DHCP server to end with when issuing IP addresses.
- **Subnet Mask -** Type in an address code that determines the size of the network. (Default: 255.255.255.0/ 24)
- **Default Gateway -** Enter a value of the gateway IP address for the DHCP server.
- **Lease Time** It allows you to set the leased time for the specified PC.
- Primary DNS Server You must specify a DNS server IP address here because your ISP should provide you with usually more than one DNS Server. If your ISP does not provide it, the modem will automatically apply default DNS Server IP address: 194.109.6.66 to this field.
- Secondary DNS Server You can specify secondary DNS server IP address here because your ISP often provides you more than one DNS Server. If your ISP does not provide it, the modem will automatically apply default secondary DNS Server IP address: 194.98.0.1 to this field.

**Relay Agent -** Specify which subnet that DHCP server is located the relay agent should redirect the DHCP request to.

- DHCP Server IP Address for Relay Agent It is available when Enable Relay Agent is selected. Set the IP address of the DHCP server you are going to use so the Relay Agent can help to forward the DHCP request to the DHCP server.
- Primary DNS Server You must specify a DNS server IP address here because your ISP should provide you with usually more than one DNS Server. If your ISP does not provide it, the modem will automatically apply default DNS Server IP address: 194.109.6.66 to this field.
- Secondary DNS Server You can specify secondary DNS server IP address here because your ISP often provides you more than one DNS Server. If your ISP does not provide it, the modem will automatically apply default secondary DNS Server IP address: 194.98.0.1 to this field.

**Disable Server -** Disable Server lets you manually or use other DHCP server to assign IP address to every host in the LAN.

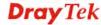

- Primary DNS Server You must specify a DNS server IP address here because your ISP should provide you with usually more than one DNS Server. If your ISP does not provide it, the modem will automatically apply default DNS Server IP address: 194.109.6.66 to this field.
- Secondary DNS Server You can specify secondary DNS server IP address here because your ISP often provides you more than one DNS Server. If your ISP does not provide it, the modem will automatically apply default secondary DNS Server IP address: 194.98.0.1 to this field.
- Trust DHCP Server IP for WLAN —There is no right for such VigorAP to assign IP address for wireless LAN user. However, you can specify another valid DHCP server on other VigorAP to make the wireless LAN client obtaining the IP address from the designated DHCP server.

Specify a DHCP server in such field. All the IP addresses of the devices on LAN of VigorAP will be assigned via such specified server. It is used to avoid IP assignment interference due to multiple DHCP servers in one LAN.

After finishing this web page configuration, please click **OK** to save the settings.

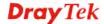

# 3.3 General Concepts for Wireless LAN

The VigorAP 710 is equipped with a wireless LAN interface compliant with the standard IEEE 802.11n draft 2 protocol. To boost its performance further, the VigorAP 710 is also loaded with advanced wireless technology to lift up data rate up to 300 Mbps\*. Hence, you can finally smoothly enjoy stream music and video.

**Note**: \* The actual data throughput will vary according to the network conditions and environmental factors, including volume of network traffic, network overhead and building materials.

In an Infrastructure Mode of wireless network, VigorAP 710 plays a role as an Access Point (AP) connecting to lots of wireless clients or Stations (STA). All the STAs will share the same Internet connection via VigorAP 710. The **General Setup** will set up the information of this wireless network, including its SSID as identification, located channel etc.

#### **Security Overview**

WEP (Wired Equivalent Privacy) is a legacy method to encrypt each frame transmitted via radio using either a 64-bit or 128-bit key. Usually access point will preset a set of four keys and it will communicate with each station using only one out of the four keys.

WPA (Wi-Fi Protected Access), the most dominating security mechanism in industry, is separated into two categories: WPA-personal or called WPA Pre-Share Key (WPA/PSK), and WPA-Enterprise or called WPA/802.1x.

In WPA-Personal, a pre-defined key is used for encryption during data transmission. WPA applies Temporal Key Integrity Protocol (TKIP) for data encryption while WPA2 applies AES. The WPA-Enterprise combines not only encryption but also authentication.

Since WEP has been proved vulnerable, you may consider using WPA for the most secure connection. You should select the appropriate security mechanism according to your needs. No matter which security suite you select, they all will enhance the over-the-air data protection and /or privacy on your wireless network. The VigorAP 710 is very flexible and can support multiple secure connections with both WEP and WPA at the same time.

#### **WPS Introduction**

**WPS** (Wi-Fi Protected Setup) provides easy procedure to make network connection between wireless station and wireless access point (VigorAP 710) with the encryption of WPA and WPA2.

It is the simplest way to build connection between wireless network clients and VigorAP 710. Users do not need to select any encryption mode and type any long encryption passphrase to setup a wireless client every time. He/she only needs to press a button on wireless client, and WPS will connect for client and VigorAP 710 automatically.

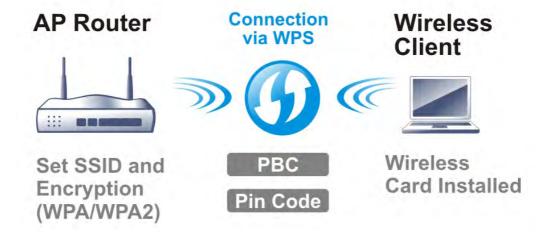

Note: Such function is available for the wireless station with WPS supported.

There are two methods to do network connection through WPS between AP and Stations: pressing the *Start PBC* button or using *PIN Code*.

On the side of VigorAP 710 series which served as an AP, press **WPS** button once on the front panel of VigorAP 710 or click **Start PBC** on web configuration interface. On the side of a station with network card installed, press **Start PBC** button of network card.

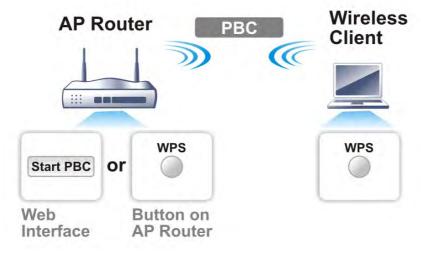

If you want to use PIN code, you have to know the PIN code specified in wireless client. Then provide the PIN code of the wireless client you wish to connect to the VigorAP 710.

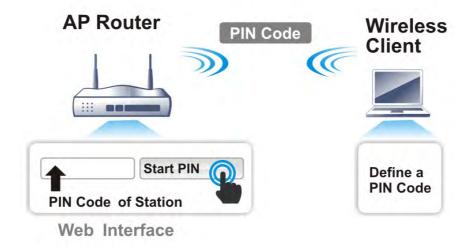

# 3.4 Wireless LAN Settings for AP Mode

When you choose **AP** as the operation mode, the Wireless LAN menu items will include General Setup, Security, Access Control, WPS, AP Discovery and Station List.

Wireless LAN
General Setup
Security
Access Control
WPS
Advanced Setting
AP Discovery
WMM Configuration
Airtime Fairness
Station Control
Roaming
Station List

**Note:** The **Wireless LAN** settings will be changed according to the **Operation Mode** selected in section 3.1.

# 3.4.1 General Setup

By clicking the **General Setup**, a new web page will appear so that you could configure the SSID and the wireless channel. Please refer to the following figure for more information.

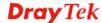

| I Setting (IE<br>able Wireles                                                       |                             | •                                                                                                    |                                                                                                    |                                                                  |                                                                                                    |
|-------------------------------------------------------------------------------------|-----------------------------|----------------------------------------------------------------------------------------------------|----------------------------------------------------------------------------------------------------|------------------------------------------------------------------|----------------------------------------------------------------------------------------------------|
|                                                                                     |                             |                                                                                                    | default: 64)                                                                                         |                                                                  |                                                                                                    |
|                                                                                     | Lillin C                    | (3-04) 04 (                                                                                                    | ueraurt, 04)                                                                                         |                                                                  |                                                                                                    |
| Mode :                                                                              |                             | N                                                                                                    | lixed(11b+11g                                                                                        | j+11n) 💌                                                         |                                                                                                    |
|                                                                                     | Hide<br>SSID                | SSID                                                                                                    | Isolate<br>Member(O                                                                                  | VLAN ID<br>):Untagged)                                           | MAC Clone                                                                                             |
| 1                                                                                   |                             | DrayTek                                                                                                    |                                                                                                    | 0                                                                |                                                                                                    |
| 2 🔲                                                                                 |                             |                                                                                                    |                                                                                                    | 0                                                                |                                                                                                    |
| 3 🔲                                                                                 |                             |                                                                                                    |                                                                                                    | 0                                                                |                                                                                                    |
| 4 🔲                                                                                 |                             |                                                                                                    |                                                                                                    | 0                                                                |                                                                                                    |
| Hide SSID:<br>Isolate Mem<br>MAC Clone:                                             |                             | other.<br>Set the MAC address<br>the Wireless client w                                                                                                    | tions) with the<br>s of SSID 1. T<br>ill also change                                                 | e same SSID<br>The MAC addr<br>e based on th                     | cannot access for eac<br>esses of other SSIDs a<br>nis MAC address. Pleas<br>nust be a multiple of 8. |
| Isolate Mem                                                                         |                             | Wireless clients (sta<br>other.<br>Set the MAC address<br>the Wireless client w<br>notice that the last                                                                                                    | tions) with the<br>s of SSID 1. T<br>ill also change                                                 | e same SSID<br>The MAC addr<br>e based on th<br>1AC address r    | esses of other SSIDs a<br>nis MAC address. Please                                                     |
| Isolate Mem<br>MAC Clone:                                                           |                             | Wireless clients (sta<br>other.<br>Set the MAC address<br>the Wireless client w<br>notice that the last                                                                                                    | tions) with the<br>of SSID 1. T<br>ill also change<br>byte of this M                                 | e same SSID The MAC addr e based on th MAC address r             | esses of other SSIDs a<br>nis MAC address. Please                                                     |
| Isolate Mem MAC Clone: Channel:                                                     | Channe                      | Wireless clients (state other. Set the MAC address the Wireless client wontice that the last                                                                                                    | tions) with the<br>of SSID 1. T<br>ill also change<br>byte of this M<br>462MHz (Char                 | e same SSID The MAC addr e based on th MAC address r             | esses of other SSIDs a<br>nis MAC address. Please                                                     |
| Isolate Mem MAC Clone:  Channel : Extension C                                       | Channe                      | Wireless clients (state other. Set the MAC address the Wireless client wontice that the last                                                                                                    | tions) with the<br>of SSID 1. T<br>ill also change<br>byte of this M<br>462MHz (Char                 | e same SSID The MAC addr e based on th MAC address r             | esses of other SSIDs a<br>nis MAC address. Please                                                     |
| MAC Clone:  Channel:  Extension C                                                   | Channe                      | Wireless clients (state other. Set the MAC address the Wireless client wontice that the last                                                                                                    | tions) with the<br>of SSID 1. T<br>ill also change<br>byte of this M<br>462MHz (Char                 | e same SSID The MAC addr e based on th MAC address r             | esses of other SSIDs a<br>nis MAC address. Please                                                     |
| MAC Clone:  Channel: Extension C  Packet-OVE  Tx Burst  Note:                       | Channe                      | Wireless clients (state other. Set the MAC address the Wireless client wontice that the last                                                                                                    | tions) with the<br>of SSID 1. T<br>ill also change<br>byte of this M<br>462MHz (Char                 | e same SSID The MAC addr e based on th MAC address r             | esses of other SSIDs a<br>nis MAC address. Please                                                     |
| MAC Clone:  Channel: Extension C  Packet-OVE Tx Burst Note: 1.Tx Burst c            | Channe<br>ERDRIV<br>only su | Wireless clients (state other. Set the MAC address the Wireless client wound notice that the last with the last with the last wi | tions) with the<br>of SSID 1. T<br>ill also change<br>byte of this M<br>462MHz (Char<br>442MHz (Char | e same SSID The MAC addre e based on the MAC address re nnel 11) | esses of other SSIDs a<br>nis MAC address. Please                                                     |
| MAC Clone:  Channel: Extension C  Packet-OVE Tx Burst Note: 1.Tx Burst c            | Channe<br>ERDRIV<br>only su | Wireless clients (state other. Set the MAC address the Wireless client wonotice that the last and the last are set the words of the last are set to be set to be set t | tions) with the<br>of SSID 1. T<br>ill also change<br>byte of this M<br>462MHz (Char<br>442MHz (Char | e same SSID The MAC addre e based on the MAC address re nnel 11) | esses of other SSIDs a<br>nis MAC address. Pleas<br>nust be a multiple of 8.                          |
| MAC Clone:  Channel: Extension C  Packet-OVE Tx Burst Note: 1.Tx Burst c 2.The same | Channe<br>ERDRIV<br>only su | Wireless clients (state other.  Set the MAC address the Wireless client wontice that the last and the last are the wireless client work the wireless client work and the last are the wireless client work and the wireless client work and the wireless client work and the wireless clients are the wireless clients and the wireless clients are the wireless clients and the wireless clients are the wireless clients and the wireless clients are the wireless clients are the wireless clients are the wireless clients are the wireless clients and the wireless clients are the wireless clients are the wireless clients are the wireless clients and the wireless clients are the wireless clients are the wi | tions) with the of SSID 1. T ill also change byte of this M 462MHz (Char 442MHz (Char                | e same SSID The MAC addre e based on the MAC address re nnel 11) | esses of other SSIDs a<br>nis MAC address. Pleas<br>nust be a multiple of 8.                          |

| Item                       | Description                                                                                                    |  |
|----------------------------|----------------------------------------------------------------------------------------------------|--|
| <b>Enable Wireless LAN</b> | Check the box to enable wireless function.                                                                                                    |  |
| Enable Limit Client        | Check the box to set the maximum number of wireless stations which try to connect Internet through Vigor router. The number you can set is from 3 to 64.                                       |  |
| Mode                       | At present, VigorAP 710 can connect to 11b only, 11g only, 11n only, Mixed (11b+11g), Mixed (11g+11n) and Mixed (11b+11g+11n) stations simultaneously. Simply choose Mixed (11b+11g+11n) mode. |  |

|                | Mixed(11b+11g+11n) ✓ 11b Only 11g Only 11n Only Mixed(11b+11g) Mixed(11g+11n) Mixed(11b+11g+11n)                                                                                                    |
|----------------|----------------------------------------------------------------------------------------------------|
| Enable         | SSID #1 is enabled in default. SSID #2 ~ #4 can be enabled manually.                                                                                                    |
| Hide SSID      | Check it to prevent from wireless sniffing and make it harder for unauthorized clients or STAs to join your wireless LAN. Depending on the wireless utility, the user may only see the information except SSID or just cannot see any thing about VigorAP 710 while site surveying. The system allows you to set three sets of SSID for different usage. |
| SSID           | Set a name for VigorAP 710 to be identified. Default settings are DrayTek.                                                                                                    |
| Isolate Member | Check this box to make the wireless clients (stations) with the same SSID not accessing for each other.                                                                                                    |
| VLAN ID        | Type the value for such SSID. Packets transferred from such SSID to LAN will be tagged with the number.                                                                                                    |
|                | If your network uses VLANs, you can assign the SSID to a VLAN on your network. Client devices that associate using the SSID are grouped into this VLAN. The VLAN ID range is from 3 to 4095. The VLAN ID is 0 by default, it means disabling the VLAN function for the SSID.                                                                             |
| MAC Clone      | Check this box and manually enter the MAC address of the device with SSID 1. The MAC address of other SSIDs will change based on this MAC address.                                                                                                    |
| Channel        | Means the channel of frequency of the wireless LAN. You may switch channel if the selected channel is under serious interference. If you have no idea of choosing the frequency, please select <b>AutoSelect</b> to let system determine for you.  2437MHz (Channel 6)                                                                                   |
|                | 2412MHz (Channel 1) 2417MHz (Channel 2) 2422MHz (Channel 3) 2427MHz (Channel 4) 2432MHz (Channel 5)  2437MHz (Channel 6) 2442MHz (Channel 7) 2447MHz (Channel 8) 2452MHz (Channel 9) 2457MHz (Channel 10) 2462MHz (Channel 11) 2467MHz (Channel 12) 2472MHz (Channel 13)                                                                                 |

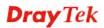

| <b>Extension Channel</b> | With 802.11n, there is one option to double the bandwidth per channel. The available extension channel options will be varied according to the <b>Channel</b> selected above. Configure the extension channel you want.                                                                                                    |  |
|--------------------------|----------------------------------------------------------------------------------------------------|--|
| Rate                     | If you choose 11g Only, 11b Only or 11n Only, such feature will be available for you to set data transmission rate.                                                                                                    |  |
| Packet-OVERDRIVE         | This feature can enhance the performance in data transmission about 40%* more (by checking <b>Tx Burs</b> t). It is active only when both sides of Access Point and Station (in wireless client) invoke this function at the same time. That is, the wireless client must support this feature and invoke the function, too.                                                                                                    |  |
|                          | Note: Vigor N61 wireless adapter supports this function. Therefore, you can use and install it into your PC for matching with Packet-OVERDRIVE (refer to the following picture of Vigor N61 wireless utility window, choose <b>Enable</b> for <b>TxBURST</b> on the tab of <b>Option</b> ).                                                                                                    |  |
|                          | Vigor N61 802.11n Wireless USB Adapter Utility  Configuration Status Option About  General Setting  Advance Setting  Advance Setting  Advance Setting  Disable Radio  Fragmentation Threshold:  2346  RTS Threshold:  2347  Frequency:  802.11b/g/n - 2.4GH  Ad-hoc Channel:  Group Roaming  Ad-hoc  WLAN type to connect  Infrastructure and Ad-hoc network only  Ad-hoc network only  Automatically connect to non-preferred networks  OK Cancel Apply |  |
| Antenna                  | VigorAP 710 can be attached with two antennas to have good data transmission via wireless connection. However, if you have only one antenna attached, please choose 1T1R.  2T2R  2T2R  1T1R                                                                                                    |  |
| Tx Power                 | The default setting is the maximum (100%). Lower down the value may degrade range and throughput of wireless.  100%  100% 80% 60% 30% 20% 10%                                                                                                    |  |
| Channel Width            | 20 MHZ- the router will use 20Mhz for data transmission and receiving between the AP and the stations. 40 MHZ- the router will use 40Mhz for data transmission and                                                                                                    |  |

| receiving between the AP and the stations.                     |
|----------------------------------------------------------------|
| Auto 20/40 MHZ- the router will use 20Mhz or 40Mhz for         |
| data transmission and receiving according to the station       |
| capability. Such channel can increase the performance for data |
| transit.                                                       |

After finishing this web page configuration, please click  $\mathbf{OK}$  to save the settings.

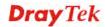

# 3.4.2 Security

This page allows you to set security with different modes for SSID 1, 2, 3 and 4 respectively. After configuring the correct settings, please click **OK** to save and invoke it.

By clicking the **Security Settings**, a new web page will appear so that you could configure the settings.

Wireless LAN >> Security Settings

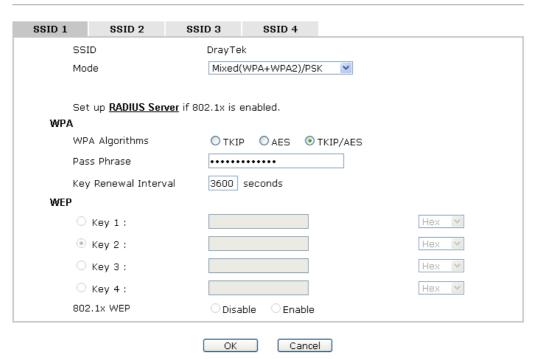

| Item | Description                                                                                                    |
|------|----------------------------------------------------------------------------------------------------|
| Mode | There are several modes provided for you to choose.                                                                                                    |
|      | Disable  Disable  WEP  WPA/PSK  WPA2/PSK  Mixed(WPA+WPA2)/PSK  WEP/802.1x  WPA/802.1x  WPA/802.1x                                                                                                    |
|      | Mixed(WPA+WPA2)/802.1x <b>Disable</b> - The encryption mechanism is turned off.                                                                                                    |
|      | WEP - Accepts only WEP clients and the encryption key should be entered in WEP Key.                                                                                                    |
|      | WPA/PSK or WPA2/PSK or Mixed (WPA+WPA2)/PSK - Accepts only WPA clients and the encryption key should be entered in PSK. The WPA encrypts each frame transmitted from the radio using the key, which either PSK (Pre-Shared Key) entered manually in this field below or automatically negotiated via 802.1x authentication. |
|      | WEP/802.1x - The built-in RADIUS client feature enables                                                                                                    |

| Hexadecimal digits leading by 0x, such as "0x321253abcde  Such feature is available for WPA/PSK or WPA2/PSK or Mixed (WPA+WPA2)/PSK mode.  Key Renewal Interval  WPA uses shared key for authentication to the network. However, normal network operations use a different encryption key that is randomly generated. This randomly generated key that is periodically replaced. Enter the renewal security time (seconds) in the column. Smaller interval leads to                                                                                                    |                      |                                                                                                    |
|----------------------------------------------------------------------------------------------------|----------------------|----------------------------------------------------------------------------------------------------|
| using the key, which either PSK (Pre-Shared Key) entered manually in this field below or automatically negotiated via 802.1x authentication. Select WPA, WPA2 or Auto as WPA mode.  WPA/802.1x - The WPA encrypts each frame transmitted from the radio using the key, which either PSK (Pre-Shared Key) entered manually in this field below or automatically negotiated via 802.1x authentication.  WPA2/802.1x - The WPA encrypts each frame transmitted from the radio using the key, which either PSK (Pre-Shared Key) entered manually in this field below or automatically negotiated via 802.1x authentication.  WPA Algorithms  Select TKIP, AES or TKIP/AES as the algorithm for WPA. Such feature is available for WPA2/802.1x, WPA/802.1x, WPA/PSK or WPA2/PSK or Mixed (WPA+WPA2)/PSK mode.  Pass Phrase  Type either 8~63 ASCII characters, such as 012345678 or 64 Hexadecimal digits leading by 0x, such as "0x321253abcde Such feature is available for WPA/PSK or WPA2/PSK or Mixed (WPA+WPA2)/PSK mode.  Key Renewal Interval  WPA uses shared key for authentication to the network. However, normal network operations use a different encryption key that is randomly generated. This randomly generated key that is periodically replaced. Enter the renewal security time (seconds) in the column. Smaller interval leads to |                      | station and the RADIUS server in performing mutual authentication. It enables centralized remote access                                                                                                    |
| from the radio using the key, which either PSK (Pre-Shared Key) entered manually in this field below or automatically negotiated via 802.1x authentication.  WPA2/802.1x - The WPA encrypts each frame transmitted from the radio using the key, which either PSK (Pre-Shared Key) entered manually in this field below or automatically negotiated via 802.1x authentication.  WPA Algorithms  Select TKIP, AES or TKIP/AES as the algorithm for WPA. Such feature is available for WPA2/802.1x, WPA/PSK or WPA2/PSK or Mixed (WPA+WPA2)/PSK mode.  Pass Phrase  Type either 8~63 ASCII characters, such as 012345678 or 64 Hexadecimal digits leading by 0x, such as "0x321253abcde Such feature is available for WPA/PSK or WPA2/PSK or Mixed (WPA+WPA2)/PSK mode.  Key Renewal Interval  WPA uses shared key for authentication to the network. However, normal network operations use a different encryption key that is randomly generated. This randomly generated key that is periodically replaced. Enter the renewal security time (seconds) in the column. Smaller interval leads to                                                                                                    |                      | using the key, which either PSK (Pre-Shared Key) entered manually in this field below or automatically negotiated via 802.1x authentication. Select WPA, WPA2 or Auto as WPA                                                                                                    |
| from the radio using the key, which either PSK (Pre-Shared Key) entered manually in this field below or automatically negotiated via 802.1x authentication.  WPA Algorithms  Select TKIP, AES or TKIP/AES as the algorithm for WPA. Such feature is available for WPA2/802.1x, WPA/802.1x, WPA/PSK or WPA2/PSK or Mixed (WPA+WPA2)/PSK mode.  Pass Phrase  Type either 8~63 ASCII characters, such as 012345678 or 64 Hexadecimal digits leading by 0x, such as "0x321253abcde Such feature is available for WPA/PSK or WPA2/PSK or Mixed (WPA+WPA2)/PSK mode.  Key Renewal Interval  WPA uses shared key for authentication to the network. However, normal network operations use a different encryption key that is randomly generated. This randomly generated key that is periodically replaced. Enter the renewal security time (seconds) in the column. Smaller interval leads to                                                                                                    |                      | from the radio using the key, which either PSK (Pre-Shared Key) entered manually in this field below or automatically                                                                                                    |
| Such feature is available for WPA2/802.1x, WPA/802.1x, WPA/PSK or WPA2/PSK or Mixed (WPA+WPA2)/PSK mode.  Pass Phrase  Type either 8~63 ASCII characters, such as 012345678 or 64 Hexadecimal digits leading by 0x, such as "0x321253abcde Such feature is available for WPA/PSK or WPA2/PSK or Mixed (WPA+WPA2)/PSK mode.  Key Renewal Interval  WPA uses shared key for authentication to the network. However, normal network operations use a different encryption key that is randomly generated. This randomly generated key that is periodically replaced. Enter the renewal security time (seconds) in the column. Smaller interval leads to                                                                                                    |                      | from the radio using the key, which either PSK (Pre-Shared Key) entered manually in this field below or automatically                                                                                                    |
| Hexadecimal digits leading by 0x, such as "0x321253abcde Such feature is available for WPA/PSK or WPA2/PSK or Mixed (WPA+WPA2)/PSK mode.  WPA uses shared key for authentication to the network. However, normal network operations use a different encryption key that is randomly generated. This randomly generated key that is periodically replaced. Enter the renewal security time (seconds) in the column. Smaller interval leads to                                                                                                    | WPA Algorithms       | Such feature is available for WPA2/802.1x, WPA/802.1x, WPA/PSK or WPA2/PSK or Mixed (WPA+WPA2)/PSK                                                                                                    |
| However, normal network operations use a different encryption key that is randomly generated. This randomly generated key that is periodically replaced. Enter the renewal security time (seconds) in the column. Smaller interval leads to                                                                                                    | Pass Phrase          |                                                                                                    |
| seconds. Set 0 to disable re-key. Such feature is available for WPA2/802.1,WPA/802.1x, WPA/PSK or WPA2/PSK or Mixed (WPA+WPA2)/PSK mode.                                                                                                    | Key Renewal Interval | However, normal network operations use a different encryption key that is randomly generated. This randomly generated key that is periodically replaced. Enter the renewal security time (seconds) in the column. Smaller interval leads to greater security but lower performance. Default is 3600 seconds. Set 0 to disable re-key. Such feature is available for WPA2/802.1,WPA/802.1x, WPA/PSK or WPA2/PSK or |
| Four keys can be entered here, but only one key can be selected at a time. The format of WEP Key is restricted to 5 ASCII characters or 10 hexadecimal values in 64-bit encryption level, or restricted to 13 ASCII characters or 26 hexadecimal values in 128-bit encryption level. The allowed content is the ASCII characters from 33(!) to 126(~) except '# and ','. Such feature is available for WEP mode.  Hex  ASCII  Hex                                                                                                    | Key 1 – Key 4        | selected at a time. The format of WEP Key is restricted to 5 ASCII characters or 10 hexadecimal values in 64-bit encryption level, or restricted to 13 ASCII characters or 26 hexadecimal values in 128-bit encryption level. The allowed content is the ASCII characters from 33(!) to 126(~) except '#' and ','. Such feature is available for <b>WEP</b> mode.  Hex ASCII                                      |
| B02.1x WEP  Disable - Disable the WEP Encryption. Data sent to the AP will not be encrypted.  Enable - Enable the WEP Encryption.  Such feature is available for WEP/802.1x mode.                                                                                                    | 802.1x WEP           | will not be encrypted.  Enable - Enable the WEP Encryption.                                                                                                    |

Click the link of **RADIUS Server** to access into the following page for more settings.

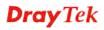

#### RADIUS Server

| Use internal RADIUS Server |         |
|----------------------------|---------|
| IP Address                 | 0       |
| Port                       | 1812    |
| Shared Secret              | DrayTek |
| Session Timeout            | 0       |
|                            | OK      |

Available settings are explained as follows:

| Item                          | Description                                                                                                    |
|-------------------------------|----------------------------------------------------------------------------------------------------|
| Use internal RADIUS<br>Server | There is a RADIUS server built in VigorAP 710 which is used to authenticate the wireless client connecting to the access point. Check this box to use the internal RADIUS server for wireless security.       |
|                               | Besides, if you want to use the external RADIUS server for authentication, do not check this box.                                                                                                    |
|                               | Please refer to the section, <b>3.8 RADIUS Setting</b> to configure settings for internal server of VigorAP 710.                                                                                              |
| IP Address                    | Enter the IP address of external RADIUS server.                                                                                                    |
| Port                          | The UDP port number that the external RADIUS server is using. The default value is 1812, based on RFC 2138.                                                                                                   |
| Shared Secret                 | The external RADIUS server and client share a secret that is used to authenticate the messages sent between them. Both sides must be configured to use the same shared secret.                                |
| Session Timeout               | Set the maximum time of service provided before re-authentication. Set to zero to perform another authentication immediately after the first authentication has successfully completed. (The unit is second.) |

After finishing this web page configuration, please click  $\mathbf{OK}$  to save the settings.

#### 3.4.3 Access Control

For additional security of wireless access, the **Access Control** facility allows you to restrict the network access right by controlling the wireless LAN MAC address of client. Only the valid MAC address that has been configured can access the wireless LAN interface. By clicking the **Access Control**, a new web page will appear, as depicted below, so that you could edit the clients' MAC addresses to control their access rights (deny or allow).

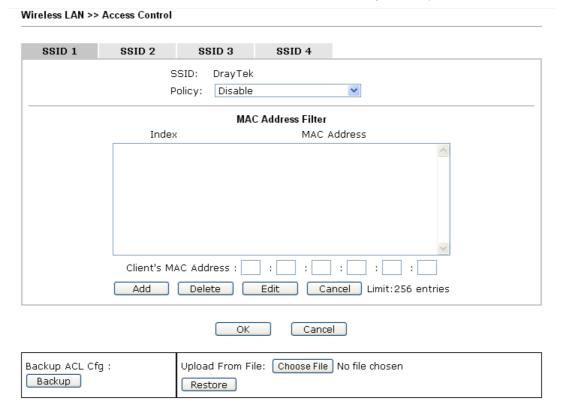

| Item                      | Description                                                                                                    |
|---------------------------|----------------------------------------------------------------------------------------------------|
| Policy                    | Select to enable any one of the following policy or disable the policy. Choose Activate MAC address filter to type in the MAC addresses for other clients in the network manually. Choose Blocked MAC address filter, so that all of the devices with the MAC addresses listed on the MAC Address Filter table will be blocked and cannot access into VigorAP 710.  Activate MAC address filter  Disable  Activate MAC address filter  Blocked MAC address filter |
| <b>MAC Address Filter</b> | Display all MAC addresses that are edited before.                                                                                                    |
| Client's MAC<br>Address   | Manually enter the MAC address of wireless client.                                                                                                    |
| Add                       | Add a new MAC address into the list.                                                                                                    |
| Delete                    | Delete the selected MAC address in the list.                                                                                                    |
| Edit                      | Edit the selected MAC address in the list.                                                                                                    |

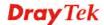

| Cancel  | Give up the access control set up.                                                                 |
|---------|----------------------------------------------------------------------------------------------------|
| Backup  | Click it to store the settings (MAC addresses on MAC Address Filter table) on this page as a file. |
| Restore | Click it to restore the settings (MAC addresses on MAC Address Filter table) from an existed file. |

After finishing this web page configuration, please click  $\mathbf{OK}$  to save the settings.

### 3.4.4 WPS

Open **Wireless LAN>>WPS** to configure the corresponding settings.

| ☐ Fnable WPS □                    |                     |
|-----------------------------------|---------------------|
|                                   |                     |
| Wi-Fi Protected Setup Information | Voc                 |
| WPS Configured                    | Yes                 |
| WPS SSID                          | DrayTek             |
| WPS Auth Mode                     | Mixed(WPA+WPA2)/PSK |
| WPS Encryp Type                   | TKIP/AES            |
| Device Configure                  |                     |
| Device Configure                  |                     |
| Configure via Push Button         | Start PBC           |
| Configure via Client PinCode      | Start PIN           |
| Status: Not used                  |                     |

Available settings are explained as follows:

arphi: Waiting for WPS requests from wireless clients.

□: WPS is Disabled.□: WPS is Enabled.

| Item                         | Description                                                                                                    |  |  |
|------------------------------|----------------------------------------------------------------------------------------------------|--|--|
| <b>Enable WPS</b>            | Check this box to enable WPS setting.                                                                                                    |  |  |
| WPS Configured               | Display related system information for WPS. If the wireless security (encryption) function of VigorAP 710 is properly configured, you can see 'Yes' message here.                                                                                                    |  |  |
| WPS SSID                     | Display current selected SSID.                                                                                                    |  |  |
| WPS Auth Mode                | Display current authentication mode of the VigorAP 710. Only WPA2/PSK and WPA/PSK support WPS.                                                                                                    |  |  |
| WPS Encryp Type              | Display encryption mode (None, WEP, TKIP, AES, etc.) of VigorAP 710.                                                                                                    |  |  |
| Configure via Push<br>Button | Click <b>Start PBC</b> to invoke Push-Button style WPS setup procedure. VigorAP 710 will wait for WPS requests from wireless clients about two minutes. The WPS LED on VigorAP 710 will blink fast when WPS is in progress. It will return to normal condition after two minutes. (You need to setup WPS within two minutes) |  |  |
| Configure via Client         | Type the PIN code specified in wireless client you wish to                                                                                                    |  |  |

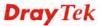

| PinCode | connect, and click <b>Start PIN</b> button. The WLAN LED on  |
|---------|--------------------------------------------------------------|
|         | VigorAP 710 will blink fast when WPS is in progress. It will |
|         | return to normal condition after two minutes. (You need to   |
|         | setup WPS within two minutes).                               |

# 3.4.5 Advanced Setting

This page is to determine which algorithm will be selected for wireless transmission rate.

# Rate Adaptation Algorithm Fragment Length (256 - 2346) RTS Threshold (1 - 2347) Country Code OK Cancel

| Item                         | Description                                                                                                    |
|------------------------------|----------------------------------------------------------------------------------------------------|
| Rate Adaptation<br>Algorithm | Wireless transmission rate is adapted dynamically. Usually, performance of "new" algorithm is better than "old".                                                                                                    |
| Fragment Length              | Set the Fragment threshold of wireless radio. Do not modify default value if you don't know what it is, default value is 2346.                                                                                                    |
| RTS Threshold                | Minimize the collision (unit is bytes) between hidden stations to improve wireless performance.  Set the RTS threshold of wireless radio. Do not modify default value if you don't know what it is, default value is 2347.                                                                                                    |
| Country Code                 | VigorAP broadcasts country codes by following the 802.11d standard. However, some wireless stations will detect / scan the country code to prevent conflict occurred. If conflict is detected, wireless station will be warned and is unable to make network connection. Therefore, changing the country code to ensure successful network connection will be necessary for some clients. |

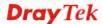

# 3.4.6 AP Discovery

VigorAP 710 can scan all regulatory channels and find working APs in the neighborhood. Based on the scanning result, users will know which channel is clean for usage. Also, it can be used to facilitate finding an AP for a WDS link. Notice that during the scanning process (about 5 seconds), no client is allowed to connect to Vigor.

This page is used to scan the existence of the APs on the wireless LAN. Please click **Scan** to discover all the connected APs.

| WII eles:      | reless LAN (2.4GHz) >> Access Point Discovery |      |         |            |                |  |
|----------------|-----------------------------------------------|------|---------|------------|----------------|--|
| Access<br>SSID | Point List<br>BSSID                           | RSSI | Channel | Encryption | Authentication |  |
|                |                                               |      |         | Scan       |                |  |

See Channel Statistics

Note: During the scanning process (about 5 seconds), no station is allowed to connect with the AP.

#### Each item is explained as follows:

| Item                      | Description                                                                                                    |
|---------------------------|----------------------------------------------------------------------------------------------------|
| SSID                      | Display the SSID of the AP scanned by VigorAP 710.                                                               |
| BSSID                     | Display the MAC address of the AP scanned by VigorAP 710.                                                        |
| RSSI                      | Display the signal strength of the access point. RSSI is the abbreviation of Receive Signal Strength Indication. |
| Channel                   | Display the wireless channel used for the AP that is scanned by VigorAP 710.                                     |
| Encryption                | Display the encryption mode for the scanned AP.                                                                  |
| Authentication            | Display the authentication type that the scanned AP applied.                                                     |
| Scan                      | It is used to discover all the connected AP. The results will be shown on the box above this button              |
| <b>Channel Statistics</b> | It displays the statistics for the channels used by APs.                                                         |

# 3.4.7 WMM Configuration

WMM is an abbreviation of Wi-Fi Multimedia. It defines the priority levels for four access categories derived from 802.1d (prioritization tabs). The categories are designed with specific types of traffic, voice, video, best effort and low priority data. There are four accessing categories -  $AC_BE$ ,  $AC_BK$ ,  $AC_VI$  and  $AC_VO$  for WMM.

WMM Configuration Set to Factory Default WMM Capable O Enable O Disable WMM Parameters of Access Point CWMin CWMax Тхор ACM AckPolicy Aifsn AC\_BE 3 15 63 💌 0 0 AC\_BK 7 15 1023 💌 AC\_VI 1 7 15 47 AC\_VO 7 1 WMM Parameters of Station **CWMin** CWMax Тхор ACM AC\_BE 15 1023 🛂 0 3 AC\_BK 7 15 ~ 1023 💌 0 2 AC\_VI 7 94 15 AC\_VO 2 3 47 

Cancel

Wireless LAN >> WMM Configuration

| Item        | Description                                                                                                    |
|-------------|----------------------------------------------------------------------------------------------------|
| WMM Capable | To apply WMM parameters for wireless data transmission, please click the <b>Enable</b> radio button.                                                                                                    |
| Aifsn       | It controls how long the client waits for each data transmission. Please specify the value ranging from 1 to 15. Such parameter will influence the time delay for WMM accessing categories. For the service of voice or video image, please set small value for AC_VI and AC_VO categories For the service of e-mail or web browsing, please set large value for AC_BE and AC_BK categories.                                  |
| CWMin/CWMax | CWMin means contention Window-Min and CWMax means contention Window-Max. Please specify the value ranging from 1 to 15. Be aware that CWMax value must be greater than CWMin or equals to CWMin value. Both values will influence the time delay for WMM accessing categories. The difference between AC_VI and AC_VO categories must be smaller; however, the difference between AC_BE and AC_BK categories must be greater. |
| Тхор        | It means transmission opportunity. For WMM categories of AC_VI and AC_VO that need higher priorities in data transmission, please set greater value for them to get highest transmission opportunity. Specify the value ranging from 0 to 65535.                                                                                                    |

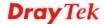

| ACM       | It is an abbreviation of Admission control Mandatory. It can restrict stations from using specific category class if it is checked.  Note: VigorAP 710 provides standard WMM configuration in the web page. If you want to modify the parameters, please refer to the Wi-Fi WMM standard specification.                                                                      |
|-----------|----------------------------------------------------------------------------------------------------|
| AckPolicy | "Uncheck" (default value) the box means the AP router will answer the response request while transmitting WMM packets through wireless connection. It can assure that the peer must receive the WMM packets.  "Check" the box means the AP router will not answer any response request for the transmitting packets. It will have better performance with lower reliability. |

After finishing this web page configuration, please click **OK** to save the settings.

#### 3.4.8 Airtime Fairness

Airtime fairness is essential in wireless networks that must support critical enterprise applications.

Most of the applications are either symmetric or require more downlink than uplink capacity; telephony and email send the same amount of data in each direction, while video streaming and web surfing involve more traffic sent from access points to clients than the other way around. This is essential for ensuring predictable performance and quality-of-service, as well as allowing 802.11n and legacy clients to coexist on the same network. Without airtime fairness, offices using mixed mode networks risk having legacy clients slow down the entire network or letting the fastest client(s) crowd out other users.

With airtime fairness, every client at a given quality-of-service level has equal access to the network's airtime.

The wireless channel can be accessed by only one wireless station at the same time.

The principle behind the IEEE802.11 channel access mechanisms is that each station has *equal probability* to access the channel. When wireless stations have similar data rate, this principle leads to a fair result. In this case, stations get similar channel access time which is called airtime.

However, when stations have various data rate (e.g., 11g, 11n), the result is not fair. The slow stations (11g) work in their slow data rate and occupy too much airtime, whereas the fast stations (11n) become much slower.

Take the following figure as an example, both Station A(11g) and Station B(11n) transmit data packets through VigorAP 710. Although they have equal probability to access the wireless channel, Station B(11n) gets only a little airtime and waits too much because Station A(11g) spends longer time to send one packet. In other words, Station B(fast rate) is obstructed by Station A(slow rate).

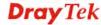

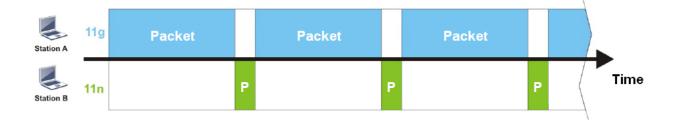

To improve this problem, Airtime Fairness is added for VigorAP 710. Airtime Fairness function tries to assign *similar airtime* to each station (A/B) by controlling TX traffic. In the following figure, Station B(11n) has higher probability to send data packets than Station A(11g). By this way, Station B(fast rate) gets fair airtime and it's speed is not limited by Station A(slow rate).

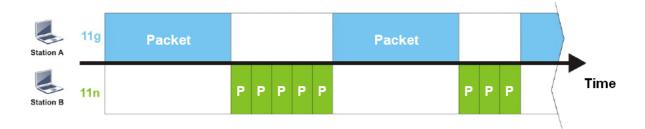

It is similar to automatic Bandwidth Limit. The dynamic bandwidth limit of each station depends on instant active station number and airtime assignment. Please note that Airtime Fairness of 2.4GHz and 5GHz are independent. But stations of different SSIDs function together, because they all use the same wireless channel. IN SPECIFIC ENVIRONMENTS, this function can reduce the bad influence of slow wireless devices and improve the overall wireless performance.

#### Suitable environment:

- (1) Many wireless stations.
- (2) All stations mainly use download traffic.
- (3) The performance bottleneck is wireless connection.

# Wireless LAN >> Airtime Fairness Enable Airtime Fairness Triggering Client Number (2-64) 2 (default: 2) Note: Please enable or disable this function according to the real situation and user experience. It is NOT suitable for all environments. OK Cancel

| Item           | Description                                               |
|----------------|-----------------------------------------------------------|
| Enable Airtime | Try to assign similar airtime to each wireless station by |

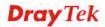

#### **Fairness**

controlling TX traffic.

**Airtime Fairness** – Click the link to display the following screen of airtime fairness note.

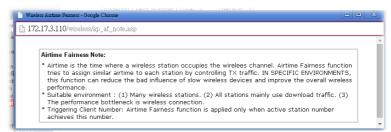

**Triggering Client Number** – Airtime Fairness function is applied only when active station number achieves this number.

After finishing this web page configuration, please click **OK** to save the settings.

**Note**: Airtime Fairness function and Bandwidth Limit function should be mutually exclusive. So their webs have extra actions to ensure these two functions are not enabled simultaneously.

#### 3.4.9 Station Control

Station Control is used to specify the duration for the wireless client to connect and reconnect VigorAP. If such function is not enabled, the wireless client can connect VigorAP until it shuts down.

Such feature is especially useful for free Wi-Fi service. For example, a coffee shop offers free Wi-Fi service for its guests for one hour every day. Then, the connection time can be set as "1 hour" and reconnection time can be set as "1 day". Thus, the guest can finish his job within one hour and will not occupy the wireless network for a long time.

**Note**: Up to 300 Wireless Station records are supported by VigorAP.

#### Wireless LAN >> Station Control

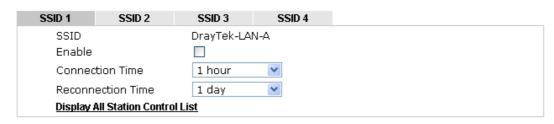

Note: Once the feature is enabled, the connection time quota will apply to each wireless client (identified by MAC address).

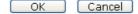

| Item              | Description                                                                                                    |
|-------------------|----------------------------------------------------------------------------------------------------|
| SSID              | Display the SSID that the wireless station will use it to connect with Vigor router.                                |
| Enable            | Check the box to enable the station control function.                                                               |
| Connection Time / | Use the drop down list to choose the duration for the wireless client connecting /reconnecting to Vigor router. Or, |

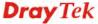

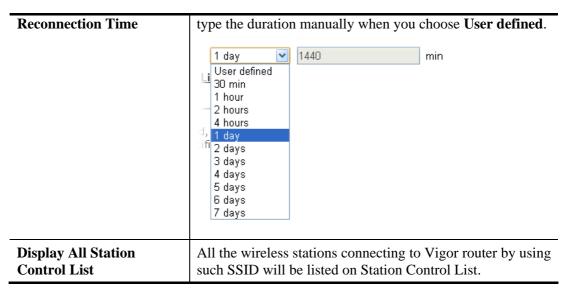

After finishing all the settings here, please click **OK** to save the configuration.

#### **3.4.10 Roaming**

The network signal for a single wireless access point might be limited by its coverage range. Therefore, if you want to expand the wireless network in a large exhibition with a quick method, you can install multiple access points with enabling the Roaming feature for each AP to reach the purpose of expanding wireless signals seamlessly.

These access points connecting for each other shall be verified by pre-authentication. This page allows you to enable the roaming feature and the pre-authentication.

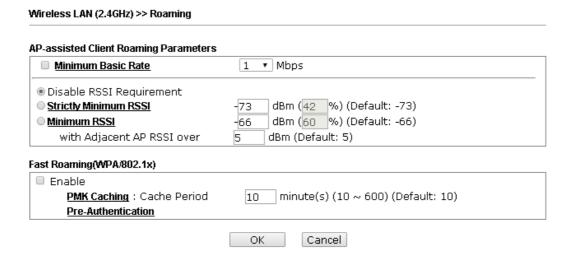

| Item                                     | Description                                                                                                    |
|------------------------------------------|----------------------------------------------------------------------------------------------------|
| AP-assisted Client<br>Roaming Parameters | When the link rate of wireless station is too low or the signal received by the wireless station is too worse, VigorAP 710 will automatically detect (based on the link rate and RSSI requirement) and cut off the network connection for that wireless station to assist it to connect another Wireless AP to get better signal. |
|                                          | <b>Minimum Basic Rate</b> – Check the box to use the drop down list                                                                                                    |

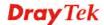

to specify a basic rate (**Mbps**). When the link rate of the wireless station is below such value, VigorAP 710 will terminate the network connection for that wireless station.

**Disable RSSI Requirement -** If it is selected, VigorAP will not terminate the network connection based on RSSI.

**Strictly Minimum RSSI -** VigorAP uses RSSI (received signal strength indicator) to decide to terminate the network connection of wireless station. When the signal strength is below the value (**dBm**) set here, VigorAP 710 will terminate the network connection for that wireless station.

Minimum RSSI - When the signal strength of the wireless station is below the value (dBm) set here and adjacent AP (must be DrayTek AP and support such feature too) with higher signal strength value (defined in the field of With Adjacent AP RSSI over) is detected by VigorAP 710, VigorAP 710 will terminate the network connection for that wireless station. Later, the wireless station can connect to the adjacent AP (with better RSSI).

With Adjacent AP RSSI over – Specify a value as a threshold.

# Fast Roaming (WPA/802.1x)

**Enable** – Check the box to enable fast roaming configuration.

**PMK Caching: Cache Period -** Set the expire time of WPA2 PMK (Pairwise master key) cache. PMK Cache manages the list from the BSSIDs in the associated SSID with which it has pre-authenticated. Such feature is available for **WPA2/802.1** mode.

**Pre-Authentication -** Enables a station to authenticate to multiple APs for roaming securer and faster. With the pre-authentication procedure defined in IEEE 802.11i specification, the pre-four-way-handshake can reduce handoff delay perceivable by a mobile node. It makes roaming faster and more secure. (Only valid in WPA2)

**Enable** - Enable IEEE 802.1X Pre-Authentication.

**Disable** - Disable IEEE 802.1X Pre-Authentication.

After finishing this web page configuration, please click **OK** to save the settings.

#### 3.4.11 Station List

**Station List** provides the knowledge of connecting wireless clients now along with its status code.

#### Wireless LAN >> Station List

|         |                   | 1    | General | Advanc   | ed   | Control       | Neighbor |
|---------|-------------------|------|---------|----------|------|---------------|----------|
| Index   | MAC Address       | RSSI | Approx. | Distance | SSID | Visit Time    |          |
| 1       | dc:85:de:03:fb:6f | 73%  | 6.31m   |          | N/A  | 0d:1h:26m:11s |          |
| 2       | 80:86:f2:8f:d4:91 | 78%  | 5.01m   |          | N/A  | 0d:7h:0m:8s   |          |
| 3       | b4:ce:f6:25:03:el | 100% | 1.58m   |          | N/A  | 0d:0h:0m:0s   |          |
| 4       | 44:2a:60:80:15:d6 | 86%  | 3.55m   |          | N/A  | 0d:14h:2m:26s |          |
| 5       | 84:7a:88:79:41:01 | 31%  | 39.81m  |          | N/A  | 0d:0h:2m:56s  |          |
| 6       | 5c:ff:35:84:d9:ba | 52%  | 15.85m  |          | N/A  | 0d:8h:18m:1s  |          |
| 7       | 00:1d:aa:7e:84:38 | 100% | 0.20m   |          | N/A  | 0d:0h:0m:0s   |          |
| 8       | f4:f1:5a:8a:e8:b9 | 83%  | 3.98m   |          | N/A  | 0d:0h:0m:1s   |          |
| 9       | 50:2e:5c:29:43:e6 | 20%  | 70.79m  |          | N/A  | 0d:0h:0m:5s   |          |
|         |                   |      | Ref     | resh     |      |               |          |
|         | Access Control:   |      |         |          |      |               |          |
| menic 3 | MAC Address       |      | ┙・□ ・   | ·        |      |               |          |

Available settings are explained as follows:

| Item                     | Description                                                                                                    |
|--------------------------|----------------------------------------------------------------------------------------------------|
| MAC Address              | Display the MAC Address for the connecting client.                                                                                                    |
| SSID                     | Display the SSID that the wireless client connects to.                                                                                                    |
| Auth                     | Display the authentication that the wireless client uses for connection with such AP.                                                                                                    |
| Encrypt                  | Display the encryption mode used by the wireless client.                                                                                                    |
| Tx Rate/Rx Rate          | Display the transmission /receiving rate for packets.                                                                                                    |
| Refresh                  | Click this button to refresh the status of station list.                                                                                                    |
| Add to Access<br>Control | Client's MAC Address - For additional security of wireless access, the Access Control facility allows you to restrict the network access right by controlling the wireless LAN MAC address of client. Only the valid MAC address that has been configured can access the wireless LAN interface. |
| Add                      | Click this button to add current typed MAC address into Access Control.                                                                                                    |

#### General

Display general information (e.g., MAC Address, SSID, Auth, Encrypt, TX/RX Rate) for the station.

#### Advanced

Display more information (e.g., AID, PSM, WMM, RSSI PhMd, BW, MCS, Rate) for the station.

#### **Control**

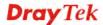

Display connection and reconnection time of the wireless stations.

# Neighbor

Display more information for the neighboring wireless stations.

# 3.5 Wireless LAN Settings for AP Bridge-Point to Point/AP Bridge-Point to Multi-Point Mode

When you choose AP Bridge-Point to Point or Point-to Multi-Point Mode as the operation mode, the Wireless LAN menu items will include General Setup, AP Discovery and WDS AP Status.

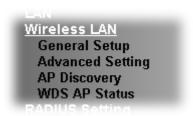

AP Bridge-Point to Point allows VigorAP 710 to connect to **another** VigorAP 710 which uses the same mode. All wired Ethernet clients of both VigorAP 710s will be connected together.

Point-to Multi-Point Mode allows VigorAP 710 to connect up to **four** VigorAP 710s which uses the same mode. All wired Ethernet clients of every VigorAP 710 will be connected together.

#### 3.5.1 General Setup

By clicking the **General Setup**, a new web page will appear so that you could configure the Phy mode, security, Tx Burst and choose proper mode. Please refer to the following figure for more information.

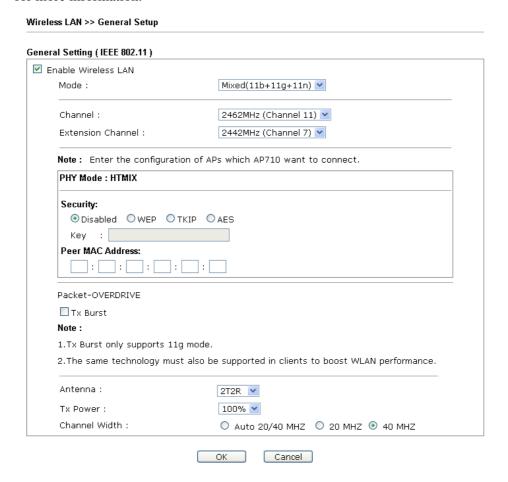

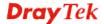

| Item                       | Description                                                                                                    |  |
|----------------------------|----------------------------------------------------------------------------------------------------|--|
| <b>Enable Wireless LAN</b> | Check the box to enable wireless function.                                                                                                    |  |
| Mode                       | At present, VigorAP 710 can connect to 11b only, 11g only, 11n only, Mixed (11b+11g), Mixed (11g+11n) and Mixed (11b+11g+11n) stations simultaneously. Simply choose Mixed (11b+11g+11n) mode.  Mixed(11b+11g+11n)   In Only  In Only  Mixed(11b+11g)  Mixed(11b+11g)  Mixed(11b+11g+11n)                                                                                                    |  |
| Channel                    | Means the channel of frequency of the wireless LAN. The default channel is 11. You may switch channel if the selected channel is under serious interference. If you have no idea of choosing the frequency, please select <b>AutoSelect</b> to let system determine for you.  2462MHz (Channel 11)  AutoSelect  AF 2412MHz (Channel 1)  2417MHz (Channel 2)  2422MHz (Channel 3)  2427MHz (Channel 4)  2432MHz (Channel 5)  2437MHz (Channel 6)  2442MHz (Channel 7)  2447MHz (Channel 8)  2452MHz (Channel 9)  2457MHz (Channel 10)  2462MHz (Channel 11)  2467MHz (Channel 12)  2472MHz (Channel 13) |  |
| <b>Extension Channel</b>   | With 802.11n, there is one option to double the bandwidth per channel. The available extension channel options will be varied according to the <b>Channel</b> selected above.                                                                                                    |  |
| Rate                       | If you choose 11g Only, 11b Only or 11n Only, such feature will be available for you to set data transmission rate.                                                                                                    |  |
| PHY Mode                   | Data will be transmitted via communication channel, HTMIX.                                                                                                    |  |
| Security                   | Select WEP, TKIP or AES as the encryption algorithm. Type the key number if required.                                                                                                    |  |
| Peer MAC Address           | Type the peer MAC address for the access point that VigorAP 710 connects to.                                                                                                    |  |
| Packet-OVERDRIVE           | This feature can enhance the performance in data transmission about 40%* more (by checking <b>Tx Burs</b> t). It is active only when                                                                                                    |  |

both sides of Access Point and Station (in wireless client) invoke this function at the same time. That is, the wireless client must support this feature and invoke the function, too.

Note: Vigor N61 wireless adapter supports this function.

Therefore, you can use and install it into your PC for matching with Packet-OVERDRIVE (refer to the following picture of

Vigor N61 wireless utility window, choose Enable for

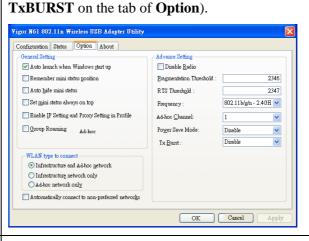

#### Antenna

VigorAP 710 can be attached with two antennas to have good data transmission via wireless connection. However, if you have only one antenna attached, please choose 1T1R.

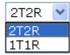

#### Tx Power

The default setting is the maximum (100%). Lower down the value may degrade range and throughput of wireless.

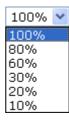

#### **Channel Width**

**20 MHZ-** the router will use 20Mhz for data transmission and receiving between the AP and the stations.

**40 MHZ-** the router will use 40Mhz for data transmission and receiving between the AP and the stations.

**Auto 20/40 MHZ**— the router will use 20Mhz or 40Mhz for data transmission and receiving according to the station capability. Such channel can increase the performance for data transit.

After finishing this web page configuration, please click **OK** to save the settings.

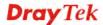

#### 3.5.2 Advanced Setting

This page is to determine which algorithm will be selected for wireless transmission rate.

# Rate Adaptation Algorithm Fragment Length (256 - 2346) RTS Threshold (1 - 2347) Country Code OK Cancel

Available settings are explained as follows:

| Item                         | Description                                                                                                    |
|------------------------------|----------------------------------------------------------------------------------------------------|
| Rate Adaptation<br>Algorithm | Wireless transmission rate is adapted dynamically. Usually, performance of "new" algorithm is better than "old".                                                                                                    |
| Fragment Length              | Set the Fragment threshold of wireless radio. Do not modify default value if you don't know what it is, default value is 2346.                                                                                                    |
| RTS Threshold                | Minimize the collision (unit is bytes) between hidden stations to improve wireless performance.  Set the RTS threshold of wireless radio. Do not modify default value if you don't know what it is, default value is 2347.                                                                                                    |
| Country Code                 | VigorAP broadcasts country codes by following the 802.11d standard. However, some wireless stations will detect / scan the country code to prevent conflict occurred. If conflict is detected, wireless station will be warned and is unable to make network connection. Therefore, changing the country code to ensure successful network connection will be necessary for some clients. |

#### 3.5.3 AP Discovery

VigorAP 710 can scan all regulatory channels and find working APs in the neighborhood. Based on the scanning result, users will know which channel is clean for usage. Also, it can be used to facilitate finding an AP for a WDS link. Notice that during the scanning process (about 5 seconds), no client is allowed to connect to VigorAP 710.

This page is used to scan the existence of the APs on the wireless LAN. Yet, only the AP which is in the same channel of VigorAP 710 can be found. Please click **Scan** to discover all the connected APs.

#### Wireless LAN >> Access Point Discovery

| Select SSID           | BSSID       | RSSI       | Channel        | Encryption        | Α            | uthentication       |
|-----------------------|-------------|------------|----------------|-------------------|--------------|---------------------|
|                       |             |            | Sc             | an                |              |                     |
| See <u>Channel</u>    | Statistics  |            |                |                   |              |                     |
| <b>Note:</b> During t | he scanning | process (a | bout 5 seconds | s), no station is | s allowed to | connect with the AP |
|                       |             |            |                |                   |              |                     |
| AP's MAC Add          | ress        | :          | : : :          |                   | AP's SSID    |                     |
|                       |             |            |                |                   |              |                     |

| Item                      | Description                                                                                                    |
|---------------------------|----------------------------------------------------------------------------------------------------|
| SSID                      | Display the SSID of the AP scanned by VigorAP 710.                                                                                                    |
| BSSID                     | Display the MAC address of the AP scanned by VigorAP 710.                                                                                                 |
| RSSI                      | Display the signal strength of the access point. RSSI is the abbreviation of Receive Signal Strength Indication.                                          |
| Channel                   | Display the wireless channel used for the AP that is scanned by VigorAP 710.                                                                              |
| Encryption                | Display the encryption mode for the scanned AP.                                                                                                    |
| Authentication            | Display the authentication type that the scanned AP applied.                                                                                              |
| Scan                      | It is used to discover all the connected AP. The results will be shown on the box above this button                                                       |
| <b>Channel Statistics</b> | It displays the statistics for the channels used by APs.                                                                                                  |
| AP's MAC Address          | If you want the found AP applying the WDS settings, please type in the AP's MAC address.                                                                  |
| AP's SSID                 | To specify an AP to be applied with WDS settings, you can specify MAC address or SSID for the AP. Here is the place that you can type the SSID of the AP. |
| Add                       | Type the MAC address of the AP. Click <b>Add</b> . Later, the MAC address of the AP will be added and be shown on WDS settings page.                      |

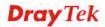

#### 3.5.4 WDS AP Status

VigorAP 710 can display the status such as MAC address, physical mode, power save and bandwidth for the working AP connected with WDS. Click **Refresh** to get the newest information.

| VDS | AP List           |                      |            |           |
|-----|-------------------|----------------------|------------|-----------|
| AID | MAC Address       | 802.11 Physical Mode | Power Save | Bandwidth |
| 1   | 00:50:7F:C9:76:0C | ССК                  | OFF        | 20M       |

# 3.6 Wireless LAN Settings for AP Bridge-WDS Mode

When you choose AP Bridge-WDS as the operation mode, the Wireless LAN menu items will include General Setup, Security, Access Control, WPS, Advanced Setting, AP Discovery, WDS AP Status, WMM Configuration, Airtime Fairness, Station Control, Roaming and Station List.

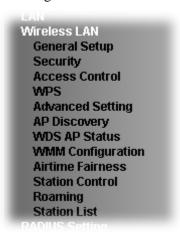

### 3.6.1 General Setup

By clicking the **General Setup**, a new web page will appear so that you could configure the Phy mode, security, Tx Burst and choose proper mode. Please refer to the following figure for more information.

| ☐ Enable Limit                                                                                                    | Client (3-64) 64                                                                                                    | (default: 64)                                                                                                    |  |  |  |  |
|----------------------------------------------------------------------------------------------------|----------------------------------------------------------------------------------------------------|----------------------------------------------------------------------------------------------------|--|--|--|--|
| Mode :                                                                                                    |                                                                                                    | Mixed(11b+11g+11n) ▼                                                                                                    |  |  |  |  |
| Enable Hide<br>SSID                                                                                                    | SSID                                                                                                    | Isolate Isolate VLAN ID MAC Clone LAN Member(0:Untagged)                                                                                                    |  |  |  |  |
|                                                                                                    | DrayTek                                                                                                    |                                                                                                    |  |  |  |  |
| 2 🔲 🔲                                                                                                    |                                                                                                    |                                                                                                    |  |  |  |  |
| 3 🔲 🔲                                                                                                    |                                                                                                    | 0                                                                                                    |  |  |  |  |
| 4 🔲 🔲                                                                                                    |                                                                                                    |                                                                                                    |  |  |  |  |
| Hide SSID:<br>Isolate LAN:                                                                                                    | Wireless clients (st                                                                                                    | Prevent SSID from being scanned. Wireless clients (stations) with the same SSID cannot access wired PCs on LAN. Wireless clients (stations) with the same SSID cannot access for each                                                                                                    |  |  |  |  |
| lsolate Member:                                                                                                    |                                                                                                    |                                                                                                    |  |  |  |  |
| MAC Clone:                                                                                                    | the Wireless client                                                                                                    | ess of SSID 1. The MAC addresses of other SSIDs ar<br>will also change based on this MAC address. Please<br>at byte of this MAC address must be a multiple of 8.                                                                                                    |  |  |  |  |
| Channel :                                                                                                    |                                                                                                    | 2462MHz (Channel 11) 🕶                                                                                                    |  |  |  |  |
| Extension Chan                                                                                                    | nel :                                                                                                    | 2442MHz (Channel 7) 🔻                                                                                                    |  |  |  |  |
| Remote Al PHY Mode : HTN  1. Security:                                                                                                    | o should always use L<br>IIX                                                                                                    | which AP710 want to connect.  AN or SSID1 MAC address to connect AP710 WDS.  3. Security:                                                                                                    |  |  |  |  |
| Remote Al PHY Mode: HTM  1. Security:     O Disabled  Key:                                                                                                    | O should always use L<br>IIX  O WEP O TKIP O                                                                                                    | AES  AES  AES  AES  AES  AES  AES  AES                                                                                                    |  |  |  |  |
| Remote Al PHY Mode: HTM  1. Security:  O Disabled                                                                                                    | O should always use L<br>IIX  O WEP O TKIP O                                                                                                    | ARS  AN or SSID1 MAC address to connect AP710 WDS.  3. Security:  O Disabled O WEP O TKIP O AES                                                                                                    |  |  |  |  |
| Remote Al PHY Mode: HTM  1. Security:                                                                                                    | O should always use Land                                                                                                    | 3. Security:  O Disabled O WEP O TKIP O AES  Key:  Peer MAC Address:                                                                                                    |  |  |  |  |
| Remote Al PHY Mode: HTM  1. Security: Disabled Key: Peer MAC Addre :::::::::::::::::::::::::::::::::::                                                                                                    | S should always use Land                                                                                                    | ARS  ABS  Becurity:  Disabled OWEP TKIP AES  Key:  Peer MAC Address:  : : : : : : : : : : : : : : : : : :                                                                                                    |  |  |  |  |
| Remote Al PHY Mode: HTM  1. Security: Disabled Key: Peer MAC Addre :::::::::::::::::::::::::::::::::::                                                                                                    | S should always use Land                                                                                                    | 3. Security:  O Disabled O WEP O TKIP O AES  Key: Peer MAC Address:  4. Security:                                                                                                    |  |  |  |  |
| Remote Al PHY Mode: HTM  1. Security:  Disabled Key: Peer MAC Addre ::::::  2. Security: Disabled                                                                                                    | S should always use LIIX  WEP TKIP   BESS:  WEP TKIP                                                                                                    | AES  AES  AES  AES  AES  AES  Disabled OWEP OTKIP AES  Key:  Peer MAC Address:                                                                                                    |  |  |  |  |
| Remote Al PHY Mode: HTM  1. Security: Disabled Key: Peer MAC Addre :::::: Disabled Key: Endowners Remote Al Remote Al Remote A | S should always use LIIX  WEP TKIP   BESS:  WEP TKIP                                                                                                    | 3. Security:  Disabled OWEP OTKIP AES  Key:  Peer MAC Address:  1. Security:  4. Security:  Disabled OWEP OTKIP AES  Key:  Peer MAC Address:  Key:  Security:  AES  Key:  Company AES  Key:  AES  Key:  Disabled OWEP OTKIP AES  Key:                                                                                                    |  |  |  |  |
| Remote Al PHY Mode: HTM  1. Security:                                                                                                    | Should always use Land always use Land always | 3. Security:  Disabled OWEP OTKIP AES  Key:  Peer MAC Address:  4. Security:  Disabled OWEP OTKIP AES  Key:  Peer MAC Address:  Peer MAC Address:                                                                                                    |  |  |  |  |
| Remote Al PHY Mode: HTM  1. Security:      Disabled Key:  Peer MAC Addri  Disabled Key:  Peer MAC Addri  Electric Security:  Peer MAC Addri  Electric Security:  Electric Security:  Electric Security:  Remote Al Electric Security:  Electric Security:  Electric Securi | Should always use Land always use Land always | 3. Security:  Disabled OWEP OTKIP AES  Key:  Peer MAC Address:  4. Security:  Disabled OWEP OTKIP AES  Key:  Peer MAC Address:  Peer MAC Address:                                                                                                    |  |  |  |  |
| Remote Al PHY Mode: HTN  1. Security:  Disabled Key: Peer MAC Addro  Disabled Key: Peer MAC Addro  Rey: Peer MAC Addro  Peer MAC Addro  Peer MAC Addro  Peer MAC Addro                                                                                                    | Should always use Land always use Land always | 3. Security:  Disabled OWEP OTKIP AES  Key:  Peer MAC Address:  4. Security:  Disabled OWEP OTKIP AES  Key:  Peer MAC Address:  Peer MAC Address:                                                                                                    |  |  |  |  |
| Remote AI PHY Mode: HTM  1. Security: Disabled Key: Peer MAC Addre Comparison Poisabled Key: Peer MAC Addre Comparison Packet-OVERDR Tx Burst Note:                                                                                                    | Should always use Land always use Land always | 3. Security:  Disabled OWEP OTKIP AES  Key:  Peer MAC Address:  4. Security:  Disabled OWEP OTKIP AES  Key:  Peer MAC Address:  Peer MAC Address:                                                                                                    |  |  |  |  |
| Remote Al PHY Mode: HTM  1. Security: Disabled Key: Peer MAC Addre Disabled Key: Tx Burst Note: 1. Tx Burst only                                                                                                    | Should always use LIIX  WEP TKIP  WEP TKIP  WEP TKIP  Supports 11g mode.                                                                                                    | 3. Security:  Disabled OWEP OTKIP AES  Key:  Peer MAC Address:  4. Security:  Disabled OWEP OTKIP AES  Key:  Peer MAC Address:  Peer MAC Address:                                                                                                    |  |  |  |  |
| Remote Al PHY Mode: HTM  1. Security: Disabled Key: Peer MAC Addre Disabled Key: Tx Burst Note: 1. Tx Burst only                                                                                                    | Should always use LIIX  WEP TKIP  WEP TKIP  WEP TKIP  Supports 11g mode.                                                                                                    | 3. Security:  Disabled OWEP OTKIP OAES  Key:  Peer MAC Address:  Solisabled OWEP OTKIP OAES  Key:  Peer MAC Address:  Solisabled OWEP OTKIP OAES  Key:  Peer MAC Address:  Solisabled OWEP OTKIP OAES  Solisabled OWEP OTKIP OAES  Solisabled OWEP OTKIP OAES  Solisabled OWEP OTKIP OAES  Solisabled OWEP OTKIP OAES  Solisabled OWEP OTKIP OAES  Solisabled OWEP OTKIP OAES  Solisabled OWEP OTKIP OAES  Solisabled OWEP OTKIP OAES  Solisabled OWEP OTKIP OAES  Solisabled OWEP OTKIP OAES  Solisabled OWEP OTKIP OAES  Solisabled OWEP OTKIP OAES                                                                                                    |  |  |  |  |
| Remote AI PHY Mode: HTM  1. Security:                                                                                                    | Should always use LIIX  WEP TKIP  WEP TKIP  WEP TKIP  Supports 11g mode.                                                                                                    | 3. Security:  Disabled OWEP TKIP AES  Key:  Peer MAC Address:  Solisabled OWEP TKIP AES  Key:  Peer MAC Address:  Feer MAC Address:  Besides Ower OTKIP AES  Besides Ower OTKIP AES  Besides Ower OTKIP AES  Besides Ower OTKIP Ower  Besides Ower OTKIP Ower  Besides Ower Ower  Besides Ower Ower  Besides |  |  |  |  |

| Item                       | Description                                                                                                    |
|----------------------------|----------------------------------------------------------------------------------------------------|
| <b>Enable Wireless LAN</b> | Check the box to enable wireless function.                                                                                                    |
| <b>Enable Limit Client</b> | Check the box to set the maximum number of wireless stations which try to connect Internet through Vigor router. The number you can set is from 3 to 64. |

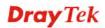

| Mode           | At present, VigorAP 710 can connect to 11b only, 11g only, 11n only, Mixed (11b+11g), Mixed (11g+11n) and Mixed (11b+11g+11n) stations simultaneously. Simply choose Mixed (11b+11g+11n) mode.  Mixed(11b+11g+11n)   Mixed(11b+11g)   Mixed(11b+11g)   Mixed(11b+11g)   Mixed(11b+11g+11n)                                                                                            |
|----------------|----------------------------------------------------------------------------------------------------|
| Enable         | SSID #1 is enabled in default. SSID #2 ~ #4 can be enabled manually.                                                                                                    |
| Hide SSID      | Check it to prevent from wireless sniffing and make it harder for unauthorized clients or STAs to join your wireless LAN.  Depending on the wireless utility, the user may only see the information except SSID or just cannot see any thing about VigorAP 710 while site surveying. The system allows you to set three sets of SSID for different usage.                             |
| SSID           | Set a name for VigorAP 710 to be identified. Default setting is DrayTek.                                                                                                    |
| Isolate LAN    | Check this box to make the wireless clients (stations) with the same SSID not accessing for wired PC in LAN.                                                                                                    |
| Isolate Member | Check this box to make the wireless clients (stations) with the same SSID not accessing for each other.                                                                                                    |
| VLAN ID        | Type the value for such SSID. Packets transferred from such SSID to LAN will be tagged with the number.  If your network uses VLANs, you can assign the SSID to a VLAN on your network. Client devices that associate using the SSID are grouped into this VLAN. The VLAN ID range is from 3 to 4095. The VLAN ID is 0 by default, it means disabling the VLAN function for the SSID. |
| MAC Clone      | Check this box and manually enter the MAC address of the device with SSID 1. The MAC address of other SSIDs will change based on this MAC address.                                                                                                    |
| Channel        | Means the channel of frequency of the wireless LAN. You may switch channel if the selected channel is under serious interference. If you have no idea of choosing the frequency, please select <b>AutoSelect</b> to let system determine for you.                                                                                                    |

|                          | 2437MHz (Channel 6)  AutoSelect 2412MHz (Channel 1) 2417MHz (Channel 2) 2422MHz (Channel 3) 2427MHz (Channel 4) 2432MHz (Channel 5)  2437MHz (Channel 6)  2442MHz (Channel 7) 2447MHz (Channel 8) 2452MHz (Channel 9) 2457MHz (Channel 10) 2462MHz (Channel 11) 2467MHz (Channel 11)                                                                                                    |  |  |  |
|--------------------------|----------------------------------------------------------------------------------------------------|--|--|--|
| <b>Extension Channel</b> | With 802.11n, there is one option to double the bandwidth per channel. The available extension channel options will be varied according to the <b>Channel</b> selected above. Configure the extension channel you want.                                                                                                    |  |  |  |
| Rate                     | If you choose 11g Only, 11b Only or 11n Only, such feature will be available for you to set data transmission rate.                                                                                                    |  |  |  |
| PHY Mode                 | Data will be transmitted via communication channel, HTMIX.                                                                                                    |  |  |  |
| Security                 | Select WEP, TKIP or AES as the encryption algorithm.                                                                                                    |  |  |  |
| Peer MAC Address         | Four peer MAC addresses are allowed to be entered in this page at one time.                                                                                                    |  |  |  |
| Packet-OVERDRIVE         | This feature can enhance the performance in data transmission about 40%* more (by checking <b>Tx Burs</b> t). It is active only when both sides of Access Point and Station (in wireless client) invoke this function at the same time. That is, the wireless client must support this feature and invoke the function, too.  Note: Vigor N61 wireless adapter supports this function. Therefore, you can use and install it into your PC for matching with Packet-OVERDRIVE (refer to the following picture of Vigor N61 wireless utility window, choose <b>Enable</b> for <b>TxBURST</b> on the tab of <b>Option</b> ). |  |  |  |
|                          | General Setting  Auto launch when Windows start up  Remember mini status position  Auto hide mini status  Set mini status always on top  Enable IP Setting and Proxy Setting in Profile  Group Roaming  Ad-hoc  WLAN type to connect  Infrastructure and Ad-hoc network  Infrastructure network only  Ad-hoc network only  Automatically connect to non-preferred networks  OK  Cancel  Advance Setting  Disable Radio  Fragmentation Threshold:  2346  RTS Threshold:  2347  Frequency:  802.11b/g/n-2.4GH   Ad-hoc Channel:  1  Power Save Mode:  Disable  Tx Burst:  OK  Cancel  Apply                                 |  |  |  |

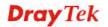

| Antenna       | VigorAP 710 can be attached with two antennas to have good data transmission via wireless connection. However, if you have only one antenna attached, please choose 1T1R.  2T2R 2T2R 1T1R                                                                                                    |
|---------------|----------------------------------------------------------------------------------------------------|
| Tx Power      | The default setting is the maximum (100%). Lower down the value may degrade range and throughput of wireless.  100%  100% 80% 60% 30% 20% 10%                                                                                                    |
| Channel Width | 20 MHZ- the router will use 20Mhz for data transmission and receiving between the AP and the stations.  40 MHZ- the router will use 40Mhz for data transmission and receiving between the AP and the stations.  Auto 20/40 MHZ- the router will use 20Mhz or 40Mhz for data transmission and receiving according to the station capability. Such channel can increase the performance for data transit. |

After finishing this web page configuration, please click  $\mathbf{O}\mathbf{K}$  to save the settings.

# 3.6.2 Security

This page allows you to set security with different modes for SSID 1, 2, 3 and 4 respectively. After configuring the correct settings, please click **OK** to save and invoke it.

By clicking the **Security Settings**, a new web page will appear so that you could configure the settings.

Wireless LAN >> Security Settings

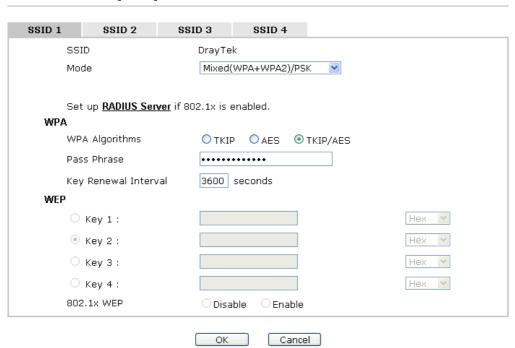

| m   | Description                                                                                                    |
|-----|----------------------------------------------------------------------------------------------------|
| ode | There are several modes provided for you to choose.                                                                                                    |
|     | Disable                                                                                                    |
|     | Disable                                                                                                    |
|     | WEP PSIGN                                                                                                    |
|     | WPA/PSK<br>WPA2/PSK                                                                                                    |
|     | Mixed(WPA+WPA2)/PSK                                                                                                    |
|     | WEP/802.1x                                                                                                    |
|     | WPA/802.1x                                                                                                    |
|     | WPA2/802.1x                                                                                                    |
|     | Mixed(WPA+WPA2)/802.1x                                                                                                    |
|     | <b>Disable</b> - The encryption mechanism is turned off.                                                                                                    |
|     | <b>WEP</b> - Accepts only WEP clients and the encryption key should be entered in WEP Key.                                                                                                    |
|     | WPA/PSK or WPA2/PSK or Mixed (WPA+WPA2)/PSK - Accepts only WPA clients and the encryption key should be entered in PSK. The WPA encrypts each frame transmitted from the radio using the key, which either PSK (Pre-Shared Key) entered manually in this field below or automatically negotiated via 802.1x authentication. |
|     | Key) entered manually in this field below or automati                                                                                                    |

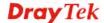

|                      | VigorAP 710 to assist the remote dial-in user or a wireless station and the RADIUS server in performing mutual authentication. It enables centralized remote access authentication for network management.                                                                                                    |
|----------------------|----------------------------------------------------------------------------------------------------|
|                      | The WPA encrypts each frame transmitted from the radio using the key, which either PSK (Pre-Shared Key) entered manually in this field below or automatically negotiated via 802.1x authentication. Select WPA, WPA2 or Auto as WPA mode.                                                                                                    |
|                      | WPA/802.1x - The WPA encrypts each frame transmitted from the radio using the key, which either PSK (Pre-Shared Key) entered manually in this field below or automatically negotiated via 802.1x authentication.                                                                                                    |
|                      | WPA2/802.1x - The WPA encrypts each frame transmitted from the radio using the key, which either PSK (Pre-Shared Key) entered manually in this field below or automatically negotiated via 802.1x authentication.                                                                                                    |
| WPA Algorithms       | Select TKIP, AES or TKIP/AES as the algorithm for WPA. Such feature is available for WPA2/802.1x, WPA/802.1x, WPA/PSK or WPA2/PSK or Mixed (WPA+WPA2)/PSK mode.                                                                                                    |
| Pass Phrase          | Type either <b>8~63</b> ASCII characters, such as 012345678 or 64 Hexadecimal digits leading by 0x, such as "0x321253abcde". Such feature is available for <b>WPA/PSK</b> or <b>WPA2/PSK</b> or <b>Mixed</b> ( <b>WPA+WPA2</b> )/ <b>PSK</b> mode.                                                                                                    |
| Key Renewal Interval | WPA uses shared key for authentication to the network. However, normal network operations use a different encryption key that is randomly generated. This randomly generated key that is periodically replaced. Enter the renewal security time (seconds) in the column. Smaller interval leads to greater security but lower performance. Default is 3600 seconds. Set 0 to disable re-key. Such feature is available for WPA2/802.1,WPA/802.1x, WPA/PSK or WPA2/PSK or Mixed (WPA+WPA2)/PSK mode. |
| Key 1 – Key 4        | Four keys can be entered here, but only one key can be selected at a time. The format of WEP Key is restricted to 5 ASCII characters or 10 hexadecimal values in 64-bit encryption level, or restricted to 13 ASCII characters or 26 hexadecimal values in 128-bit encryption level. The allowed content is the ASCII characters from 33(!) to 126(~) except '#' and ','. Such feature is available for WEP mode.  Hex  ASCII  Hex                                                                  |
| 802.1x WEP           | Disable - Disable the WEP Encryption. Data sent to the AP will not be encrypted.  Enable - Enable the WEP Encryption.  Such feature is available for WEP/802.1x mode.                                                                                                    |

Click the link of **RADIUS Server** to access into the following page for more settings.

#### RADIUS Server

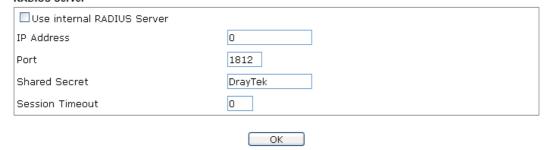

Available settings are explained as follows:

| Item                          | Description                                                                                                    |
|-------------------------------|----------------------------------------------------------------------------------------------------|
| Use internal RADIUS<br>Server | There is a RADIUS server built in VigorAP 710 which is used to authenticate the wireless client connecting to the access point. Check this box to use the internal RADIUS server for wireless security.       |
|                               | Besides, if you want to use the external RADIUS server for authentication, do not check this box.                                                                                                    |
|                               | Please refer to the section, <b>3.8 RADIUS Setting</b> to configure settings for internal server of VigorAP 710.                                                                                              |
| IP Address                    | Enter the IP address of external RADIUS server.                                                                                                    |
| Port                          | The UDP port number that the external RADIUS server is using. The default value is 1812, based on RFC 2138.                                                                                                   |
| Shared Secret                 | The external RADIUS server and client share a secret that is used to authenticate the messages sent between them. Both sides must be configured to use the same shared secret.                                |
| Session Timeout               | Set the maximum time of service provided before re-authentication. Set to zero to perform another authentication immediately after the first authentication has successfully completed. (The unit is second.) |

After finishing this web page configuration, please click  $\mathbf{OK}$  to save the settings.

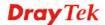

## 3.6.3 Access Control

For additional security of wireless access, the **Access Control** facility allows you to restrict the network access right by controlling the wireless LAN MAC address of client. Only the valid MAC address that has been configured can access the wireless LAN interface. By clicking the **Access Control**, a new web page will appear, as depicted below, so that you could edit the clients' MAC addresses to control their access rights (deny or allow).

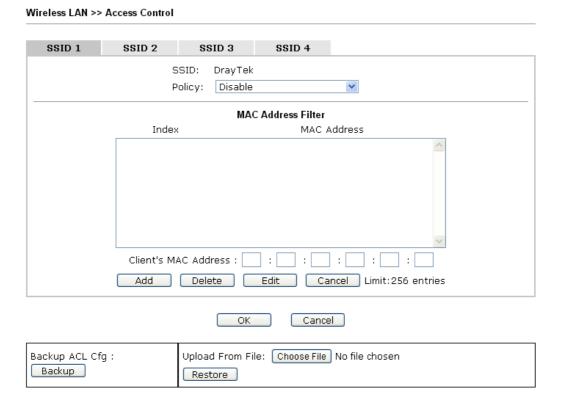

| Item                    | Description                                                                                                    |  |
|-------------------------|----------------------------------------------------------------------------------------------------|--|
| Policy                  | Select to enable any one of the following policy or disable the policy. Choose Activate MAC address filter to type in the MAC addresses for other clients in the network manually. Choose Blocked MAC address filter, so that all of the devices with the MAC addresses listed on the MAC Address Filter table will be blocked and cannot access into VigorAP 710.  Activate MAC address filter  Disable  Activate MAC address filter  Blocked MAC address filter |  |
| MAC Address Filter      | Display all MAC addresses that are edited before.                                                                                                    |  |
| Client's MAC<br>Address | Manually enter the MAC address of wireless client.                                                                                                    |  |
| Add                     | Add a new MAC address into the list.                                                                                                    |  |
| Delete                  | Delete the selected MAC address in the list.                                                                                                    |  |
| Edit                    | Edit the selected MAC address in the list.                                                                                                    |  |

| Cancel  | Give up the access control set up.                                                                 |
|---------|----------------------------------------------------------------------------------------------------|
| Backup  | Click it to store the settings (MAC addresses on MAC Address Filter table) on this page as a file. |
| Restore | Click it to restore the settings (MAC addresses on MAC Address Filter table) from an existed file. |

After finishing this web page configuration, please click **OK** to save the settings.

# 3.6.4 WPS

Open **Wireless LAN>>WPS** to configure the corresponding settings.

#### Wireless LAN >> WPS (Wi-Fi Protected Setup)

■ Enable WPS ♥

Wi-Fi Protected Setup Information

WPS Configured

Yes

WPS SSID

DrayTek

WPS Auth Mode

Mixed(WPA+WPA2)/PSK

WPS Encrypt Type

TKIP/AES

Device Configure

Configure via Push Button

Start PBC

Start PIN

Configure via Client PinCode

Note: WPS can help your wireless client automatically connect to the Access point.

- 🗅: WPS is Disabled.
- 🔃: WPS is Enabled.
- : Waiting for WPS requests from wireless clients.

| Item                            | Description                                                                                                    |
|---------------------------------|----------------------------------------------------------------------------------------------------|
| <b>Enable WPS</b>               | Check this box to enable WPS setting.                                                                                                    |
| WPS Configured                  | Display related system information for WPS. If the wireless security (encryption) function of VigorAP 710 is properly configured, you can see 'Yes' message here.                                                                                                    |
| WPS SSID                        | Display current selected SSID.                                                                                                    |
| WPS Auth Mode                   | Display current authentication mode of the VigorAP 710r. Only WPA2/PSK and WPA/PSK support WPS.                                                                                                    |
| WPS Encrypt Type                | Display encryption mode (None, WEP, TKIP, AES, etc.) of VigorAP 710.                                                                                                    |
| Configure via Push<br>Button    | Click <b>Start PBC</b> to invoke Push-Button style WPS setup procedure. VigorAP 710 will wait for WPS requests from wireless clients about two minutes. The WPS LED on VigorAP 710 will blink fast when WPS is in progress. It will return to normal condition after two minutes. (You need to setup WPS within two minutes) |
| Configure via Client<br>PinCode | Type the PIN code specified in wireless client you wish to connect, and click <b>Start PIN</b> button. The WLAN LED on VigorAP 710 will blink fast when WPS is in progress. It will                                                                                                    |

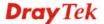

| return to normal condition after two minutes. (You need to |
|------------------------------------------------------------|
| setup WPS within two minutes).                             |

# 3.6.5 Advanced Setting

This page is to determine which algorithm will be selected for wireless transmission rate.

# Rate Adaptation Algorithm Fragment Length (256 - 2346) RTS Threshold (1 - 2347) Country Code OK Cancel

| Item                         | Description                                                                                                    |
|------------------------------|----------------------------------------------------------------------------------------------------|
| Rate Adaptation<br>Algorithm | Wireless transmission rate is adapted dynamically. Usually, performance of "new" algorithm is better than "old".                                                                                                    |
| Fragment Length              | Set the Fragment threshold of wireless radio. Do not modify default value if you don't know what it is, default value is 2346.                                                                                                    |
| RTS Threshold                | Minimize the collision (unit is bytes) between hidden stations to improve wireless performance.  Set the RTS threshold of wireless radio. Do not modify default value if you don't know what it is, default value is 2347.                                                                                                    |
| Country Code                 | VigorAP broadcasts country codes by following the 802.11d standard. However, some wireless stations will detect / scan the country code to prevent conflict occurred. If conflict is detected, wireless station will be warned and is unable to make network connection. Therefore, changing the country code to ensure successful network connection will be necessary for some clients. |

# 3.6.6 AP Discovery

VigorAP 710 can scan all regulatory channels and find working APs in the neighborhood. Based on the scanning result, users will know which channel is clean for usage. Also, it can be used to facilitate finding an AP for a WDS link. Notice that during the scanning process (about 5 seconds), no client is allowed to connect to Vigor.

This page is used to scan the existence of the APs on the wireless LAN. Yet, only the AP which is in the same channel of VigorAP 710 can be found. Please click **Scan** to discover all the connected APs.

| Wireless LAN >> Access Point Discovery |              |            |               |                        |                              |
|----------------------------------------|--------------|------------|---------------|------------------------|------------------------------|
| Access Point List                      |              |            |               |                        |                              |
| Select SSID                            | BSSID        | RSSI       | Channel       | Encryption             | Authentication               |
|                                        |              |            | So            | an                     |                              |
| See <u>Channel</u>                     | Statistics   |            |               |                        |                              |
| Note: During t                         | he scanning  | process (a | bout 5 second | s), no station is allo | owed to connect with the AP. |
|                                        |              |            |               |                        |                              |
| AP's MAC Addi                          | ress         | : .        | : : :         | : AP's                 | SSID                         |
| Add to WDS Se                          | ettings: 🔝 🗡 | dd         |               |                        |                              |

Each item is explained as follows:

| Item                      | Description                                                                                                    |
|---------------------------|----------------------------------------------------------------------------------------------------|
| SSID                      | Display the SSID of the AP scanned by VigorAP 710.                                                                                                    |
| BSSID                     | Display the MAC address of the AP scanned by VigorAP 710.                                                                                                 |
| RSSI                      | Display the signal strength of the access point. RSSI is the abbreviation of Receive Signal Strength Indication.                                          |
| Channel                   | Display the wireless channel used for the AP that is scanned by VigorAP 710.                                                                              |
| Encryption                | Display the encryption mode for the scanned AP.                                                                                                    |
| Authentication            | Display the authentication type that the scanned AP applied.                                                                                              |
| Scan                      | It is used to discover all the connected AP. The results will be shown on the box above this button                                                       |
| <b>Channel Statistics</b> | It displays the statistics for the channels used by APs.                                                                                                  |
| AP's MAC Address          | If you want the found AP applying the WDS settings, please type in the AP's MAC address.                                                                  |
| AP's SSID                 | To specify an AP to be applied with WDS settings, you can specify MAC address or SSID for the AP. Here is the place that you can type the SSID of the AP. |
| Add                       | Click <b>Add</b> . Later, the MAC address of the AP will be added and be shown on WDS settings page.                                                      |

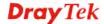

## 3.6.7 WDS AP Status

VigorAP 710 can display the status such as MAC address, physical mode, power save and bandwidth for the working AP connected with WDS. Click **Refresh** to get the newest information.

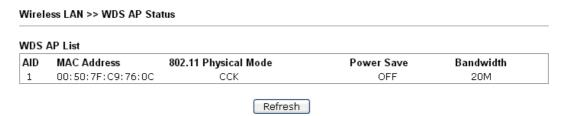

# 3.6.8 WMM Configuration

WMM is an abbreviation of Wi-Fi Multimedia. It defines the priority levels for four access categories derived from 802.1d (prioritization tabs). The categories are designed with specific types of traffic, voice, video, best effort and low priority data. There are four accessing categories - AC\_BE , AC\_BK, AC\_VI and AC\_VO for WMM.

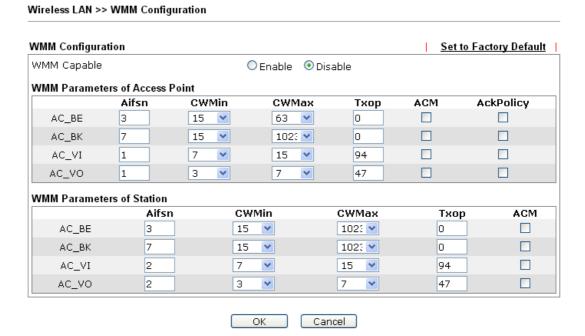

| Item        | Description                                                                                                    |
|-------------|----------------------------------------------------------------------------------------------------|
| WMM Capable | To apply WMM parameters for wireless data transmission, please click the <b>Enable</b> radio button.                                                                                                    |
| Aifsn       | It controls how long the client waits for each data transmission. Please specify the value ranging from 1 to 15. Such parameter will influence the time delay for WMM accessing categories. For the service of voice or video image, please set small value for AC_VI and AC_VO categories For the service of e-mail or web browsing, please set large value for AC_BE and AC_BK categories. |
| CWMin/CWMax | <b>CWMin</b> means contention Window-Min and <b>CWMax</b> means contention Window-Max. Please specify the value ranging from                                                                                                    |

|           | 1 to 15. Be aware that CWMax value must be greater than CWMin or equals to CWMin value. Both values will influence the time delay for WMM accessing categories. The difference between AC_VI and AC_VO categories must be smaller; however, the difference between AC_BE and AC_BK categories must be greater.                                                               |
|-----------|----------------------------------------------------------------------------------------------------|
| Тхор      | It means transmission opportunity. For WMM categories of AC_VI and AC_VO that need higher priorities in data transmission, please set greater value for them to get highest transmission opportunity. Specify the value ranging from 0 to 65535.                                                                                                    |
| ACM       | It is an abbreviation of Admission control Mandatory. It can restrict stations from using specific category class if it is checked.  Note: VigorAP710 provides standard WMM configuration in the web page. If you want to modify the parameters, please refer to the Wi-Fi WMM standard specification.                                                                       |
| AckPolicy | "Uncheck" (default value) the box means the AP router will answer the response request while transmitting WMM packets through wireless connection. It can assure that the peer must receive the WMM packets.  "Check" the box means the AP router will not answer any response request for the transmitting packets. It will have better performance with lower reliability. |

After finishing this web page configuration, please click  $\mathbf{OK}$  to save the settings.

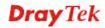

#### 3.6.9 Airtime Fairness

Airtime fairness is essential in wireless networks that must support critical enterprise applications.

Most of the applications are either symmetric or require more downlink than uplink capacity; telephony and email send the same amount of data in each direction, while video streaming and web surfing involve more traffic sent from access points to clients than the other way around. This is essential for ensuring predictable performance and quality-of-service, as well as allowing 802.11n and legacy clients to coexist on the same network. Without airtime fairness, offices using mixed mode networks risk having legacy clients slow down the entire network or letting the fastest client(s) crowd out other users.

With airtime fairness, every client at a given quality-of-service level has equal access to the network's airtime.

The wireless channel can be accessed by only one wireless station at the same time.

The principle behind the IEEE802.11 channel access mechanisms is that each station has *equal probability* to access the channel. When wireless stations have similar data rate, this principle leads to a fair result. In this case, stations get similar channel access time which is called airtime.

However, when stations have various data rate (e.g., 11g, 11n), the result is not fair. The slow stations (11g) work in their slow data rate and occupy too much airtime, whereas the fast stations (11n) become much slower.

Take the following figure as an example, both Station A(11g) and Station B(11n) transmit data packets through VigorAP 710. Although they have equal probability to access the wireless channel, Station B(11n) gets only a little airtime and waits too much because Station A(11g) spends longer time to send one packet. In other words, Station  $B(fast\ rate)$  is obstructed by Station  $A(fast\ rate)$ .

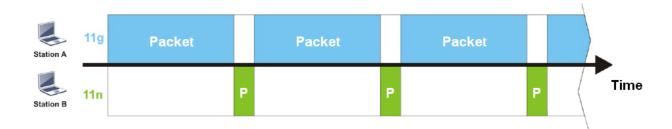

To improve this problem, Airtime Fairness is added for VigorAP 710. Airtime Fairness function tries to assign *similar airtime* to each station (A/B) by controlling TX traffic. In the following figure, Station B(11n) has higher probability to send data packets than Station A(11g). By this way, Station B(fast rate) gets fair airtime and it's speed is not limited by Station A(slow rate).

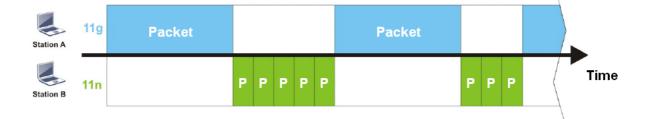

It is similar to automatic Bandwidth Limit. The dynamic bandwidth limit of each station depends on instant active station number and airtime assignment. Please note that Airtime Fairness of 2.4GHz and 5GHz are independent. But stations of different SSIDs function together, because they all use the same wireless channel. IN SPECIFIC ENVIRONMENTS, this function can reduce the bad influence of slow wireless devices and improve the overall wireless performance.

#### Suitable environment:

- (1) Many wireless stations.
- (2) All stations mainly use download traffic.
- (3) The performance bottleneck is wireless connection.

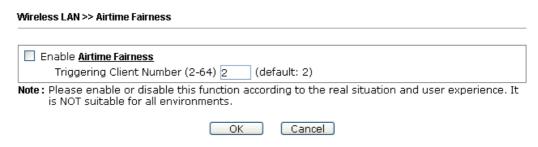

Available settings are explained as follows:

| Item                       | Description                                                                                                    |
|----------------------------|----------------------------------------------------------------------------------------------------|
| Enable Airtime<br>Fairness | Try to assign similar airtime to each wireless station by controlling TX traffic.                                                                                                    |
|                            | Airtime Fairness – Click the link to display the following screen of airtime fairness note.                                                                                                    |
|                            | Airtime Fairness Note:  * Airtime is the time where a wireless station occupies the wireless channel. Airtime Fairness function tries to assign similar airtime to each station by controlling TX traffic. IN SPECIFIC ENVIRONMENTS, this function can reduce the bad influence of slow wireless devices and improve the overall wireless performance.  * Suitable environment: (1) Many wireless stations. (2) All stations mainly use download traffic. (3) The performance bottleneck is wireless connection.  * Triggering Client Number: Airtime Fairness function is applied only when active station number achieves this number.  * Triggering Client Number — Airtime Fairness function is applied only when active station number achieves this number. |

After finishing this web page configuration, please click **OK** to save the settings.

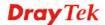

**Note**: Airtime Fairness function and Bandwidth Limit function should be mutually exclusive. So their webs have extra actions to ensure these two functions are not enabled simultaneously.

## 3.6.10 Station Control

Station Control is used to specify the duration for the wireless client to connect and reconnect VigorAP. If such function is not enabled, the wireless client can connect VigorAP until it shuts down.

Such feature is especially useful for free Wi-Fi service. For example, a coffee shop offers free Wi-Fi service for its guests for one hour every day. Then, the connection time can be set as "1 hour" and reconnection time can be set as "1 day". Thus, the guest can finish his job within one hour and will not occupy the wireless network for a long time.

**Note**: Up to 300 Wireless Station records are supported by VigorAP.

# Wireless LAN >> Station Control

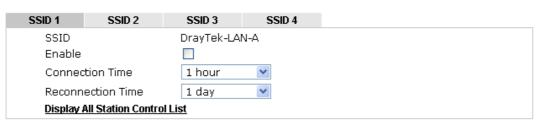

Note: Once the feature is enabled, the connection time quota will apply to each wireless client (identified by MAC address).

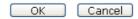

| Item                                   | Description                                                                                                    |
|----------------------------------------|----------------------------------------------------------------------------------------------------|
| SSID                                   | Display the SSID that the wireless station will use it to connect with Vigor router.                                                                                                |
| Enable                                 | Check the box to enable the station control function.                                                                                                    |
| Connection Time /<br>Reconnection Time | Use the drop down list to choose the duration for the wireless client connecting /reconnecting to Vigor router. Or, type the duration manually when you choose User defined.  1 day |
| Display All Station<br>Control List    | All the wireless stations connecting to Vigor router by using such SSID will be listed on Station Control List.                                                                     |

After finishing all the settings here, please click **OK** to save the configuration.

# **3.6.11 Roaming**

The network signal for a single wireless access point might be limited by its coverage range. Therefore, if you want to expand the wireless network in a large exhibition with a quick method, you can install multiple access points with enabling the Roaming feature for each AP to reach the purpose of expanding wireless signals seamlessly.

These access points connecting for each other shall be verified by pre-authentication. This page allows you to enable the roaming feature and the pre-authentication.

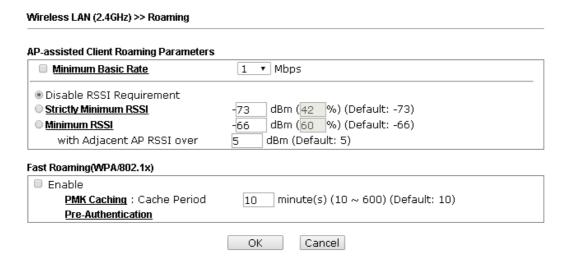

| Item                                     | Description                                                                                                    |
|------------------------------------------|----------------------------------------------------------------------------------------------------|
| AP-assisted Client<br>Roaming Parameters | When the link rate of wireless station is too low or the signal received by the wireless station is too worse, VigorAP 710 will automatically detect (based on the link rate and RSSI requirement) and cut off the network connection for that wireless station to assist it to connect another Wireless AP to get better signal.                                              |
|                                          | Minimum Basic Rate – Check the box to use the drop down list to specify a basic rate (Mbps). When the link rate of the wireless station is below such value, VigorAP 710 will terminate the network connection for that wireless station.                                                                                                    |
|                                          | <b>Disable RSSI Requirement -</b> If it is selected, VigorAP will not terminate the network connection based on RSSI.                                                                                                    |
|                                          | Strictly Minimum RSSI - VigorAP uses RSSI (received signal strength indicator) to decide to terminate the network connection of wireless station. When the signal strength is below the value (dBm) set here, VigorAP 710 will terminate the network connection for that wireless station.                                                                                     |
|                                          | Minimum RSSI - When the signal strength of the wireless station is below the value (dBm) set here and adjacent AP (must be DrayTek AP and support such feature too) with higher signal strength value (defined in the field of With Adjacent AP RSSI over) is detected by VigorAP 710, VigorAP 710 will terminate the network connection for that wireless station. Later, the |

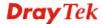

|                           | wireless station can connect to the adjacent AP (with better RSSI).  • With Adjacent AP RSSI over – Specify a value as a threshold.                                                                                                    |
|---------------------------|----------------------------------------------------------------------------------------------------|
| Fast Roaming (WPA/802.1x) | Enable – Check the box to enable fast roaming configuration.  PMK Caching: Cache Period - Set the expire time of WPA2  PMK (Pairwise master key) cache. PMK Cache manages the list from the BSSIDs in the associated SSID with which it has pre-authenticated. Such feature is available for WPA2/802.1 mode.                                                                        |
|                           | Pre-Authentication - Enables a station to authenticate to multiple APs for roaming securer and faster. With the pre-authentication procedure defined in IEEE 802.11i specification, the pre-four-way-handshake can reduce handoff delay perceivable by a mobile node. It makes roaming faster and more secure. (Only valid in WPA2)  Enable - Enable IEEE 802.1X Pre-Authentication. |
|                           | <b>Disable</b> - Disable IEEE 802.1X Pre-Authentication.                                                                                                    |

After finishing this web page configuration, please click  $\mathbf{OK}$  to save the settings.

# 3.6.12 Station List

**Station List** provides the knowledge of connecting wireless clients now along with its status code.

#### Wireless LAN >> Station List

|          |                   | - 1  | General | Advanc   | ed   | Control       | Neighbor |
|----------|-------------------|------|---------|----------|------|---------------|----------|
| Index    | MAC Address       | RSSI | Approx. | Distance | SSID | Visit Time    |          |
| 1        | dc:85:de:03:fb:6f | 73%  | 6.31m   |          | N/A  | 0d:1h:26m:11s |          |
| 2        | 80:86:f2:8f:d4:91 | 78%  | 5.01m   |          | N/A  | 0d:7h:0m:8s   |          |
| 3        | b4:ce:f6:25:03:el | 100% | 1.58m   |          | N/A  | 0d:0h:0m:0s   |          |
| 4        | 44:2a:60:80:15:d6 | 86%  | 3.55m   |          | N/A  | 0d:14h:2m:26s |          |
| 5        | 84:7a:88:79:41:01 | 31%  | 39.81m  |          | N/A  | 0d:0h:2m:56s  |          |
| 6        | 5c:ff:35:84:d9:ba | 52%  | 15.85m  |          | N/A  | 0d:8h:18m:1s  |          |
| 7        | 00:1d:aa:7e:84:38 | 100% | 0.20m   |          | N/A  | 0d:0h:0m:0s   |          |
| 8        | f4:f1:5a:8a:e8:b9 | 83%  | 3.98m   |          | N/A  | 0d:0h:0m:1s   |          |
| 9        | 50:2e:5c:29:43:e6 | 20%  | 70.79m  |          | N/A  | 0d:0h:0m:5s   |          |
|          |                   |      | Ref     | resh     |      |               |          |
| Add to   | Access Control :  |      |         |          |      |               |          |
| Client's | MAC Address : :   |      | ]: []:  |          |      |               |          |

Available settings are explained as follows:

| Item        | Description                                                                           |
|-------------|---------------------------------------------------------------------------------------|
| MAC Address | Display the MAC Address for the connecting client.                                    |
| SSID        | Display the SSID that the wireless client connects to.                                |
| Auth        | Display the authentication that the wireless client uses for connection with such AP. |
| Encrypt     | Display the encryption mode used by the wireless client.                              |

Add

| Tx Rate/Rx Rate          | Display the transmission /receiving rate for packets.                                                                                                    |
|--------------------------|----------------------------------------------------------------------------------------------------|
| Refresh                  | Click this button to refresh the status of station list.                                                                                                    |
| Add to Access<br>Control | Client's MAC Address - For additional security of wireless access, the Access Control facility allows you to restrict the network access right by controlling the wireless LAN MAC address of client. Only the valid MAC address that has been configured can access the wireless LAN interface. |
| Add                      | Click this button to add current typed MAC address into <b>Access Control</b> .                                                                                                    |

#### General

Display general information (e.g., MAC Address, SSID, Auth, Encrypt, TX/RX Rate) for the station.

#### **Advanced**

Display more information (e.g., AID, PSM, WMM, RSSI PhMd, BW, MCS, Rate) for the station.

#### **Control**

Display connection and reconnection time of the wireless stations.

## Neighbor

Display more information for the neighboring wireless stations.

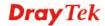

# 3.7 Wireless LAN Settings for Universal Repeater Mode

When you choose Universal Repeater as the operation mode, the Wireless LAN menu items will include General Setup, Security, Access Control, WPS, Advanced Setting, AP Discovery, Universal Repeater, WMM Configuration, Airtime Fairness, Station Control, Roaming and Station List.

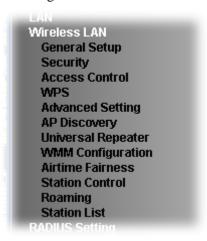

## 3.7.1 General Setup

By clicking the **General Setup**, a new web page will appear so that you could configure the SSID and the wireless channel.

Please refer to the following figure for more information.

| nable Wireless LAN  Enable Limit Cli                                                                                                    | lient (3-64) 64 (default: 64)                                                                                                    |
|----------------------------------------------------------------------------------------------------|----------------------------------------------------------------------------------------------------|
| Mode :                                                                                                    | Mixed(11b+11g+11n) ▶                                                                                                    |
| 2                                                                                                    | SSID Isolate Isolate VLAN ID MAC Clone  TayTek 0 0 0  Prevent SSID from being scanned.  Wireless clients (stations) with the same SSID cannot access wired PC:                                                                                                    |
| Isolate Member: N                                                                                                    | the Wireless client will also change based on this MAC address. Please                                                                                                    |
| Isolate Member: \\ Comparison MAC Clone: \text{1} \\ \text{1} \text{1} \\ \text{1} \\ \text{1} \\ \text{1} \\ \text{2} \\ \text{1} \\ \text{2} \\ \text{1} \\ \text{2} \\ \text{2} \\ \text{3} \\ \text{4} \\ \text{1} \\ \text{1} \\ \text{2} \\ \text{2} \\ \text{3} \\ \text{4} \\ \text{4} \\ \text{5} \\ \text{6} \\ \text{6} \\ \text{6} \\ \text{6} \\ \text{6} \\ \text{6} \\ \text{6} \\ \text{6} \\ \text{6} \\ \text{6} \\ \text{6} \\ \text{6} \\ \text{6} \\ \text{6} \\ \text{6} \\ \text{6} \\ \text{6} \\ \text{6} \\ \text{7} \\ \text{6} \\ \text{7} \\ \text{6} \\ \text{7} \\ \text{7} \\ \tex | Wireless clients (stations) with the same SSID cannot access for each other.  Set the MAC address of SSID 1. The MAC addresses of other SSIDs and the Wireless client will also change based on this MAC address. Please notice that the last byte of this MAC address must be a multiple of 8.  2462MHz (Channel 11)                                                                                                    |
| Isolate Member:                                                                                                    | Wireless clients (stations) with the same SSID cannot access for each other.  Set the MAC address of SSID 1. The MAC addresses of other SSIDs and the Wireless client will also change based on this MAC address. Please notice that the last byte of this MAC address must be a multiple of 8.  2462MHz (Channel 11)                                                                                                    |
| Isolate Member:                                                                                                    | Wireless clients (stations) with the same SSID cannot access for each other.  Set the MAC address of SSID 1. The MAC addresses of other SSIDs and the Wireless client will also change based on this MAC address. Please notice that the last byte of this MAC address must be a multiple of 8.  2462MHz (Channel 11)                                                                                                    |
| Isolate Member: \\ MAC Clone: \\ \text{tr} \text{Channel:} \text{Extension Channel} \text{Packet-OVERDRIVE}                                                                                                    | Wireless clients (stations) with the same SSID cannot access for each other.  Set the MAC address of SSID 1. The MAC addresses of other SSIDs and the Wireless client will also change based on this MAC address. Please notice that the last byte of this MAC address must be a multiple of 8.  2462MHz (Channel 11)                                                                                                    |
| Isolate Member: Volume 1                                                                                                    | Wireless clients (stations) with the same SSID cannot access for each other.  Set the MAC address of SSID 1. The MAC addresses of other SSIDs and the Wireless client will also change based on this MAC address. Please notice that the last byte of this MAC address must be a multiple of 8.  2462MHz (Channel 11)  2442MHz (Channel 7)   E                                                                                         |
| Isolate Member:  MAC Clone:  Channel:  Extension Channel  Packet-OVERDRIVE  Tx Burst  Note:  1.Tx Burst only sup                                                                                                    | Wireless clients (stations) with the same SSID cannot access for each other.  Set the MAC address of SSID 1. The MAC addresses of other SSIDs and the Wireless client will also change based on this MAC address. Please notice that the last byte of this MAC address must be a multiple of 8.  2462MHz (Channel 11)  2442MHz (Channel 7)   E                                                                                         |
| Isolate Member:  MAC Clone:  Channel:  Extension Channel  Tx Burst  Note:  1.Tx Burst only sup  2.The same technology                                                                                                    | Wireless clients (stations) with the same SSID cannot access for each other.  Set the MAC address of SSID 1. The MAC addresses of other SSIDs and the Wireless client will also change based on this MAC address. Please notice that the last byte of this MAC address must be a multiple of 8.  2462MHz (Channel 11)  2442MHz (Channel 7)   E  upports 11g mode.  lology must also be supported in clients to boost WLAN performance. |
| Isolate Member:  MAC Clone:  Channel:  Extension Channel  Packet-OVERDRIVE  Tx Burst  Note:  1.Tx Burst only sup                                                                                                    | Wireless clients (stations) with the same SSID cannot access for each other.  Set the MAC address of SSID 1. The MAC addresses of other SSIDs and the Wireless client will also change based on this MAC address. Please notice that the last byte of this MAC address must be a multiple of 8.  2462MHz (Channel 11)  2442MHz (Channel 7)   E                                                                                         |

| Item                       | Description                                                                                                    |
|----------------------------|----------------------------------------------------------------------------------------------------|
| <b>Enable Wireless LAN</b> | Check the box to enable wireless function.                                                                                                    |
| <b>Enable Limit Client</b> | Check the box to set the maximum number of wireless stations which try to connect Internet through Vigor router. The number you can set is from 3 to 64.                                       |
| Mode                       | At present, VigorAP 710 can connect to 11b only, 11g only, 11n only, Mixed (11b+11g), Mixed (11g+11n) and Mixed (11b+11g+11n) stations simultaneously. Simply choose Mixed (11b+11g+11n) mode. |
|                            | Mixed(11b+11g+11n) ✓ 11b Only 11g Only 5 11n Only Mixed(11b+11g) Mixed(11g+11n) Mixed(11b+11g+11n)                                                                                             |

| Enable                   | SSID #1 is enabled in default. SSID #2 ~ #4 can be enabled manually.                                                                                                    |  |  |
|--------------------------|----------------------------------------------------------------------------------------------------|--|--|
| Hide SSID                | Check it to prevent from wireless sniffing and make it harder for unauthorized clients or STAs to join your wireless LAN. Depending on the wireless utility, the user may only see the information except SSID or just cannot see any thing about VigorAP 710 while site surveying. The system allows you to set three sets of SSID for different usage.                                                                                                    |  |  |
| SSID                     | Set a name for VigorAP 710 to be identified. Default setting is DrayTek.                                                                                                    |  |  |
| Isolate LAN              | Check this box to make the wireless clients (stations) with the same SSID not accessing for wired PC in LAN.                                                                                                    |  |  |
| Isolate Member           | Check this box to make the wireless clients (stations) with the same SSID not accessing for each other.                                                                                                    |  |  |
| VLAN ID                  | Type the value for such SSID. Packets transferred from such SSID to LAN will be tagged with the number.  If your network uses VLANs, you can assign the SSID to a VLAN on your network. Client devices that associate using the SSID are grouped into this VLAN. The VLAN ID range is from 3 to 4095. The VLAN ID is 0 by default, it means disabling the VLAN function for the SSID.                                                                                                    |  |  |
| MAC Clone                | Check this box and manually enter the MAC address of the device with SSID 1. The MAC address of other SSIDs will change based on this MAC address.                                                                                                    |  |  |
| Channel                  | Means the channel of frequency of the wireless LAN. You may switch channel if the selected channel is under serious interference. If you have no idea of choosing the frequency, please select AutoSelect to let system determine for you.  2437MHz (Channel 6)  AutoSelect 2412MHz (Channel 1) 2417MHz (Channel 2) 2422MHz (Channel 3) 2427MHz (Channel 4) 2432MHz (Channel 5)  2437MHz (Channel 6)  2442MHz (Channel 7) 2447MHz (Channel 8) 2452MHz (Channel 9) 2457MHz (Channel 10) 2462MHz (Channel 11) 2467MHz (Channel 12) 2472MHz (Channel 13) |  |  |
| <b>Extension Channel</b> | With 802.11n, there is one option to double the bandwidth per channel. The available extension channel options will be varied according to the <b>Channel</b> selected above. Configure the                                                                                                    |  |  |
|                          | according to the <b>Channel</b> selected above. Configure the extension channel you want.                                                                                                    |  |  |

will be available for you to set data transmission rate. **Packet-OVERDRIVE** This feature can enhance the performance in data transmission about 40%\* more (by checking **Tx Burs**t). It is active only when both sides of Access Point and Station (in wireless client) invoke this function at the same time. That is, the wireless client must support this feature and invoke the function, too. **Note:** Vigor N61 wireless adapter supports this function. Therefore, you can use and install it into your PC for matching with Packet-OVERDRIVE (refer to the following picture of Vigor N61 wireless utility window, choose **Enable** for **TxBURST** on the tab of **Option**). Vigor N61 802.11n Wireless USB Adapter Utility Configuration Status Option About - Advance Setting General Setting Auto launch when Windows start up Disable Radio Remember mini status position Fragmentation Threshold : 2346 Auto hide mini status RTS Threshold: 2347 Set mini status always on top 802.11b/g/n - 2.4GH 🕶 Enable IP Setting and Proxy Setting in Profile Ad-hoc Channel: Group Rosming Ad-hoc Power Save Mode: Disable ● Infrastructure and Ad-hoc network O Infrastructur<u>e</u> network only Ad-hoc network only Automatically connect to non-preferred networks OK Cancel Antenna VigorAP 710 can be attached with two antennas to have good data transmission via wireless connection. However, if you have only one antenna attached, please choose 1T1R. 2T2R 2T2R 1T1R The default setting is the maximum (100%). Lower down the Tx Power value may degrade range and throughput of wireless. 100% 100% 80% 60% 30% 20% 10% **Channel Width** 20 MHZ- the router will use 20Mhz for data transmission and receiving between the AP and the stations. 40 MHZ- the router will use 40Mhz for data transmission and receiving between the AP and the stations. Auto 20/40 MHZ- the router will use 20Mhz or 40Mhz for data transmission and receiving according to the station capability. Such channel can increase the performance for data transit.

After finishing this web page configuration, please click **OK** to save the settings.

# 3.7.2 Security

This page allows you to set security with different modes for SSID 1, 2, 3 and 4 respectively. After configuring the correct settings, please click **OK** to save and invoke it.

By clicking the **Security Settings**, a new web page will appear so that you could configure the settings.

Wireless LAN >> Security Settings

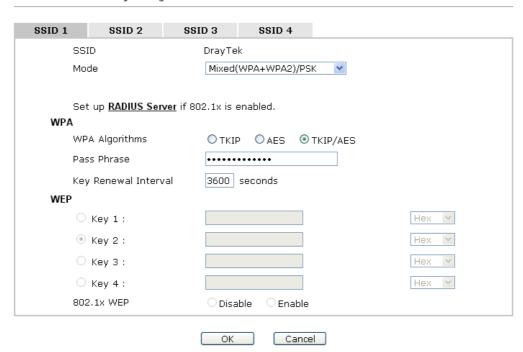

| Item | Description                                                                                                    |
|------|----------------------------------------------------------------------------------------------------|
| Mode | There are several modes provided for you to choose.  Disable Disable WEP WPA/PSK WPA2/PSK Mixed(WPA+WPA2)/PSK                                                                                                    |
|      | WEP/802.1x<br>WPA/802.1x<br>WPA2/802.1x<br>Mixed(WPA+WPA2)/802.1x                                                                                                    |
|      | <ul><li>Disable - The encryption mechanism is turned off.</li><li>WEP - Accepts only WEP clients and the encryption key should be entered in WEP Key.</li></ul>                                                                                                    |
|      | WPA/PSK or WPA2/PSK or Mixed (WPA+WPA2)/PSK - Accepts only WPA clients and the encryption key should be entered in PSK. The WPA encrypts each frame transmitted from the radio using the key, which either PSK (Pre-Shared Key) entered manually in this field below or automatically |

|                      | negotiated via 802.1x authentication.                                                                                                    |
|----------------------|----------------------------------------------------------------------------------------------------|
|                      | WEP/802.1x - The built-in RADIUS client feature enables VigorAP 710 to assist the remote dial-in user or a wireless station and the RADIUS server in performing mutual authentication. It enables centralized remote access authentication for network management.                                                                                                    |
|                      | The WPA encrypts each frame transmitted from the radio using the key, which either PSK (Pre-Shared Key) entered manually in this field below or automatically negotiated via 802.1x authentication. Select WPA, WPA2 or Auto as WPA mode.                                                                                                    |
|                      | WPA/802.1x - The WPA encrypts each frame transmitted from the radio using the key, which either PSK (Pre-Shared Key) entered manually in this field below or automatically negotiated via 802.1x authentication.                                                                                                    |
|                      | WPA2/802.1x - The WPA encrypts each frame transmitted from the radio using the key, which either PSK (Pre-Shared Key) entered manually in this field below or automatically negotiated via 802.1x authentication.                                                                                                    |
| WPA Algorithms       | Select TKIP, AES or TKIP/AES as the algorithm for WPA. Such feature is available for WPA2/802.1x, WPA/PSK or WPA2/PSK or Mixed (WPA+WPA2)/PSK mode.                                                                                                    |
| Pass Phrase          | Type either <b>8~63</b> ASCII characters, such as 012345678 or 64 Hexadecimal digits leading by 0x, such as "0x321253abcde". Such feature is available for <b>WPA/PSK or WPA2/PSK or Mixed (WPA+WPA2)/PSK</b> mode.                                                                                                    |
| Key Renewal Interval | WPA uses shared key for authentication to the network. However, normal network operations use a different encryption key that is randomly generated. This randomly generated key that is periodically replaced. Enter the renewal security time (seconds) in the column. Smaller interval leads to greater security but lower performance. Default is 3600 seconds. Set 0 to disable re-key. Such feature is available for WPA2/802.1,WPA/802.1x, WPA/PSK or WPA2/PSK or Mixed (WPA+WPA2)/PSK mode. |
| Key 1 – Key 4        | Four keys can be entered here, but only one key can be selected at a time. The format of WEP Key is restricted to 5 ASCII characters or 10 hexadecimal values in 64-bit encryption level, or restricted to 13 ASCII characters or 26 hexadecimal values in 128-bit encryption level. The allowed content is the ASCII characters from 33(!) to 126(~) except '#' and ','. Such feature is available for WEP mode.  Hex  ASCII  Hex                                                                  |
| 802.1x WEP           | <b>Disable</b> - Disable the WEP Encryption. Data sent to the AP                                                                                                    |
|                      | will not be encrypted. <b>Enable</b> - Enable the WEP Encryption.                                                                                                    |

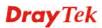

Click the link of **RADIUS Server** to access into the following page for more settings.

#### RADIUS Server

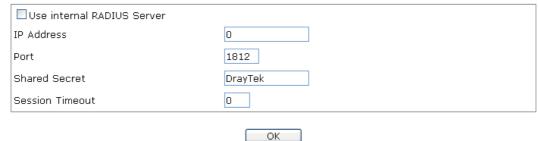

Available settings are explained as follows:

| Item                          | Description                                                                                                    |
|-------------------------------|----------------------------------------------------------------------------------------------------|
| Use internal RADIUS<br>Server | There is a RADIUS server built in VigorAP 710 which is used to authenticate the wireless client connecting to the access point. Check this box to use the internal RADIUS server for wireless security.       |
|                               | Besides, if you want to use the external RADIUS server for authentication, do not check this box.                                                                                                    |
|                               | Please refer to the section, <b>3.8 RADIUS Setting</b> to configure settings for internal server of VigorAP 710.                                                                                              |
| IP Address                    | Enter the IP address of external RADIUS server.                                                                                                    |
| Port                          | The UDP port number that the external RADIUS server is using. The default value is 1812, based on RFC 2138.                                                                                                   |
| Shared Secret                 | The external RADIUS server and client share a secret that is used to authenticate the messages sent between them. Both sides must be configured to use the same shared secret.                                |
| Session Timeout               | Set the maximum time of service provided before re-authentication. Set to zero to perform another authentication immediately after the first authentication has successfully completed. (The unit is second.) |

After finishing this web page configuration, please click  $\mathbf{OK}$  to save the settings.

## 3.7.3 Access Control

For additional security of wireless access, the **Access Control** facility allows you to restrict the network access right by controlling the wireless LAN MAC address of client. Only the valid MAC address that has been configured can access the wireless LAN interface. By clicking the **Access Control**, a new web page will appear, as depicted below, so that you could edit the clients' MAC addresses to control their access rights (deny or allow).

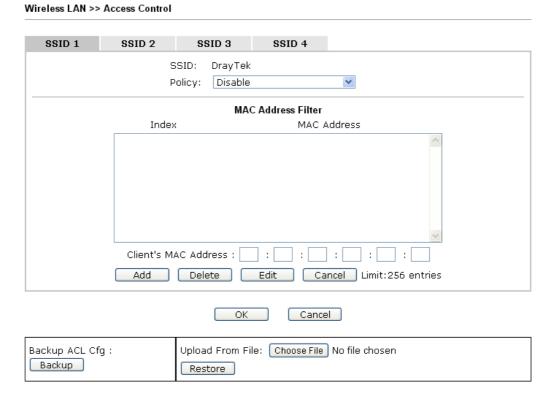

| Item                    | Description                                                                                                    |  |
|-------------------------|----------------------------------------------------------------------------------------------------|--|
| Policy                  | Select to enable any one of the following policy or disable the policy. Choose Activate MAC address filter to type in the MAC addresses for other clients in the network manually. Choose Blocked MAC address filter, so that all of the devices with the MAC addresses listed on the MAC Address Filter table will be blocked and cannot access into VigorAP 710.  Activate MAC address filter  Disable  Activate MAC address filter  Blocked MAC address filter |  |
| MAC Address Filter      | Display all MAC addresses that are edited before.                                                                                                    |  |
| Client's MAC<br>Address | Manually enter the MAC address of wireless client.                                                                                                    |  |
| Add                     | Add a new MAC address into the list.                                                                                                    |  |
| Delete                  | Delete the selected MAC address in the list.                                                                                                    |  |
| Edit                    | Edit the selected MAC address in the list.                                                                                                    |  |

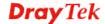

| Cancel  | Give up the access control set up.                                                                 |
|---------|----------------------------------------------------------------------------------------------------|
| Backup  | Click it to store the settings (MAC addresses on MAC Address Filter table) on this page as a file. |
| Restore | Click it to restore the settings (MAC addresses on MAC Address Filter table) from an existed file. |

After finishing this web page configuration, please click **OK** to save the settings.

# 3.7.4 WPS

Open Wireless LAN>>WPS to configure the corresponding settings.

#### Wireless LAN >> WPS (Wi-Fi Protected Setup) Enable WPS Wi-Fi Protected Setup Information WPS Configured Yes WPS SSID DrayTek Mixed(WPA+WPA2)/PSK WPS Auth Mode WPS Encrypt Type TKIP/AES Device Configure Configure via Push Button Start PBC Configure via Client PinCode Start PIN

Note: WPS can help your wireless client automatically connect to the Access point.

: WPS is Disabled.

🥯: Waiting for WPS requests from wireless clients.

| Item                            | Description                                                                                                    |
|---------------------------------|----------------------------------------------------------------------------------------------------|
| <b>Enable WPS</b>               | Check this box to enable WPS setting.                                                                                                    |
| WPS Configured                  | Display related system information for WPS. If the wireless security (encryption) function of VigorAP 710 is properly configured, you can see 'Yes' message here.                                                                                                    |
| WPS SSID                        | Display current selected SSID.                                                                                                    |
| WPS Auth Mode                   | Display current authentication mode of the VigorAP 710. Only WPA2/PSK and WPA/PSK support WPS.                                                                                                    |
| WPS Encrypt Type                | Display encryption mode (None, WEP, TKIP, AES, etc.) of VigorAP 710.                                                                                                    |
| Configure via Push<br>Button    | Click <b>Start PBC</b> to invoke Push-Button style WPS setup procedure. VigorAP 710 will wait for WPS requests from wireless clients about two minutes. The WPS LED on VigorAP 710 will blink fast when WPS is in progress. It will return to normal condition after two minutes. (You need to setup WPS within two minutes) |
| Configure via Client<br>PinCode | Type the PIN code specified in wireless client you wish to connect, and click <b>Start PIN</b> button. The WLAN LED on VigorAP 710 will blink fast when WPS is in progress. It will return to normal condition after two minutes. (You need to                                                                               |

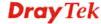

| setup WPS within two minutes). |
|--------------------------------|
|--------------------------------|

# 3.7.5 Advanced Setting

This page is to determine which algorithm will be selected for wireless transmission rate.

#### Wireless LAN >> Advanced Setting

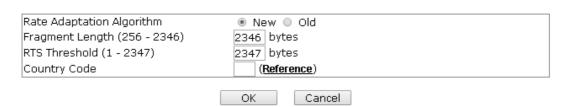

Available settings are explained as follows:

| Item                         | Description                                                                                                    |
|------------------------------|----------------------------------------------------------------------------------------------------|
| Rate Adaptation<br>Algorithm | Wireless transmission rate is adapted dynamically. Usually, performance of "new" algorithm is better than "old".                                                                                                    |
| Fragment Length              | Set the Fragment threshold of wireless radio. Do not modify default value if you don't know what it is, default value is 2346.                                                                                                    |
| RTS Threshold                | Minimize the collision (unit is bytes) between hidden stations to improve wireless performance.  Set the RTS threshold of wireless radio. Do not modify default value if you don't know what it is, default value is 2347.                                                                                                    |
| Country Code                 | VigorAP broadcasts country codes by following the 802.11d standard. However, some wireless stations will detect / scan the country code to prevent conflict occurred. If conflict is detected, wireless station will be warned and is unable to make network connection. Therefore, changing the country code to ensure successful network connection will be necessary for some clients. |

# 3.7.6 AP Discovery

VigorAP 710 can scan all regulatory channels and find working APs in the neighborhood. Based on the scanning result, users will know which channel is clean for usage. Also, it can be used to facilitate finding an AP for a WDS link. Notice that during the scanning process (about 5 seconds), no client is allowed to connect to Vigor.

This page is used to scan the existence of the APs on the wireless LAN. Yet, only the AP which is in the same channel of VigorAP 710 can be found. Please click **Scan** to discover all the connected APs.

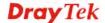

## Wireless LAN >> Access Point Discovery

|                                                |     | RSSI       | Channel        | Encryption          | Authentica         | ion          |
|------------------------------------------------|-----|------------|----------------|---------------------|--------------------|--------------|
|                                                |     |            | Sc             | an                  |                    |              |
| See <u>Channel (</u><br><b>Note:</b> During th |     | process (a | bout 5 seconds | s), no station is . | allowed to connect | with the AP. |
| AP's MAC Addr                                  | ess | : : :      | : : :          | ]: A                | P's SSID           |              |

# Each item is explained as follows:

| Item                            | Description                                                                                                    |
|---------------------------------|----------------------------------------------------------------------------------------------------|
| SSID                            | Display the SSID of the AP scanned by VigorAP 710.                                                                                                    |
| BSSID                           | Display the MAC address of the AP scanned by VigorAP 710.                                                                                                    |
| RSSI                            | Display the signal strength of the access point. RSSI is the abbreviation of Receive Signal Strength Indication.                                                                  |
| Channel                         | Display the wireless channel used for the AP that is scanned by VigorAP 710.                                                                                                    |
| Encryption                      | Display the encryption mode for the scanned AP.                                                                                                    |
| Authentication                  | Display the authentication type that the scanned AP applied.                                                                                                    |
| Scan                            | It is used to discover all the connected AP. The results will be shown on the box above this button                                                                               |
| <b>Channel Statistics</b>       | It displays the statistics for the channels used by APs.                                                                                                    |
| AP's MAC Address                | If you want the found AP applying the WDS settings, please type in the AP's MAC address.                                                                                          |
| AP's SSID                       | To specify an AP to be applied with WDS settings, you can specify MAC address or SSID for the AP. Here is the place that you can type the SSID of the AP.                         |
| Select as Universal<br>Repeater | In <b>Universal Repeater</b> mode, WAN would work as station mode and the wireless AP can be selected as a universal repeater. Choose one of the wireless APs from the Scan list. |

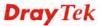

# 3.7.7 Universal Repeater

The access point can act as a wireless repeater; it can be Station and AP at the same time. It can use Station function to connect to a Root AP and use AP function to serve all wireless stations within its coverage.

**Note:** While using **Universal Repeater** mode, the access point will demodulate the received signal. Please check if this signal is noise for the operating network, then have the signal modulated and amplified again. The output power of this mode is the same as that of WDS and normal AP mode.

| Wireless LAN >> Universal Repeater     |                                          |  |
|----------------------------------------|------------------------------------------|--|
| Universal Repeater Parameters          |                                          |  |
| SSID                                   |                                          |  |
| MAC Address (Optional)                 |                                          |  |
| Channel                                | 2462MHz (Channel 11) 💌                   |  |
| Security Mode                          | Open 💌                                   |  |
| Encryption Type                        | None 💌                                   |  |
| WEP Keys                               |                                          |  |
| O Key 1:                               | Hex 💌                                    |  |
| О кеу 2 :                              | Hex 🔻                                    |  |
| О Кеу 3:                               | Hex 💌                                    |  |
| O Key 4:                               | Hex 💌                                    |  |
| Note: If Channel is modified, the Chan | nel setting of AP would also be changed. |  |
| Universal Repeater IP Configuration    |                                          |  |
| Connection Type                        | DHCP V                                   |  |
| Router Name                            | AP710                                    |  |
|                                        | OK Cancel                                |  |

| Item                      | Description                                                                                                    |
|---------------------------|----------------------------------------------------------------------------------------------------|
| SSID                      | Set the name of access point that VigorAP 710 wants to connect to.                                                                                                    |
| MAC Address<br>(Optional) | Type the MAC address of access point that VigorAP 710 wants to connect to.                                                                                                    |
| Channel                   | Means the channel of frequency of the wireless LAN. The default channel is 11. You may switch channel if the selected channel is under serious interference. If you have no idea of choosing the frequency, please select <b>AutoSelect</b> to let system determine for you. |
| Security Mode             | There are several modes provided for you to choose. Each mode will bring up different parameters (e.g., WEP keys, Pass Phrase) for you to configure.                                                                                                    |

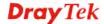

|                                                | Open Open Shared WPA/PSK WPA2/PSK                                                                                                    |
|------------------------------------------------|----------------------------------------------------------------------------------------------------|
| Encryption Type for Open/Shared                | This option is available when Open/Shared is selected as Security Mode.                                                                                                    |
|                                                | Choose <b>None</b> to disable the WEP Encryption. Data sent to the AP will not be encrypted. To enable WEP encryption for data transmission, please choose <b>WEP</b> .                                                                                                    |
|                                                | None None WEP                                                                                                    |
|                                                | WEP Keys - Four keys can be entered here, but only one key can be selected at a time. The format of WEP Key is restricted to 5 ASCII characters or 10 hexadecimal values in 64-bit encryption level, or restricted to 13 ASCII characters or 26 hexadecimal values in 128-bit encryption level. The allowed content is the ASCII characters from 33(!) to 126(~) except '#' and ','.  Hex ASCII Hex |
| Encryption Type for<br>WPA/PSK and<br>WPA2/PSK | This option is available when WPA/PSK or WPA2/PSK is selected as <b>Security Mode</b> .  Select <b>TKIP</b> or <b>AES</b> as the algorithm for WPA.                                                                                                    |
|                                                | rol cotting a                                                                                                    |
| Pass Phrase                                    | Either <b>8~63</b> ASCII characters, such as 012345678 (or 64 Hexadecimal digits leading by 0x, such as "0x321253abcde").                                                                                                    |
| Connection Type                                | Choose DHCP or Static IP as the connection mode. <b>DHCP</b> – The wireless station will be assigned with an IP from Vigor router. <b>Static IP</b> – The wireless station shall specify a static IP for connecting to Internet via Vigor router.                                                                                                    |
|                                                | Static IP DHCP                                                                                                    |
| Router Name                                    | Type a name for the router as identification. Simply use the default name.                                                                                                    |
| IP Address                                     | This setting is available when <b>Static IP</b> is selected as <b>Connection Type</b> .                                                                                                    |

|                        | Type an IP address with the same network segment of the LAN IP setting of the router. Such IP shall be different with any IP address in LAN. |
|------------------------|----------------------------------------------------------------------------------------------------|
| Subnet Mask            | This setting is available when <b>Static IP</b> is selected as <b>Connection Type</b> .                                                      |
|                        | Type the subnet mask setting which shall be the same as the one configured in LAN for the router.                                            |
| <b>Default Gateway</b> | This setting is available when <b>Static IP</b> is selected as <b>Connection Type</b> .                                                      |
|                        | Type the gateway setting which shall be the same as the default gateway configured in LAN for the router.                                    |

After finishing this web page configuration, please click **OK** to save the settings.

# 3.7.8 WMM Configuration

Wireless LAN >> WMM Configuration

WMM is an abbreviation of Wi-Fi Multimedia. It defines the priority levels for four access categories derived from 802.1d (prioritization tabs). The categories are designed with specific types of traffic, voice, video, best effort and low priority data. There are four accessing categories - AC\_BE, AC\_BK, AC\_VI and AC\_VO for WMM.

WMM Configuration Set to Factory Default WMM Capable O Enable O Disable WMM Parameters of Access Point CWMin CWMax Тхор ACM AckPolicy Aifsn AC BE 3 15 💌 63 0 AC\_BK 7 15 1023 💌 0 AC\_VI 1 7 v 15 94 AC\_VO 1 3 47 WMM Parameters of Station CWMin CWMax Тхор ACM AC\_BE 15 × 1023 💌 0 AC\_BK 1023 💌 0 7 15 ¥ AC\_VI 2 15 💌 94 AC\_VO 2 47 3 ~ Cancel OK

Available settings are explained as follows:

| Item        | Description                                                                                                    |
|-------------|----------------------------------------------------------------------------------------------------|
| WMM Capable | To apply WMM parameters for wireless data transmission, please click the <b>Enable</b> radio button.                                                                                                    |
| Aifsn       | It controls how long the client waits for each data transmission. Please specify the value ranging from 1 to 15. Such parameter will influence the time delay for WMM accessing categories. For the service of voice or video image, please set small value for AC_VI and AC_VO categories For the service of e-mail or web browsing, please set large value for AC_BE and AC_BK categories. |

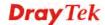

| CWMin/CWMax | CWMin means contention Window-Min and CWMax means contention Window-Max. Please specify the value ranging from 1 to 15. Be aware that CWMax value must be greater than CWMin or equals to CWMin value. Both values will influence the time delay for WMM accessing categories. The difference between AC_VI and AC_VO categories must be smaller; however, the difference between AC_BE and AC_BK categories must be greater. |
|-------------|----------------------------------------------------------------------------------------------------|
| Тхор        | It means transmission opportunity. For WMM categories of AC_VI and AC_VO that need higher priorities in data transmission, please set greater value for them to get highest transmission opportunity. Specify the value ranging from 0 to 65535.                                                                                                    |
| ACM         | It is an abbreviation of Admission control Mandatory. It can restrict stations from using specific category class if it is checked.  Note: Vigor2120 provides standard WMM configuration in the web page. If you want to modify the parameters, please refer to the Wi-Fi WMM standard specification.                                                                                                    |
| AckPolicy   | "Uncheck" (default value) the box means the AP router will answer the response request while transmitting WMM packets through wireless connection. It can assure that the peer must receive the WMM packets.  "Check" the box means the AP router will not answer any response request for the transmitting packets. It will have better performance with lower reliability.                                                  |

After finishing this web page configuration, please click **OK** to save the settings.

#### 3.7.9 Airtime Fairness

Airtime fairness is essential in wireless networks that must support critical enterprise applications.

Most of the applications are either symmetric or require more downlink than uplink capacity; telephony and email send the same amount of data in each direction, while video streaming and web surfing involve more traffic sent from access points to clients than the other way around. This is essential for ensuring predictable performance and quality-of-service, as well as allowing 802.11n and legacy clients to coexist on the same network. Without airtime fairness, offices using mixed mode networks risk having legacy clients slow down the entire network or letting the fastest client(s) crowd out other users.

With airtime fairness, every client at a given quality-of-service level has equal access to the network's airtime.

The wireless channel can be accessed by only one wireless station at the same time.

The principle behind the IEEE802.11 channel access mechanisms is that each station has *equal probability* to access the channel. When wireless stations have similar data rate, this principle leads to a fair result. In this case, stations get similar channel access time which is called airtime.

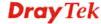

However, when stations have various data rate (e.g., 11g, 11n), the result is not fair. The slow stations (11g) work in their slow data rate and occupy too much airtime, whereas the fast stations (11n) become much slower.

Take the following figure as an example, both Station A(11g) and Station B(11n) transmit data packets through VigorAP 710. Although they have equal probability to access the wireless channel, Station B(11n) gets only a little airtime and waits too much because Station A(11g) spends longer time to send one packet. In other words, Station  $B(fast\ rate)$  is obstructed by Station  $A(fast\ rate)$ .

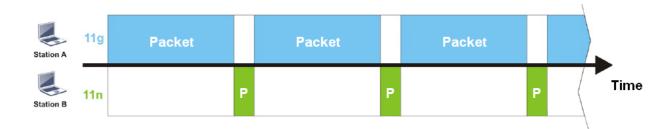

To improve this problem, Airtime Fairness is added for VigorAP 710. Airtime Fairness function tries to assign *similar airtime* to each station (A/B) by controlling TX traffic. In the following figure, Station B(11n) has higher probability to send data packets than Station A(11g). By this way, Station B(fast rate) gets fair airtime and it's speed is not limited by Station A(slow rate).

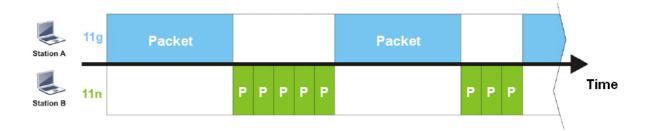

It is similar to automatic Bandwidth Limit. The dynamic bandwidth limit of each station depends on instant active station number and airtime assignment. Please note that Airtime Fairness of 2.4GHz and 5GHz are independent. But stations of different SSIDs function together, because they all use the same wireless channel. IN SPECIFIC ENVIRONMENTS, this function can reduce the bad influence of slow wireless devices and improve the overall wireless performance.

#### Suitable environment:

- (1) Many wireless stations.
- (2) All stations mainly use download traffic.
- (3) The performance bottleneck is wireless connection.

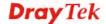

Cancel

OK ]

Available settings are explained as follows:

| Item                       | Description                                                                                                    |
|----------------------------|----------------------------------------------------------------------------------------------------|
| Enable Airtime<br>Fairness | Try to assign similar airtime to each wireless station by controlling TX traffic.                                                                                                    |
|                            | <b>Airtime Fairness</b> – Click the link to display the following screen of airtime fairness note.                                                                                                    |
|                            | Wireless Aurtime Fairners - Google Chrome  ☐ 172.17.3.110/wireless/ap_af_note.asp                                                                                                    |
|                            | Airtime Fairness Note:  * Airtime is the time where a wireless station occupies the wireless channel. Airtime Fairness function tries to assign similar airtime to each station by controlling TX traffic. IN SPECIFIC ENVIRONMENTS, this function can reduce the bad influence of slow wireless devices and improve the overall wireless performance.  * Suitable environment: (1) Many wireless stations. (2) All stations mainly use download traffic. (3) The performance bottleneck is wireless connection.  * Triggering Client Number: Airtime Fairness function is applied only when active station number achieves this number.  * Triggering Client Number — Airtime Fairness function is applied only when active station number. |

After finishing this web page configuration, please click **OK** to save the settings.

**Note**: Airtime Fairness function and Bandwidth Limit function should be mutually exclusive. So their webs have extra actions to ensure these two functions are not enabled simultaneously.

## 3.7.10 Station Control

Station Control is used to specify the duration for the wireless client to connect and reconnect VigorAP. If such function is not enabled, the wireless client can connect VigorAP until it shuts down.

Such feature is especially useful for free Wi-Fi service. For example, a coffee shop offers free Wi-Fi service for its guests for one hour every day. Then, the connection time can be set as "1 hour" and reconnection time can be set as "1 day". Thus, the guest can finish his job within one hour and will not occupy the wireless network for a long time.

Note: Up to 300 Wireless Station records are supported by VigorAP.

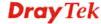

#### Wireless LAN >> Station Control

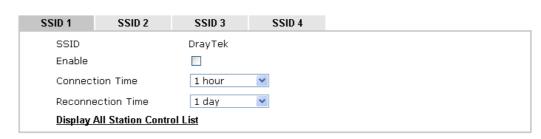

**Note:** Once the feature is enabled, the connection time quota will apply to each wireless client (identified by MAC address).

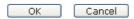

# Available settings are explained as follows:

| Item                                | Description                                                                                                    |  |  |
|-------------------------------------|----------------------------------------------------------------------------------------------------|--|--|
| SSID                                | Display the SSID that the wireless station will use it to connect with Vigor router.                                                                                                    |  |  |
| Enable                              | Check the box to enable the station control function.                                                                                                    |  |  |
| Connection Time / Reconnection Time | Check the box to enable the station control function.  Use the drop down list to choose the duration for the wireless client connecting /reconnecting to Vigor router. Or, type the duration manually when you choose User defined.  1 day   1440   min   1 day   1 day   1 da |  |  |
| Display All Station<br>Control List | All the wireless stations connecting to Vigor router by using such SSID will be listed on Station Control List.                                                                                                    |  |  |

After finishing all the settings here, please click  $\mathbf{O}\mathbf{K}$  to save the configuration.

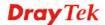

# **3.7.11 Roaming**

The network signal for a single wireless access point might be limited by its coverage range. Therefore, if you want to expand the wireless network in a large exhibition with a quick method, you can install multiple access points with enabling the Roaming feature for each AP to reach the purpose of expanding wireless signals seamlessly.

These access points connecting for each other shall be verified by pre-authentication. This page allows you to enable the roaming feature and the pre-authentication.

| AP-assisted Client Roaming Parameters |                                       |
|---------------------------------------|---------------------------------------|
| Minimum Basic Rate                    | 1 ▼ Mbps                              |
| Disable RSSI Requirement              |                                       |
| Strictly Minimum RSSI                 | -73 dBm (42 %) (Default: -73)         |
| ○ Minimum RSSI                        | -66 dBm (60 %) (Default: -66)         |
| with Adjacent AP RSSI over            | 5 dBm (Default: 5)                    |
| Fast Roaming(WPA/802.1x)              |                                       |
| □ Enable                              |                                       |
| PMK Caching: Cache Period             | 10 minute(s) (10 ~ 600) (Default: 10) |
| Pre-Authentication                    |                                       |
|                                       | OK Cancel                             |

| Item                                     | Description                                                                                                    |
|------------------------------------------|----------------------------------------------------------------------------------------------------|
| AP-assisted Client<br>Roaming Parameters | When the link rate of wireless station is too low or the signal received by the wireless station is too worse, VigorAP 710 will automatically detect (based on the link rate and RSSI requirement) and cut off the network connection for that wireless station to assist it to connect another Wireless AP to get better signal.                                                                                                    |
|                                          | Minimum Basic Rate – Check the box to use the drop down list to specify a basic rate (Mbps). When the link rate of the wireless station is below such value, VigorAP 710 will terminate the network connection for that wireless station.                                                                                                    |
|                                          | <b>Disable RSSI Requirement -</b> If it is selected, VigorAP will not terminate the network connection based on RSSI.                                                                                                    |
|                                          | Strictly Minimum RSSI - VigorAP uses RSSI (received signal strength indicator) to decide to terminate the network connection of wireless station. When the signal strength is below the value (dBm) set here, VigorAP 710 will terminate the network connection for that wireless station.                                                                                                    |
|                                          | Minimum RSSI - When the signal strength of the wireless station is below the value (dBm) set here and adjacent AP (must be DrayTek AP and support such feature too) with higher signal strength value (defined in the field of With Adjacent AP RSSI over) is detected by VigorAP 710, VigorAP 710 will terminate the network connection for that wireless station. Later, the wireless station can connect to the adjacent AP (with better RSSI). |

|                           | <ul> <li>With Adjacent AP RSSI over – Specify a value as a threshold.</li> </ul>                                                                                                    |
|---------------------------|----------------------------------------------------------------------------------------------------|
| Fast Roaming (WPA/802.1x) | Enable – Check the box to enable fast roaming configuration.  PMK Caching: Cache Period - Set the expire time of WPA2  PMK (Pairwise master key) cache. PMK Cache manages the list from the BSSIDs in the associated SSID with which it has pre-authenticated. Such feature is available for WPA2/802.1 mode.                                                                                                    |
|                           | Pre-Authentication - Enables a station to authenticate to multiple APs for roaming securer and faster. With the pre-authentication procedure defined in IEEE 802.11i specification, the pre-four-way-handshake can reduce handoff delay perceivable by a mobile node. It makes roaming faster and more secure. (Only valid in WPA2)  Enable - Enable IEEE 802.1X Pre-Authentication.  Disable - Disable IEEE 802.1X Pre-Authentication. |

# 3.7.12 Station List

**Station List** provides the knowledge of connecting wireless clients now along with its status code.

## Wireless LAN >> Station List

|          |                   |      | General | Advanc   | ed   | Control       | Neighbor |
|----------|-------------------|------|---------|----------|------|---------------|----------|
| Index    | MAC Address       | RSSI | Approx. | Distance | SSID | Visit Time    |          |
| 1        | dc:85:de:03:fb:6f | 73%  | 6.31m   |          | N/A  | 0d:1h:26m:11s |          |
| 2        | 80:86:f2:8f:d4:91 | 78%  | 5.01m   |          | N/A  | 0d:7h:0m:8s   |          |
| 3        | b4:ce:f6:25:03:el | 100% | 1.58m   |          | N/A  | 0d:0h:0m:0s   |          |
| 4        | 44:2a:60:80:15:d6 | 86%  | 3.55m   |          | N/A  | 0d:14h:2m:26s |          |
| 5        | 84:7a:88:79:41:01 | 31%  | 39.81m  |          | N/A  | 0d:0h:2m:56s  |          |
| 6        | 5c:ff:35:84:d9:ba | 52%  | 15.85m  |          | N/A  | 0d:8h:18m:1s  |          |
| 7        | 00:1d:aa:7e:84:38 | 100% | 0.20m   |          | N/A  | 0d:0h:0m:0s   |          |
| В        | f4:f1:5a:8a:e8:b9 | 83%  | 3.98m   |          | N/A  | 0d:0h:0m:1s   |          |
| 9        | 50:2e:5c:29:43:e6 | 20%  | 70.79m  |          | N/A  | 0d:0h:0m:5s   | ,        |
|          |                   |      | Ref     | resh     |      |               |          |
| Add to   | Access Control :  |      |         |          |      |               |          |
| Client's | MAC Address : :   |      | : :     |          |      |               |          |

| Item            | Description                                                                           |  |
|-----------------|---------------------------------------------------------------------------------------|--|
| MAC Address     | Display the MAC Address for the connecting client.                                    |  |
| SSID            | Display the SSID that the wireless client connects to.                                |  |
| Auth            | Display the authentication that the wireless client uses for connection with such AP. |  |
| Encrypt         | Display the encryption mode used by the wireless client.                              |  |
| Tx Rate/Rx Rate | Display the transmission /receiving rate for packets.                                 |  |

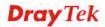

| Refresh                  | Click this button to refresh the status of station list.                                                                                                    |  |
|--------------------------|----------------------------------------------------------------------------------------------------|--|
| Add to Access<br>Control | Client's MAC Address - For additional security of wireless access, the Access Control facility allows you to restrict the network access right by controlling the wireless LAN MAC address of client. Only the valid MAC address that has been configured can access the wireless LAN interface. |  |
| Add                      | Click this button to add current typed MAC address into Access Control.                                                                                                    |  |

## General

Display general information (e.g., MAC Address, SSID, Auth, Encrypt, TX/RX Rate) for the station.

#### Advanced

Display more information (e.g., AID, PSM, WMM, RSSI PhMd, BW, MCS, Rate) for the station.

#### **Control**

Display connection and reconnection time of the wireless stations.

## Neighbor

Display more information for the neighboring wireless stations.

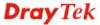

# 3.8 RADIUS Setting

VigorAP 710 offers a built-in RADIUS server to authenticate the wireless client that tries to connect to VigorAP 710. The AP can accept the wireless connection authentication requested by wireless clients.

## 3.8.1 RADIUS Server

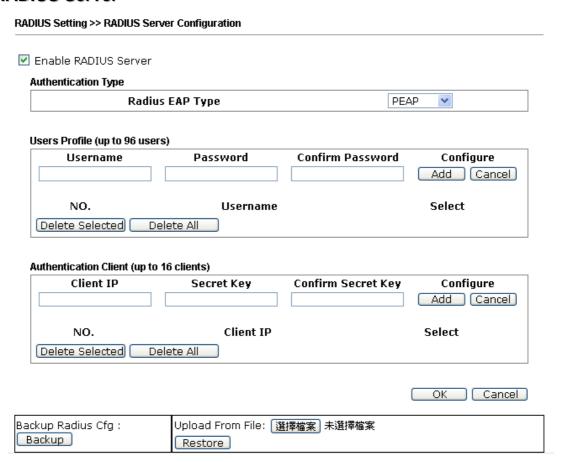

| Item                         | Description                                                                                                    |  |  |
|------------------------------|----------------------------------------------------------------------------------------------------|--|--|
| Enable RADIUS<br>Server      | Check it to enable the internal RADIUS server.                                                                                                    |  |  |
| Users Profile                | Username – Type a new name for the user profile.                                                                                                    |  |  |
|                              | <b>Password</b> – Type a new password for such new user profile.                                                                                                    |  |  |
|                              | <b>Confirm Password</b> – Retype the password to confirm it.                                                                                                    |  |  |
|                              | Configure                                                                                                    |  |  |
|                              | <ul> <li>Add – Make a new user profile with the name and<br/>password specified on the left boxes.</li> </ul>                                                                              |  |  |
|                              | • Cancel – Clear current settings for user profile.                                                                                                    |  |  |
|                              | <b>Delete Selected</b> – Delete the selected user profile (s).                                                                                                    |  |  |
|                              | <b>Delete All</b> – Delete all of the user profiles.                                                                                                    |  |  |
| <b>Authentication Client</b> | This internal RADIUS server of VigorAP 710 can be treated as the external RADIUS server for other users. Specify the client IP and secret key to make the wireless client choosing VigorAP |  |  |

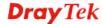

|         | 710 L 1 DADYYO                                                                                                    |
|---------|----------------------------------------------------------------------------------------------------|
|         | 710 as its external RADUIS server.                                                                                                    |
|         | <b>Client IP</b> – Type the IP address for the user to be authenticated by VigorAP 710 when the user tries to use VigorAP 710 as the external RADIUS server. |
|         | <b>Secret Key</b> – Type the password for the user to be authenticated by VigorAP 710 while the user tries to use VigorAP 710 as the external RADIUS server. |
|         | <b>Confirm Secrete Key</b> – Type the password again for confirmation.                                                                                       |
|         | Configure                                                                                                    |
|         | <ul> <li>Add – Make a new client with IP and secrete key<br/>specified on the left boxes.</li> </ul>                                                         |
|         | • Cancel – Clear current settings for the client.                                                                                                    |
|         | <b>Delete Selected</b> – Delete the selected client(s).                                                                                                    |
|         | <b>Delete All</b> – Delete all of the clients.                                                                                                    |
| Backup  | Click it to store the settings (RADIUS configuration) on this page as a file.                                                                                |
| Restore | Click it to restore the settings (RADIUS configuration) from an existed file.                                                                                |

After finishing this web page configuration, please click **OK** to save the settings.

# 3.8.2 Certificate Management

When the local client and remote client are required to make certificate authentication (e.g., IPsec X.509) for data passing through SSL tunnel and avoiding the attack of MITM, a trusted root certificate authority (Root CA) will be used to authenticate the digital certificates offered by both ends.

However, the procedure of applying digital certificate from a trusted root certificate authority is complicated and time-consuming. Therefore, Vigor router offers a mechanism which allows you to generate root CA to save time and provide convenience for general user. Later, such root CA generated by DrayTek server can perform the issuing of local certificate.

In addition, you can build a Root CA certificate by clicking Create Root CA if required.

RADIUS Setting >> X509 Trusted CA Certificate Configuration

| Name    | Subject | Status | Modify         |
|---------|---------|--------|----------------|
| Root CA |         |        | Create Root CA |

Note: 1. Please setup the "System Maintenance >> <u>Time and Date</u>" correctly before you try to generate a RootCA.

2. The Time Zone MUST be setup correctly.

Note that Root CA can be deleted but not edited. If you want to modify the settings for a Root CA, please delete that one and create another one by clicking Create Root CA. After clicking Create Root CA, the web page will be shown as below.

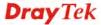

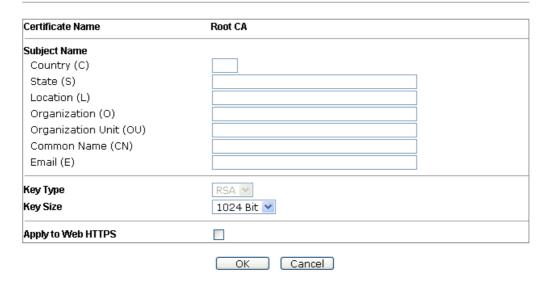

Type in all the information that the window request such as certificate name (used for identifying different certificate), and relational settings for subject name. Then click **OK**.

# 3.9 Applications

Below shows the menu items for Applications.

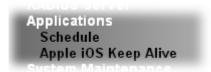

#### 3.9.1 Schedule

The Vigor router has a built-in clock which can update itself manually or automatically by means of Network Time Protocols (NTP). As a result, you can not only schedule the router to dialup to the Internet at a specified time, but also restrict Internet access to certain hours so that users can connect to the Internet only during certain hours, say, business hours. The schedule is also applicable to other functions.

You have to set your time before set schedule. In **System Maintenance>> Time and Date** menu, press **Inquire Time** button to set the Vigor router's clock to current time of your PC. The clock will reset once if you power down or reset the router. There is another way to set up time. You can inquiry an NTP server (a time server) on the Internet to synchronize the router's clock. This method can only be applied when the WAN connection has been built up.

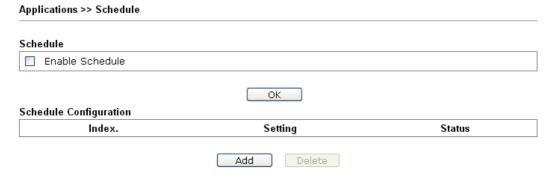

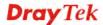

Available settings are explained as follows:

| Item          | Description                                                                                                    |
|---------------|----------------------------------------------------------------------------------------------------|
| Schedule      | <b>Enable Schedule</b> - Check it to enable the function of schedule configuration.                             |
| Schedule      | Index – Display the sort number of the schedule profile.                                                        |
| Configuration | <b>Setting</b> – Display the summary of the schedule profile.                                                   |
|               | <b>Status</b> – Display if the profile is enabled (V) or not (X).                                               |
|               | <b>Add</b> – Such button is available when Enable Schedule is checked. It allows to add a new schedule profile. |
|               | <b>Delete</b> – Such button is used to remove the existed schedule profile.                                     |

You can set up to 15 schedules. To add a schedule:

- 1. Check the box of **Enable Schedule**.
- 2. Click the **Add** button to open the following web page.

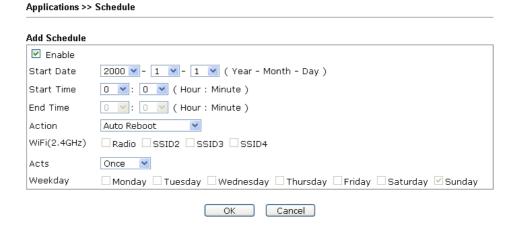

Available settings are explained as follows:

| Item         | Description                                                                                                    |
|--------------|----------------------------------------------------------------------------------------------------|
| Enable       | Check to enable such schedule profile.                                                                                                    |
| Start Date   | Specify the starting date of the schedule.                                                                                                    |
| Start Time   | Specify the starting time of the schedule.                                                                                                    |
| Action       | Specify which action should apply the schedule.  Wi-Fi UP  Auto Reboot  Wi-Fi UP  Wi-Fi DOWN                                                              |
| WiFi(2.4GHz) | For Wi-Fi UP or Wi-Fi DOWN, choose the WiFi type to apply such schedule profile.                                                                          |
| Acts         | Specify how often the schedule will be applied.  Once -The schedule will be applied just once  Routine -Specify which days in one week should perform the |

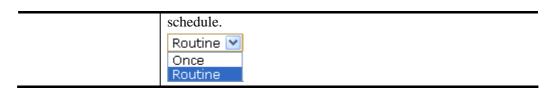

3. After finishing this web page configuration, please click **OK** to save the settings. A new schedule profile has been created and displayed on the screen.

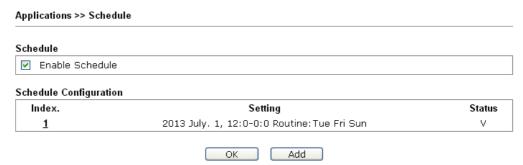

# 3.9.2 Apple iOS Keep Alive

To keep the wireless connection (via Wi-Fi) on iOS device in alive, VigorAP 710 will send the UDP packets with 5353 port to the specific IP every five seconds.

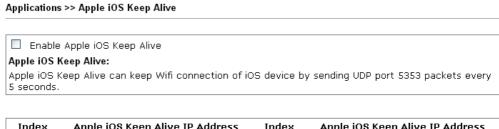

| Index    | Apple iOS Keep Alive IP Address | Index    | Apple iOS Keep Alive IP Address |
|----------|---------------------------------|----------|---------------------------------|
| 1        |                                 | 2        |                                 |
| 3        |                                 | <u>4</u> |                                 |
| <u>5</u> |                                 | <u>6</u> |                                 |
|          |                                 |          |                                 |

OK

Available settings are explained as follows:

| Item                               | Description                                                                                               |
|------------------------------------|----------------------------------------------------------------------------------------------------|
| Enable Apple iOS Keep<br>Alive     | Check to enable the function.                                                                             |
| Index                              | Display the setting link. Click the index link to open the configuration page for setting the IP address. |
| Apple iOS Keep Alive IP<br>Address | Display the IP address.                                                                                   |

Cancel

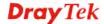

# 3.10 Mobile Device Management

Such feature can control / manage the mobile devices accessing the wireless network of VigorAP. VigorAP offers wireless LAN service for mobile device(s), PC users, MAC users or other users according to the policy selected.

Below shows the menu items for Mobile Device Management.

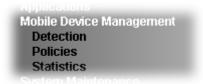

#### 3.10.1 Detection

Such page displays mobile device(s) detected by VigorAP Detected device(s) with Policy – **Pass** can access into the wireless LAN offered by VigorAP. Detected device(s) with Policy – **Block** are not allowed to access into Internet via VigorAP's WLAN.

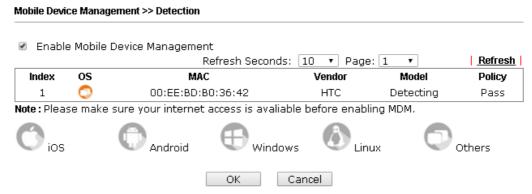

#### Trademark Notice and Attribution:

- The Android robot is reproduced or modified from work created and shared by Google and used according to the terms described in the <u>Creative Commons 3.0 Attribution</u> License.
- Android is a trademark of Google Inc..
- Tux logo was created by Larry Ewing and The GIMP in 1996.
- Windows and windows logo are registered trademark of Microsoft Corporation in the United States and/or other countries.
- Apple, Apple logo, iPad, iPhone, iPod, Mac OS and iTunes are trademarks of Apple Inc., registered in the U.S. and other countries.
- IOS is a trademark or registered trademark of Cisco in the U.S. and other countries and is used under license.
- Linux is the registered trademark of Linus Torvalds in the U.S. and other countries.
- All other brands and trademarks are the properties of their respective owners.

Once you check/uncheck the box of **Enable Mobile Device Management** and click **OK**, VigorAP will reboot automatically to activate MDM.

At present, OS (for mobile device) categories supported by VigorAP include:

- Windows
- Linux
- iOS
- Andorid
- WindowsPhone
- BlackBerry
- Symbian.

# 3.10.2 Policy

Such page determines which devices (mobile, PC, MAC or others) allowed to make network connections via VigorAP or blocked by VigorAP.

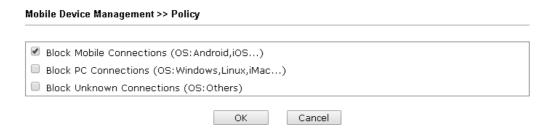

Each item is explained as follows:

| Item                         | Description                                                                                                    |  |
|------------------------------|----------------------------------------------------------------------------------------------------|--|
| Block Mobile<br>Connections  | All of mobile devices will be blocked and not allowed to access into Internet via VigorAP.                     |  |
| Block PC<br>Connections      | All of network connections based on PC, MAC or Linux platform will be blocked and terminated.                  |  |
| Block Unknown<br>Connections | Only the unknown network connections (unable to be recognized by Vigor router) will be blocked and terminated. |  |

After finished the policy selection, click **OK**. VigorAP will *reboot* to activate the new policy automatically.

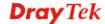

#### 3.10.3 Statistics

The number of detected devices and the number of device(s) passed/blocked according to the policy specified in **Mobile Device Management>>Policy** can be illustrated as doughnut chart.

#### Mobile Device Management >> Statistics

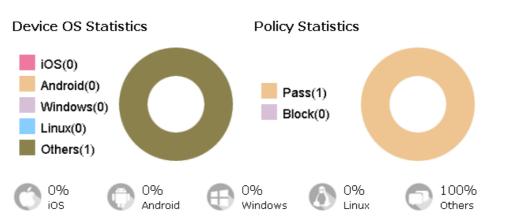

#### Trademark Notice and Attribution:

- The Android robot is reproduced or modified from work created and shared by Google and used according to the terms described in the <u>Creative Commons 3.0 Attribution</u> License.
- Android is a trademark of Google Inc..
- Tux logo was created by  $\underline{\textbf{Larry Ewing}}$  and  $\underline{\textbf{The GIMP}}$  in 1996.
- Windows and windows logo are registered trademark of Microsoft Corporation in the United States and/or other countries.
- Apple, Apple logo, iPad, iPhone, iPod, Mac OS and iTunes are trademarks of Apple Inc., registered in the U.S. and other countries.
- IOS is a trademark or registered trademark of Cisco in the U.S. and other countries and is used under license.

# 3.11 System Maintenance

For the system setup, there are several items that you have to know the way of configuration: System Status, TR-069, Administrator Password, Configuration Backup, Syslog/Mail Alert, Time and Date, Management, Reboot System and Firmware Upgrade.

Below shows the menu items for System Maintenance.

System Maintenance
System Status
TR-069
Administration Password
Configuration Backup
Syslog/Mail Alert
Time and Date
Management
Reboot System
Firmware Upgrade

# 3.11.1 System Status

The **System Status** provides basic network settings of Vigor modem. It includes LAN and WAN interface information. Also, you could get the current running firmware version or firmware related information from this presentation.

#### System Status

Model : VigorAP710
Device Name : VigorAP710
Firmware Version : 1.1.7.1

Build Date/Time : r6227 Tue Jul 5 15:18:42 CST 2016

System Uptime : 0d 01:08:43 Operation Mode : AP Bridge-WDS

| Wireless | | MAC Address | : 00:1D:AA:22:33:44 | | SSID | : DrayTek | | Channel | : 11 | MAC Address : 00:1D:AA:22:33:44

IP Address : 192.168.1.2

IP Mask : 255.255.255.0

#### Each item is explained as follows:

Driver Version : 2.7.2.0

| Item                   | Description                                               |  |
|------------------------|-----------------------------------------------------------|--|
| <b>Model Name</b>      | Display the model name of the modem.                      |  |
| Firmware Version       | Display the firmware version of the modem.                |  |
| <b>Build Date/Time</b> | Display the date and time of the current firmware build.  |  |
| System Uptime          | Display the period that such device connects to Internet. |  |
| <b>Operation Mode</b>  | Display the operation mode that the device used.          |  |
| System                 |                                                           |  |
| Memory total           | Display the total memory of your system.                  |  |

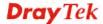

| Memory left | Display the remaining memory of your system.                               |  |  |
|-------------|----------------------------------------------------------------------------|--|--|
| LAN         |                                                                            |  |  |
| MAC Address | Display the MAC address of the LAN Interface.                              |  |  |
| IP Address  | Display the IP address of the LAN interface.                               |  |  |
| IP Mask     | Display the subnet mask address of the LAN interface.                      |  |  |
| Wireless    |                                                                            |  |  |
| MAC Address | Display the MAC address of the WAN Interface.                              |  |  |
| SSID        | Display the SSID of the device.                                            |  |  |
| Channel     | Display the channel that the station used for connecting with such device. |  |  |

#### 3.11.2 TR-069

System Maintenance >> TR-069 Settings

This device supports TR-069 standard. It is very convenient for an administrator to manage a TR-069 device through an Auto Configuration Server, e.g., VigorACS SI.

#### **ACS Settings** URL Username Password **CPE Settings** Enable SSL(HTTPS) Mode URL http://192.168.1.2:8069/cwm/CRN.html Port 8069 Username vigor Password • • • • • • • • DNS Server IP Address Primary IP Address Secondary IP Address Note: Please set default gateway, no matter choose LAN-A or LAN-B. SSL(HTTPS) Mode only works when Vigor ACS SI is 1.1.6 and above version. **Periodic Inform Settings** Enable 900 Interval Time second(s) STUN Settings ○ Enable ⊙ Disable Server Address Server Port 3478 Minimum Keep Alive Period 60 second(s) Maximum Keep Alive Period -1 second(s) ОК Cancel

Available settings are explained as follows:

| Item         | Description                                               |
|--------------|-----------------------------------------------------------|
| ACS Settings | URL/Username/Password – Such data must be typed according |

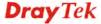

|                             | to the ACS (Auto Configuration Server) you want to link. Please refer to Auto Configuration Server user's manual for detailed information. The setting for URL can be domain name or IP address.                                                                                                    |
|-----------------------------|----------------------------------------------------------------------------------------------------|
| CPE Settings                | Such information is useful for Auto Configuration Server (ACS). <b>Enable</b> – Check the box to allow the CPE Client to connect with Auto Configuration Server.                                                                                                    |
|                             | <b>Port</b> – Sometimes, port conflict might be occurred. To solve such problem, you might change port number for CPE.                                                                                                    |
|                             | <b>DNS Server IP Address</b> – Such field is to specify the IP address if a URL is configured with a domain name.                                                                                                    |
|                             | • Primary IP Address – You must specify a DNS server IP address here because your ISP should provide you with usually more than one DNS Server. If your ISP does not provide it, the modem will automatically apply default DNS Server IP address: 194.109.6.66 to this field.                       |
|                             | <ul> <li>Secondary IP Address – You can specify secondary DNS server IP address here because your ISP often provides you more than one DNS Server. If your ISP does not provide it, the modem will automatically apply default secondary DNS Server IP address: 194.98.0.1 to this field.</li> </ul> |
| Periodic Inform<br>Settings | The default setting is <b>Enable</b> . Please set interval time or schedule time for the AP to send notification to VigorACS server. Or click <b>Disable</b> to close the mechanism of notification.                                                                                                 |
|                             | <b>Interval Time</b> – Type the value for the interval time setting. The unit is "second".                                                                                                    |
| STUN Settings               | The default is <b>Disable</b> . If you click <b>Enable</b> , please type the relational settings listed below:                                                                                                    |
|                             | <b>Server Address</b> – Type the IP address of the STUN server.                                                                                                    |
|                             | <b>Server Port</b> – Type the port number of the STUN server.                                                                                                    |
|                             | <b>Minimum Keep Alive Period</b> – If STUN is enabled, the CPE must send binding request to the server for the purpose of maintaining the binding in the Gateway. Please type a number as the minimum period. The default setting is "60 seconds".                                                   |
|                             | Maximum Keep Alive Period – If STUN is enabled, the CPE must send binding request to the server for the purpose of maintaining the binding in the Gateway. Please type a number as the maximum period. A value of "-1" indicates that no maximum period is specified.                                |

After finishing this web page configuration, please click  $\mathbf{OK}$  to save the settings.

107

#### 3.11.3 Administrator Password

This page allows you to set new password.

| Administrator Settings  Account admin |
|---------------------------------------|
| Account                               |
|                                       |
| Password •••••                        |
| Confirm Password                      |

Available settings are explained as follows:

| Item             | Description                                          |
|------------------|------------------------------------------------------|
| Account          | Type the name for accessing into Web User Interface. |
| Password         | Type in new password in this filed.                  |
| Confirm Password | Type the new password again for confirmation.        |

When you click  $\mathbf{OK}$ , the login window will appear. Please use the new password to access into the web user interface again.

# 3.11.4 Configuration Backup

# **Backup the Configuration**

Follow the steps below to backup your configuration.

1. Go to **System Maintenance** >> **Configuration Backup**. The following windows will be popped-up, as shown below.

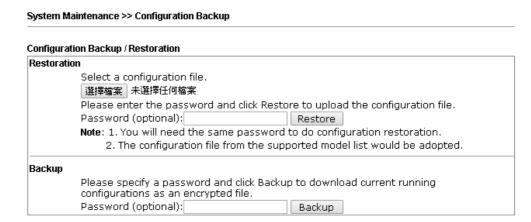

2. Click **Backup** button to get into the following dialog. Click **Save** button to open another dialog for saving configuration as a file.

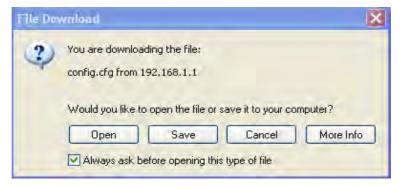

3. In **Save As** dialog, the default filename is **config.cfg**. You could give it another name by yourself.

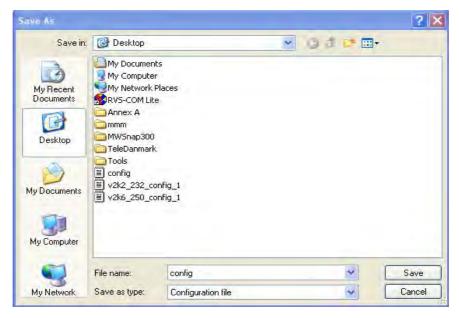

4. Click **Save** button, the configuration will download automatically to your computer as a file named **config.cfg**.

The above example is using **Windows** platform for demonstrating examples. The **Mac** or **Linux** platform will appear different windows, but the backup function is still available.

**Note:** Backup for Certification must be done independently. The Configuration Backup does not include information of Certificate.

# **Restore Configuration**

1. Go to **System Maintenance** >> **Configuration Backup**. The following windows will be popped-up, as shown below.

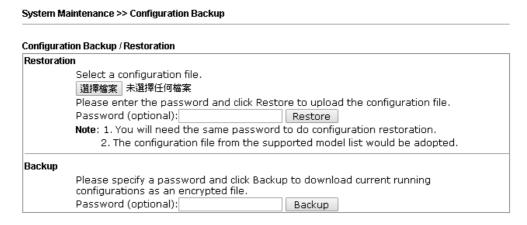

- 2. Click **Browse** button to choose the correct configuration file for uploading to the modem.
- 3. Click **Restore** button and wait for few seconds, the system will tell you that the restoration procedure is successful.

# 3.11.5 Syslog/Mail Alert

Syslog function is provided for users to monitor router.

| System Maintenance >> Syslog / Ma | ail Alert Setup |  |
|-----------------------------------|-----------------|--|
| Syslog Access Setup               |                 |  |
| Enable                            |                 |  |
| Server IP Address                 |                 |  |
| Destination Port                  | 514             |  |
| Log Level                         | All 💌           |  |
| Mail Alert Setup                  |                 |  |
| Enable                            |                 |  |
| SMTP Server                       |                 |  |
| Mail To                           |                 |  |
| Mail From                         |                 |  |
| User Name                         |                 |  |
| Password                          |                 |  |
| Enable E-Mail Alert:              |                 |  |
| ✓ When Admin Login AP             |                 |  |
|                                   | OK Cancel       |  |

Available parameters are explained as follows:

| Item                | Description                                                                                                    |  |
|---------------------|----------------------------------------------------------------------------------------------------|--|
| SysLog Access Setup | Enable - Check Enable to activate function of syslog.                                                                                                    |  |
|                     | Server IP Address -The IP address of the Syslog server.                                                                                                    |  |
|                     | <b>Destination Port -</b> Assign a port for the Syslog protocol.                                                                                                    |  |
|                     | <b>Log Level</b> – Specify log type on this web page to send the corresponding message of info, warning, error or all.                                                                             |  |
| Mail Alert Setup    | Check <b>Enable</b> to activate function of mail alert.                                                                                                    |  |
|                     | <b>SMTP Server -</b> The IP address of the SMTP server.                                                                                                    |  |
|                     | Mail To - Assign a mail address for sending mails out.                                                                                                    |  |
|                     | <b>Mail From -</b> Assign a path for receiving the mail from outside.                                                                                                    |  |
|                     | <b>User Name -</b> Type the user name for authentication.                                                                                                    |  |
|                     | Password - Type the password for authentication.                                                                                                    |  |
|                     | Use TLS – Check this box to encrypt alert mail. However, if the SMTP server specified here does not support TLS protocol, the alert mail with encrypted data will not be received by the receiver. |  |
|                     | <b>Enable E-mail Alert -</b> Check the box to send alert message to the e-mail box while the router detecting the item(s) you specify here.                                                        |  |

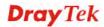

#### 3.11.6 Time and Date

It allows you to specify where the time of the router should be inquired from.

#### System Maintenance >> Time and Date Time Information Current System Time Fri Jun 21 15:03:41 GMT 2013 Inquire Time Time Setting OUse Browser Time OUse NTP Client Time Zone (GMT-11:00) Midway Island, Samoa Use Default NTP Server Daylight Saving NTP synchronization 30 sec 💌 OK Cancel

Available parameters are explained as follows:

| Item                       | Description                                                                                               |  |  |
|----------------------------|----------------------------------------------------------------------------------------------------|--|--|
| <b>Current System Time</b> | Click <b>Inquire Time</b> to get the current time.                                                        |  |  |
| <b>Use Browser Time</b>    | Select this option to use the browser time from the remote administrator PC host as router's system time. |  |  |
| Use NTP Client             | Select to inquire time information from Time Server on the Internet using assigned protocol.              |  |  |
| Time Zone                  | Select a time protocol.                                                                                   |  |  |
| NTP Server                 | Type the IP address of the time server.  Use Default – Click it to choose the default NTP server.         |  |  |
| Daylight Saving            | Check the box to enable the daylight saving. Such feature is available for certain area.                  |  |  |
| NTP synchronization        | Select a time interval for updating from the NTP server.                                                  |  |  |

Click **OK** to save these settings.

# 3.11.7 Management

This page allows you to manage the port settings for HTTP and HTTPS.

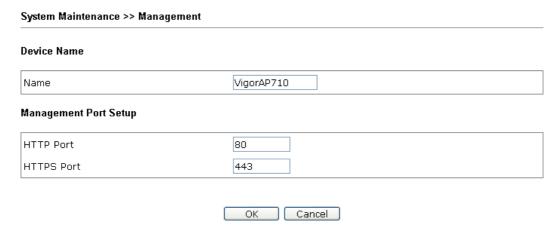

Available parameters are explained as follows:

| Item                 | Description                                                       |
|----------------------|-------------------------------------------------------------------|
| Name                 | The default setting is VigorAP710. Change the name if required.   |
| HTTP port/HTTPS port | Specify user-defined port numbers for the HTTP and HTTPS servers. |

# 3.11.8 Reboot System

The Web Configurator may be used to restart your modem. Click **Reboot System** from **System Maintenance** to open the following page.

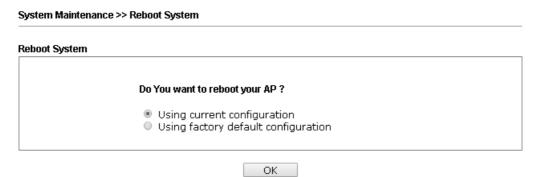

If you want to reboot the modem using the current configuration, check **Using current configuration** and click **OK**. To reset the modem settings to default values, check **Using factory default configuration** and click **OK**. The modem will take 5 seconds to reboot the system.

**Note:** When the system pops up Reboot System web page after you configure web settings, please click **OK** to reboot your modem for ensuring normal operation and preventing unexpected errors of the modem in the future.

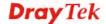

### 3.11.9 Firmware Upgrade

Before upgrading your modem firmware, you need to install the Modem Tools. The **Firmware Upgrade Utility** is included in the tools. The following web page will guide you to upgrade firmware by using an example. Note that this example is running over Windows OS (Operating System).

Download the newest firmware from DrayTek's web site or FTP site. The DrayTek web site is www.draytek.com (or local DrayTek's web site) and FTP site is ftp.draytek.com.

Click **System Maintenance>> Firmware Upgrade** to launch the Firmware Upgrade Utility.

```
Firmware Update

Select a firmware file.
Choose File No file chosen
Click Upgrade to upload the file. Upgrade
```

Click **Browse** to locate the newest firmware from your hard disk and click **Upgrade**.

# 3.12 Diagnostics

Diagnostic Tools provide a useful way to **view** or **diagnose** the status of your VigorAP 710.

Diagnostics
System Log
Speed Test
WLAN Statistics
Station Statistics

# 3.12.1 System Log

At present, only **System Log** is offered.

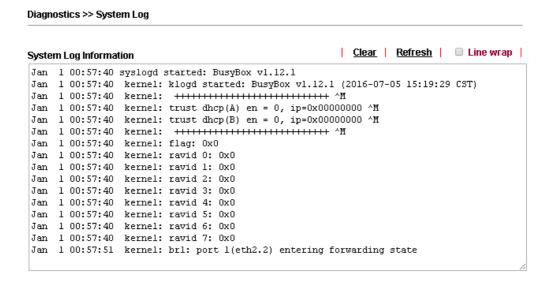

# 3.12.2 Speed Test

Click the **Start** button on the page to test the speed. Such feature can help you to find the best installation place for Vigor AP.

#### Diagnostics >> Speed Test

# Speed Test Welcome to VigorAP710 Speed Test. This test allows you to find out the best place for VigorAP710. You can execute the speed test at different places of the building and select the best location for it. The performance test result is only for your reference. Start

 $\ensuremath{\textit{Note}}$  : Speed test could not work with chrome browser.

#### 3.12.3 WLAN Statistics

Such page is used for debug by RD only.

#### Diagnostics >> WLAN Statistics

|                                |       | ☐Auto-Ref                      | resh (Refresh) |
|--------------------------------|-------|--------------------------------|----------------|
| Tx success                     | 90474 | Rx success                     | 1029997        |
| Tx retry count                 | 0     | Rx with CRC                    | 746633         |
| Tx fail to Rcv ACK after retry | 0     | Rx drop due to out of resource | 0              |
| RTS Success Rcv CTS            | 0     | Rx duplicate frame             | 0              |
| RTS Fail Rcv CTS               | 0     | False CCA (one second)         | 0              |
| TransmitCountFromOS            | 2774  | MulticastReceivedFrameCount    | 0              |
| TransmittedFragmentCount       | 90474 | RealFcsErrCount                | 746633         |
| TransmittedFrameCount          | 90474 | WEPUndecryptableCount          | 0              |
| MulticastTransmittedFrameCount | 0     | MultipleRetryCount             | 0              |
| TransmittedAMSDUCount          | 0     | ACKFailureCount                | 0              |
| TransmittedOctetsInAMSDU       | 0     | ReceivedAMSDUCount             | 0              |
| TransmittedAMPDUCount          | 0     | ReceivedOctesInAMSDUCount      | 0              |
| TransmittedMPDUsInAMPDUCount   | 0     | MPDUInReceivedAMPDUCount       | 0              |
| TransmittedOctetsInAMPDUCount  | 0     | fAnyStaFortyIntolerant         | 0              |

|                        | SSID1<br>(DrayTek-LAN-A) | SSID2<br>(DrayTek-LAN-B) | SSID3<br>(N/A) | SSID4<br>(N/A) |
|------------------------|--------------------------|--------------------------|----------------|----------------|
| Packets Received       | 0                        | 0                        | N/A            | N/A            |
| Packets Sent           | 0                        | 0                        | N/A            | N/A            |
| Bytes Received         | 0                        | 0                        | N/A            | N/A            |
| Byte Sent              | 0                        | 0                        | N/A            | N/A            |
| Error Packets Received | 0                        | 0                        | N/A            | N/A            |
| Drop Received Packets  | 0                        | O                        | N/A            | N/A            |

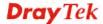

#### 3.12.4 Station Statistics

Such page is used for debug or for the user to observe network traffic and network quality.

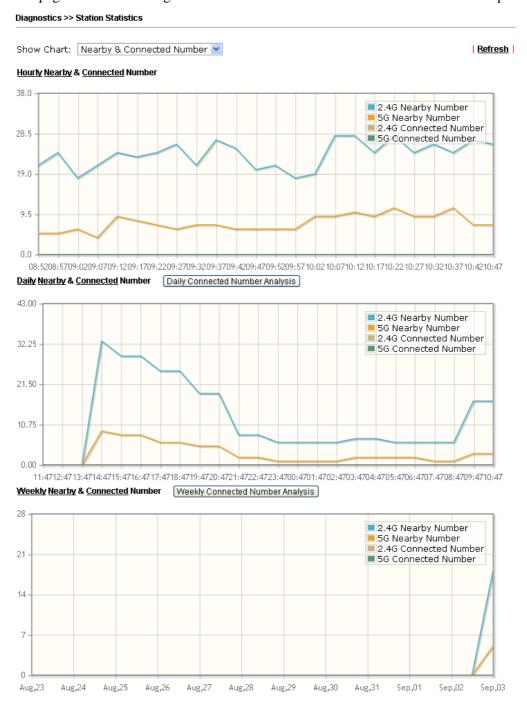

Note : Only browser supporting  ${\color{red} {\bf HTML5}}$  can display Station Statistics correctly.

# 3.13 Support Area

When you click the menu item under **Support Area**, you will be guided to visit www.draytek.com and open the corresponding pages directly.

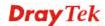

This page is left blank.

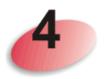

# **Trouble Shooting**

This section will guide you to solve abnormal situations if you cannot access into the Internet after installing the modem and finishing the web configuration. Please follow sections below to check your basic installation status stage by stage.

- Checking if the hardware status is OK or not.
- Checking if the network connection settings on your computer are OK or not.
- Pinging the modem from your computer.
- Checking if the ISP settings are OK or not.
- Backing to factory default setting if necessary.

If all above stages are done and the modem still cannot run normally, it is the time for you to contact your dealer for advanced help.

# 4.1 Checking If the Hardware Status Is OK or Not

Follow the steps below to verify the hardware status.

- 1. Check the power line and cable connections. Refer to "1.3 Hardware Installation" for details.
- 2. Power on the modem. Make sure the **POWER** LED, **ACT** LED and **SSID** LED are bright.
- 3. If not, it means that there is something wrong with the hardware status. Simply back to "1.3 Hardware Installation" to execute the hardware installation again. And then, try again.

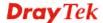

# 4.2 Checking If the Network Connection Settings on Your Computer Is OK or Not

Sometimes the link failure occurs due to the wrong network connection settings. After trying the above section, if the link is stilled failed, please do the steps listed below to make sure the network connection settings is OK.

#### **For Windows**

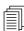

The example is based on Windows 7 (Professional Edition). As to the examples for other operation systems, please refer to the similar steps or find support notes in **www.draytek.com**.

1. Open All Programs>>Getting Started>>Control Panel. Click Network and Sharing Center.

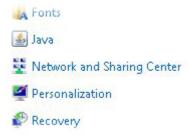

2. In the following window, click **Change adapter settings**.

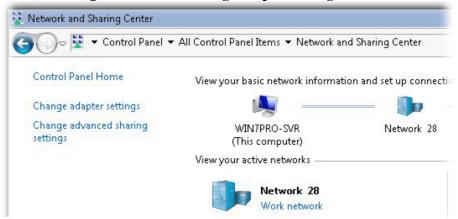

3. Icons of network connection will be shown on the window. Right-click on **Local Area Connection** and click on **Properties**.

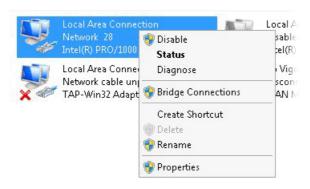

4. Select Internet Protocol Version 4 (TCP/IP) and then click Properties.

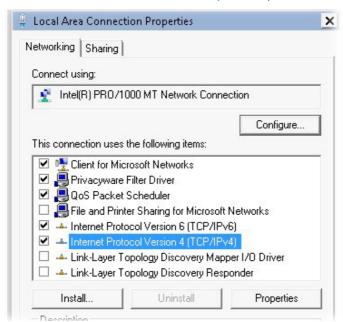

5. Select **Obtain an IP address automatically** and **Obtain DNS server address automatically**. Finally, click **OK**.

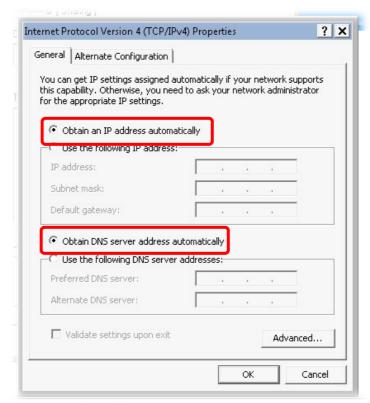

#### For Mac Os

- 1. Double click on the current used Mac Os on the desktop.
- 2. Open the **Application** folder and get into **Network**.
- 3. On the **Network** screen, select **Using DHCP** from the drop down list of Configure IPv4.

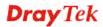

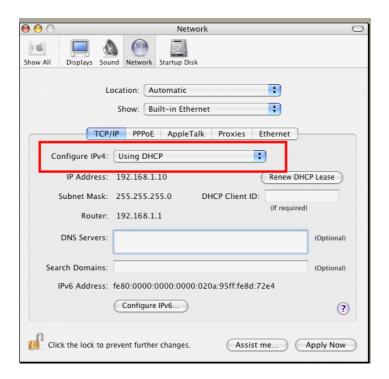

# 4.3 Pinging the Modem from Your Computer

The default gateway IP address of the modem is 192.168.1.2. For some reason, you might need to use "ping" command to check the link status of the modem. **The most important thing is that the computer will receive a reply from 192.168.1.2.** If not, please check the IP address of your computer. We suggest you setting the network connection as **get IP automatically**. (Please refer to the section 4.2)

Please follow the steps below to ping the modem correctly.

#### For Windows

- 1. Open the **Command** Prompt window (from **Start menu> Run**).
- 2. Type **command** (for Windows 95/98/ME) or **cmd** (for Windows NT/ 2000/XP/Vista/7). The DOS command dialog will appear.

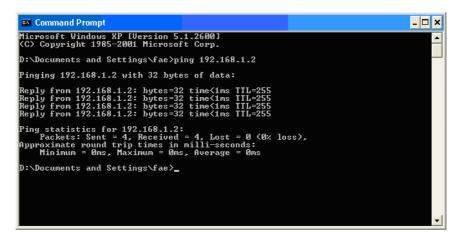

- 3. Type ping 192.168.1.2 and press [Enter]. If the link is OK, the line of "Reply from 192.168.1.2:bytes=32 time<1ms TTL=255" will appear.
- 4. If the line does not appear, please check the IP address setting of your computer.

#### For Mac Os (Terminal)

- 1. Double click on the current used Mac Os on the desktop.
- 2. Open the **Application** folder and get into **Utilities**.
- 3. Double click **Terminal**. The Terminal window will appear.
- 4. Type ping 192.168.1.2 and press [Enter]. If the link is OK, the line of "64 bytes from 192.168.1.2: icmp\_seq=0 ttl=255 time=xxxx ms" will appear.

# 4.4 Backing to Factory Default Setting If Necessary

Sometimes, a wrong connection can be improved by returning to the default settings. Try to reset the modem by software or hardware.

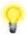

**Warning:** After pressing **factory default setting**, you will loose all settings you did before. Make sure you have recorded all useful settings before you pressing. The password of factory default is null.

#### **Software Reset**

You can reset the modem to factory default via Web page.

Go to **System Maintenance** and choose **Reboot System** on the web page. The following screen will appear. Choose **Using factory default configuration** and click **OK**. After few seconds, the modem will return all the settings to the factory settings.

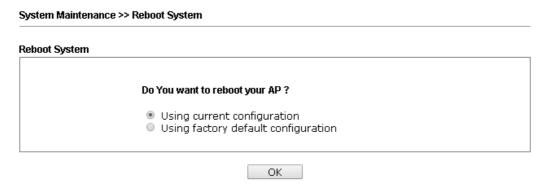

#### **Hardware Reset**

While the modem is running, press the **Factory Reset** button and hold for more than 5 seconds. When you see the **ACT** LED blinks rapidly, please release the button. Then, the modem will restart with the default configuration.

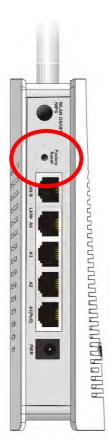

After restore the factory default setting, you can configure the settings for the modem again to fit your personal request.

# 4.5 Contacting Your Dealer

If the modem still cannot work correctly after trying many efforts, please contact your dealer for further help right away. For any questions, please feel free to send e-mail to support@draytek.com.